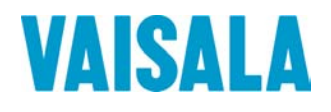

# BEDIENUNGSANLEITUNG

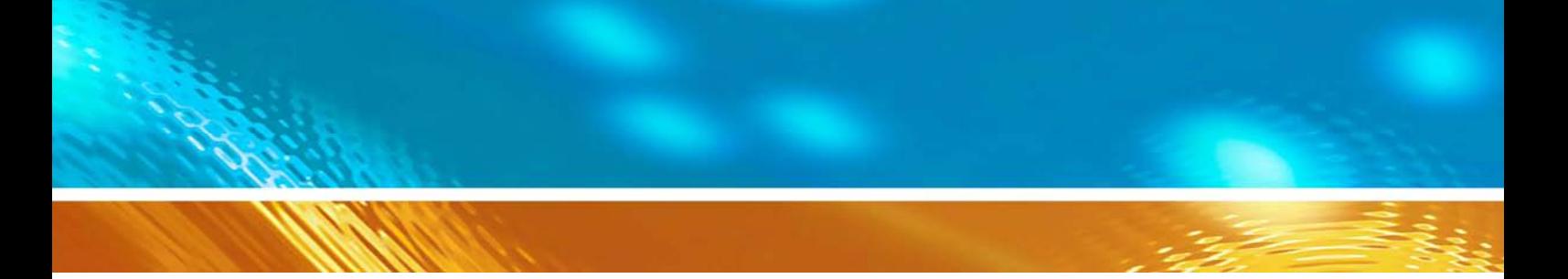

# Vaisala DRYCAP® Portables Taupunktmessgerät DM70

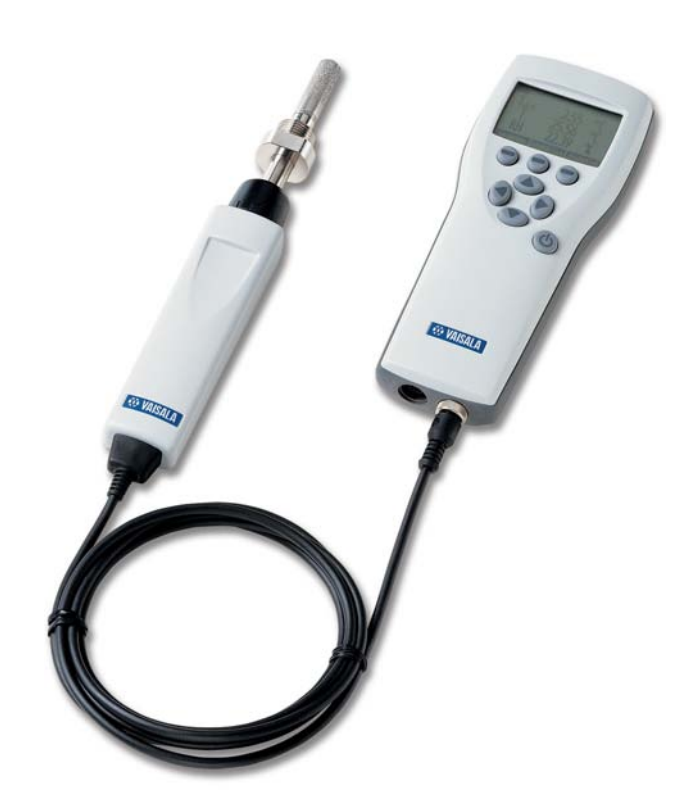

#### **HERAUSGEBER**

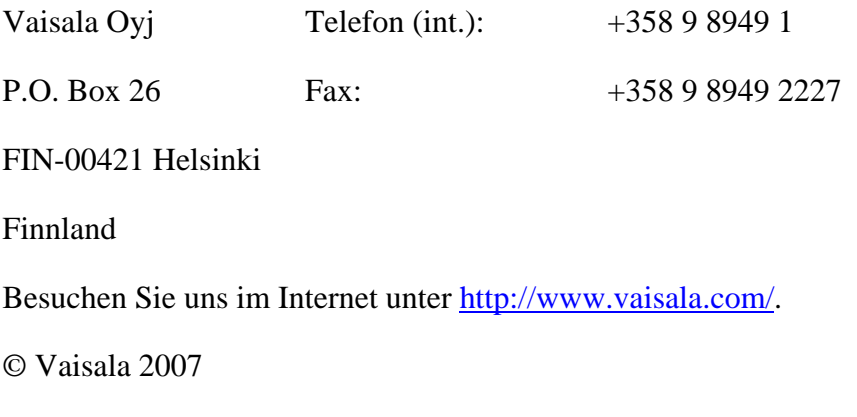

Kein Teil dieses Handbuchs darf in irgendeiner Form oder auf irgendeine Weise elektronisch oder mechanisch, auch nicht durch Fotokopie, reproduziert werden, noch darf sein Inhalt ohne vorherige schriftliche Genehmigung des Urhebers an Dritte weitergegeben werden.

Der Inhalt kann ohne vorherige Ankündigung geändert werden.

Bitte beachten Sie, dass durch dieses Handbuch keine rechtsverbindlichen Verpflichtungen für Vaisala gegenüber dem Kunden oder Endkunden entstehen. Alle rechtsverbindlichen Zusicherungen und Vereinbarungen sind ausschließlich im entsprechenden Liefervertrag bzw. in den Verkaufsbedingungen enthalten.

## **Inhalt**

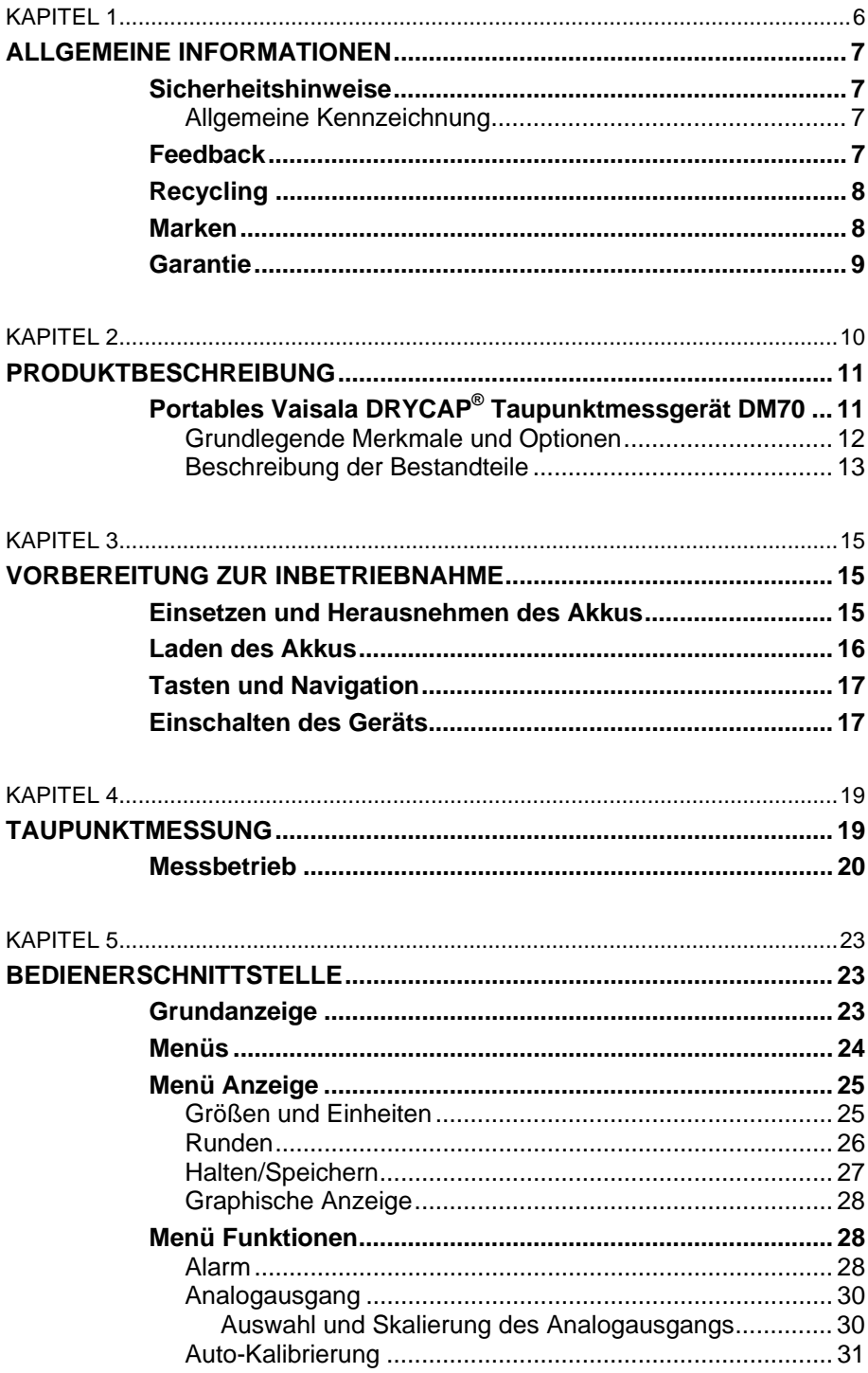

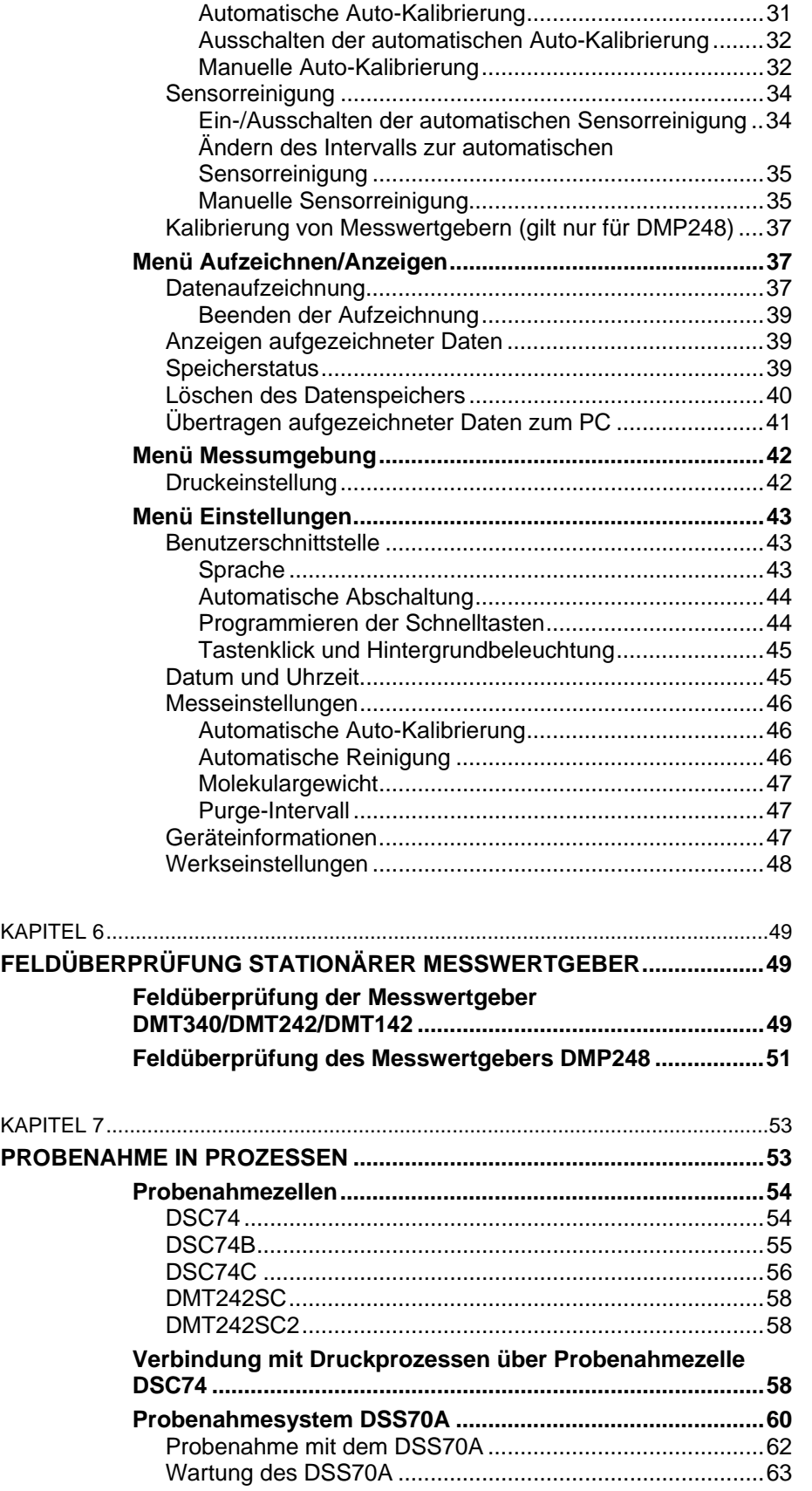

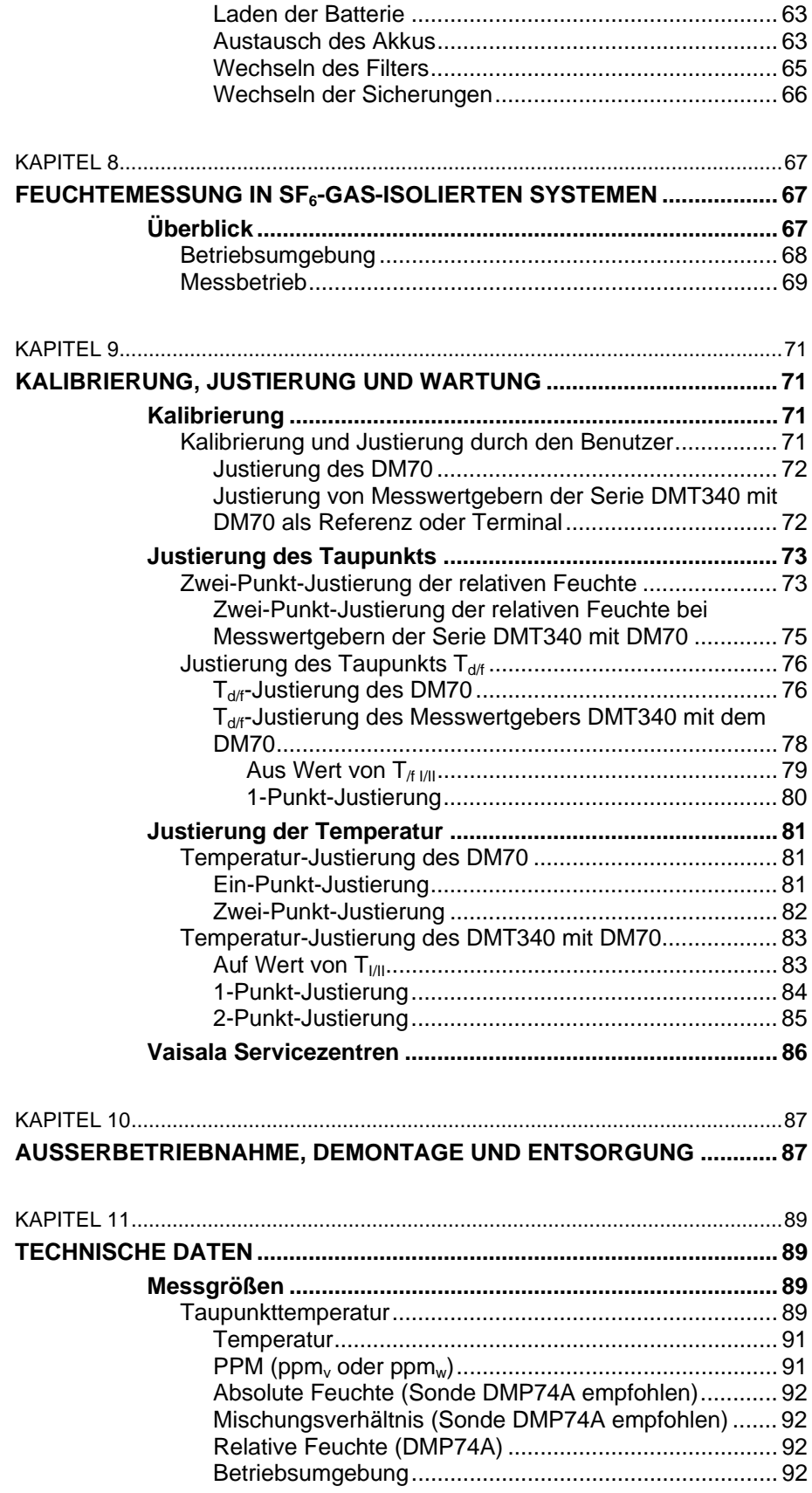

\_\_\_\_\_\_\_\_\_\_\_\_\_\_\_\_\_\_\_\_\_\_\_\_\_\_\_\_\_\_\_\_\_\_\_\_\_\_\_\_\_\_\_\_\_\_\_\_\_\_\_\_\_\_\_\_\_\_\_\_\_\_\_\_\_\_\_\_\_\_\_\_\_\_\_\_\_\_\_\_

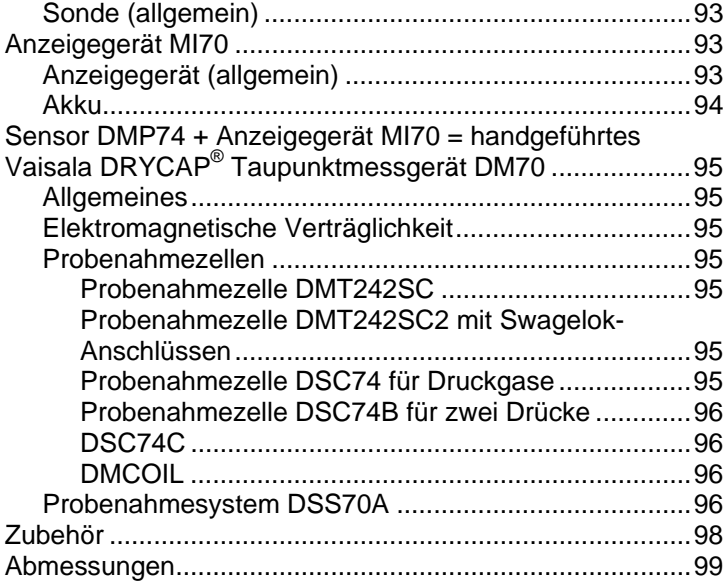

# **Abbildungen**

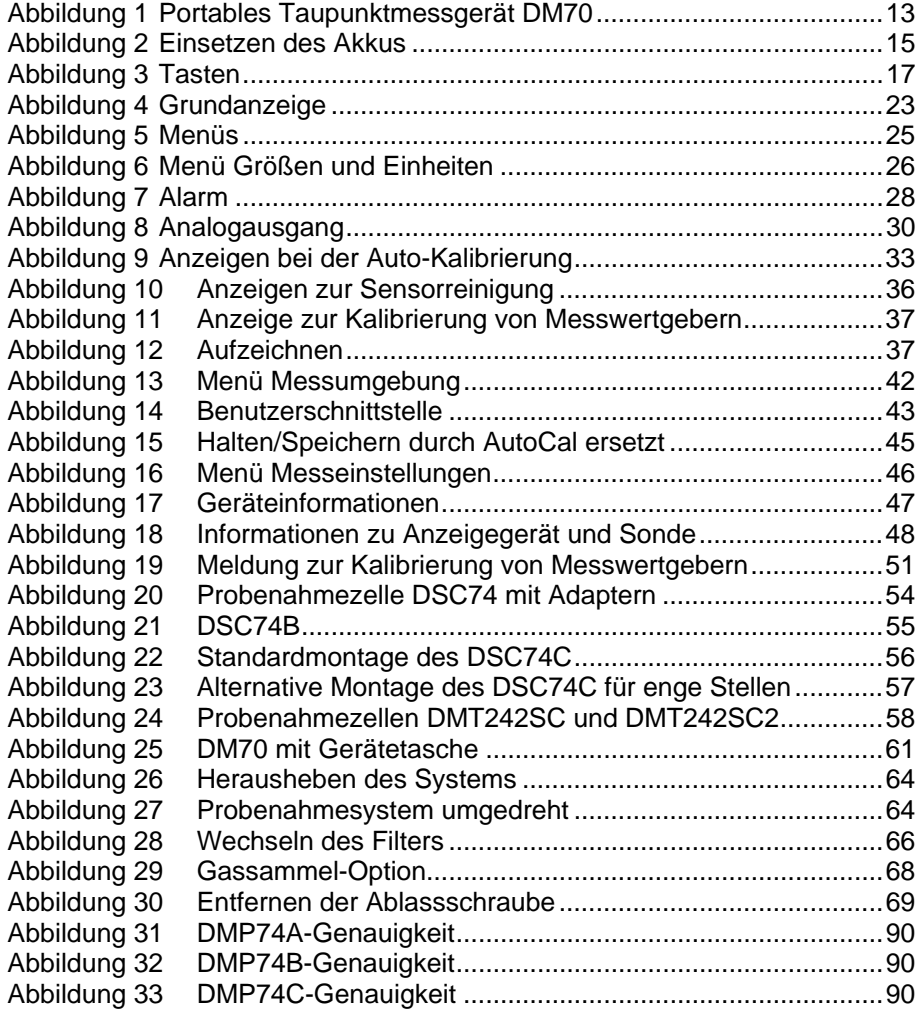

# **Tabellen**

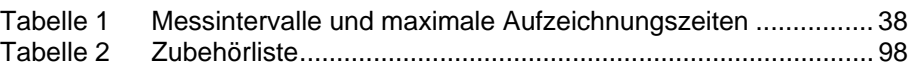

Diese Seite bleibt aus drucktechnischen Gründen frei.

# <span id="page-8-1"></span><span id="page-8-0"></span>KAPITEL 1 **ALLGEMEINE INFORMATIONEN**

## <span id="page-8-3"></span><span id="page-8-2"></span>**Sicherheitshinweise**

# **Allgemeine Kennzeichnung**

In diesem Handbuch sind wichtige Anweisungen, die Ihre Sicherheit betreffen, wie folgt gekennzeichnet:

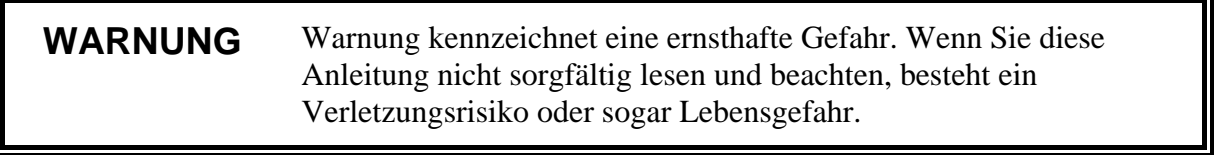

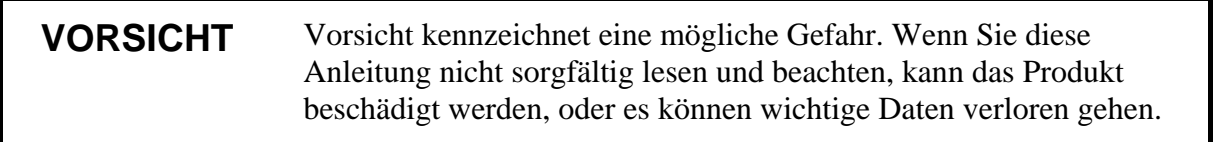

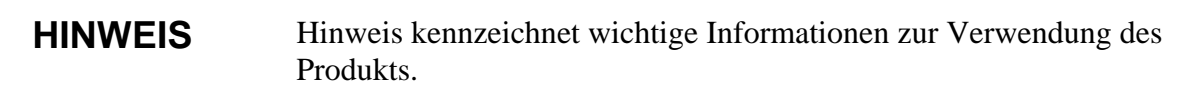

## <span id="page-8-4"></span>**Feedback**

Die Dokumentationsabteilung von Vaisala heißt Ihre Kommentare und Anregungen zur Qualität und Zweckdienlichkeit dieser Anleitung willkommen. Wenn Sie uns Fehler oder Verbesserungsvorschläge mitteilen, geben Sie dazu bitte Kapitel, Abschnitt und Seitenzahl an.

Sie können Ihre Kommentare per E-Mail einsenden: [manuals@vaisala.com](mailto:manuals@vaisala.com)

# <span id="page-9-0"></span>**Recycling**

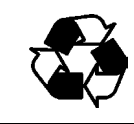

Soweit möglich, werden alle Materialien recycelt.

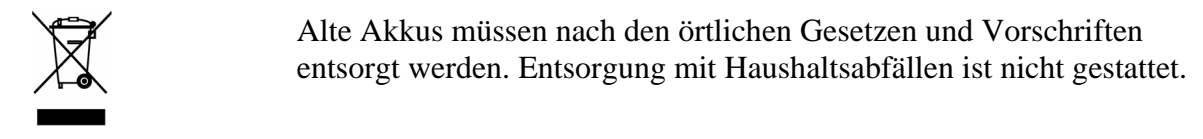

## <span id="page-9-1"></span>**Marken**

DRYCAP<sup>®</sup> ist eine eingetragene Marke von Vaisala. Microsoft<sup>®</sup>, Windows<sup>®</sup> und Windows NT<sup>®</sup> sind eingetragene Marken der Microsoft Corporation in den USA und/oder anderen Ländern.

## <span id="page-10-0"></span>**Garantie**

Für alle von Vaisala gefertigten und hiernach verkauften Produkte übernimmt Vaisala innerhalb einer 12-Monatsfrist ab Auslieferung die Gewährleistung für Bearbeitungsmängel oder Materialfehler, ausgenommen Produkte, für die eine besondere Garantieregelung gilt. Wird jedoch innerhalb der genannten Frist an einem Produkt ein Bearbeitungsmangel oder ein Materialfehler festgestellt, verpflichtet sich Vaisala – und schließt damit weitere Rechtsmittel aus – das fehlerhafte Produkt oder einen Teil desselben wahlweise entweder kostenlos in Stand zu setzen oder aber auszutauschen, wobei die sonstigen Konditionen für das Originalprodukt oder -teil unverändert bleiben und die ursprüngliche Garantiezeit nicht verlängert wird. Mangelhafte, nach dieser Klausel ausgetauschte Teile sind Vaisala zur Verfügung zu stellen.

Vaisala garantiert ebenfalls für die Qualität aller Reparatur- und Wartungsarbeiten, die ihre Mitarbeiter an den von ihr vertriebenen Produkten durchführen. Sollten sich diese als unzulänglich oder mangelhaft erweisen und an dem betreffenden Produkt eine Funktionsstörung oder einen Totalausfall zur Folge haben, wird das Produkt nach Ermessen von Vaisala entweder von ihr oder in ihrem Auftrag instandgesetzt oder ausgetauscht. Die von Vaisala dafür aufgewendete Arbeitszeit wird dem Kunden nicht berechnet. Diese Servicegarantie gilt für einen Zeitraum von sechs (6) Monaten ab Fertigstellung der Wartungsmaßnahmen.

Diese Garantie ist jedoch nur unter folgenden Voraussetzungen gültig:

- a) Bei Vaisala muss binnen dreißig (30) Tagen nach Bekanntwerden oder Eintreten des Mangels oder Fehlers eine begründete schriftliche Reklamation über die vermeintlichen Mängel eingegangen sein, und
- b) das vermeintlich fehlerhafte Produkt oder Teil ist auf Verlangen von Vaisala fracht- und versicherungsfrei sowie ordnungsgemäß verpackt und beschriftet in ihr Werk oder an einen sonstigen, von Vaisala schriftlich bezeichneten Ort zu senden, es sei denn, Vaisala ist bereit, das Produkt vor Ort zu prüfen und instandzusetzen oder auszutauschen.

Diese Garantie gilt jedoch nicht, wenn der Fehler oder Mangel verursacht wurde durch

- a) normalen Verschleiß oder einen Unfall;
- b) missbräuchliche oder sonstige unsachgemäße oder unbefugte Verwendung des Produkts oder unachtsame oder falsche Lagerung, Instandhaltung oder Handhabung des Produkts oder der dazugehörigen Ausrüstung;
- c) fehlerhafte Installation oder Montage, versäumte Produktwartung oder sonstige Nichtbeachtung der Wartungsanweisungen von Vaisala sowie Reparatur-, Installations-, Montage- oder Wartungsmaßnahmen, die von nicht von Vaisala autorisiertem Personal durchgeführt wurden, oder Verwendung von Austauschteilen, die nicht von Vaisala gefertigt oder geliefert wurden;
- d) Vornahme von Produktveränderungen oder -erweiterungen ohne Vaisalas vorherige Genehmigung;
- e) sonstige Faktoren, für die der Kunde oder Dritte verantwortlich sind.

Ungeachtet des Vorstehenden haftet Vaisala nach dieser Klausel nicht für Fehler, die auf Materialien, Konstruktionen oder Anweisungen des Kunden zurückzuführen sind.

Diese Garantie tritt ausdrücklich an die Stelle aller sonstigen nach irgendeinem Rechtssystem bestehenden Bedingungen, ausdrücklichen oder konkludenten Zusicherungen und Haftungen und schließt diese aus. Dazu zählen unter anderem die Gewährleistung, dass die Ware für einen bestimmten Zweck geeignet und von durchschnittlicher Qualität und für den normalen Gebrauch geeignet ist sowie alle sonstigen Verpflichtungen und Verbindlichkeiten seitens Vaisala oder ihrer Vertreter bezüglich eines eventuellen Mangels oder Fehlers, der auf die hiernach gelieferten Produkte zutrifft oder unmittelbar oder unmittelbar aus ihnen erwächst – alle derartigen Verpflichtungen und Verbindlichkeiten werden hiermit ausdrücklich widerrufen und ausgeschlossen. Vaisalas Haftung ist in jedem Falle auf den Rechnungspreis eines Produkts beschränkt, für das ein Gewährleistungsanspruch geltend gemacht wird. Vaisala haftet in keinem Falle für entgangenen Gewinn, sonstige mittelbare oder unmittelbare Folgeschäden oder konkrete Schäden.

Diese Seite bleibt aus drucktechnischen Gründen frei.

# <span id="page-12-1"></span>KAPITEL 2 **PRODUKTBESCHREIBUNG**

# <span id="page-12-2"></span><span id="page-12-0"></span>**Portables Vaisala DRYCAP® Taupunktmessgerät DM70**

Das Gerät dient zur präzisen Messung der Taupunkttemperatur im Bereich von -60 °C bis +60 °C je nach Sondentyp. Das DM70 beinhaltet Vaisalas hochentwickelte DRYCAP®-Technologie für zuverlässige Taupunktmessungen auf höchstem Niveau. Das DM70 misst folgende Größen:

- Taupunkt- / Frostpunkttemperatur<sup>1)</sup> T<sub>d/f</sub> (°C/°F)
- Taupunkttemperatur<sup>2)</sup> T<sub>d</sub> ( $^{\circ}$ C/ $^{\circ}$ F)
- Prozesstemperatur (°C/°F)
- Taupunkt/Frostpunkt unter Umgebungsluftdruck  $T_{df}$  $(^{\circ}C \text{ atm}/^{\circ}F \text{ atm})$
- Taupunkt unter Umgebungsluftdruck  $T_d$  (°C atm/°F atm)
- Relative Feuchte rF (%)
- Feuchte Luft / trockene Luft  $H_2O$  ppm<sub>v</sub>/ppm<sub>w</sub>
- Absolute Feuchte a  $(g/m^3)$
- Mischungsverhältnis  $\times$  (g/kg)

<sup>1)</sup> T<sub>d/f</sub> gibt über dem Gefrierpunkt (0 °C) die Taupunkttemperatur und unter dem Gefrierpunkt die Frostpunkttemperatur  $T_f$  (Taupunkt über Eis) an. Dies gilt als Industriestandard.

 $^{2)}$  T<sub>d</sub> gibt im gesamten Messbereich den Taupunkt über Wasser an.

Das DM70 besteht aus zwei Geräten: dem Anzeigegerät MI70 und der Taupunktsonde DMP74 (Version A, B oder C). Das DM70 kann mit der optionalen Probenahmezelle betrieben werden, um den Prozesstaupunkt zu bestimmen. In Verbindung mit dem optionalen DSS70A steht ein komplettes, mobiles Probenahmesystem zur Verfügung.

## <span id="page-13-0"></span>**Grundlegende Merkmale und Optionen**

Das DM70 bietet folgende Merkmale und Optionen:

- Numerische und graphische Anzeige in mehrere Sprachen
- Möglichkeit zur Datenaufzeichnung
- Tool zur Prüfung der Industrie-Messwertgeber DMT340, DMP248, DMT242 und DMT142
- Möglichkeit zur Nutzung eines analogen Signalausgangs (Spannungssignal 0...1 V)
- Optionale, benutzerfreundliche Microsoft Windows® Software für den einfachen Umgang mit Messdaten bei Verwendung einer seriellen Schnittstelle oder eines USB-Gerätekabels
- Optionales Probenahmesystem DSS70A (siehe [Probenahmesystem](#page-61-0)  [DSS70A](#page-61-0) auf Seite [60](#page-61-0))

# $\mathbf{G}$

## <span id="page-14-0"></span>**Beschreibung der Bestandteile**

0403-031

#### <span id="page-14-1"></span>**Abbildung 1 Portables Taupunktmessgerät DM70**

Die Nummern beziehen sich auf die [Abbildung 1 oben](#page-14-1):

- 1 = Anzeigegerät MI70
- $2 =$  Sonde DMP74
- 3 = Probenahmezelle DSC74 (optional)
- 4 = Kalibriertaste
- 5 = Anschluss für Ladegerät
- 6 = Anschlüsse für Sonden und Kabel

Diese Seite bleibt aus drucktechnischen Gründen frei.

# <span id="page-16-1"></span><span id="page-16-0"></span>KAPITEL 3 **VORBEREITUNG ZUR INBETRIEBNAHME**

## <span id="page-16-2"></span>**Einsetzen und Herausnehmen des Akkus**

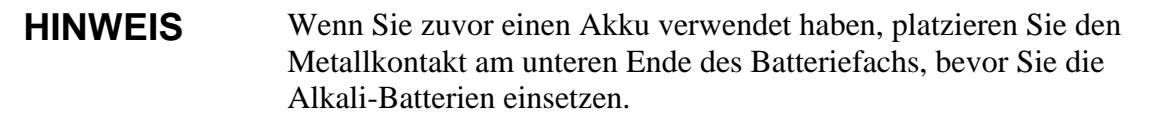

Wenn das DM70 mit Akku bestellt wurde, ist dieser bereits werkseitig eingesetzt.

- 1. Schrauben Sie die Rückwand des Anzeigegeräts ab.
- 2. Nehmen Sie den alten Akku heraus. Entfernen Sie den schwarzen Steckverbinder, indem Sie ihn vorsichtig an den Drähten herausziehen.

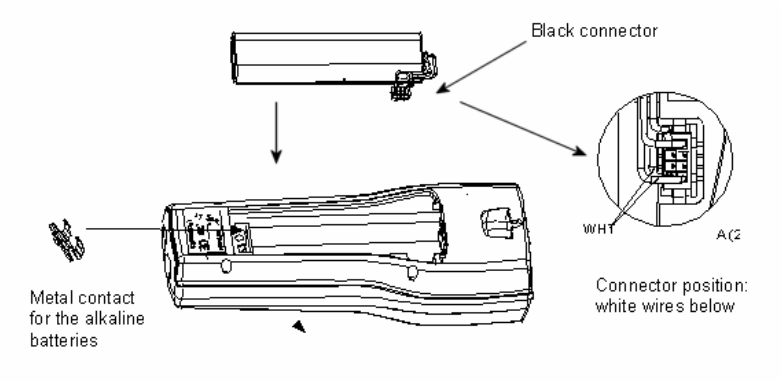

0403-032

<span id="page-16-3"></span>**Abbildung 2 Einsetzen des Akkus** 

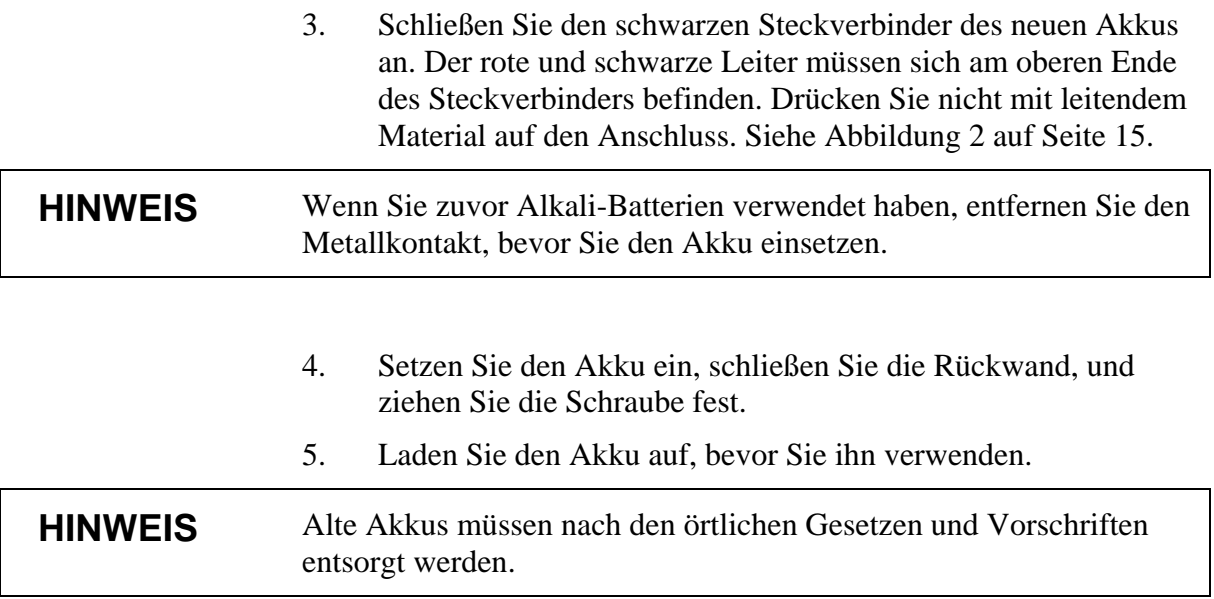

## <span id="page-17-0"></span>**Laden des Akkus**

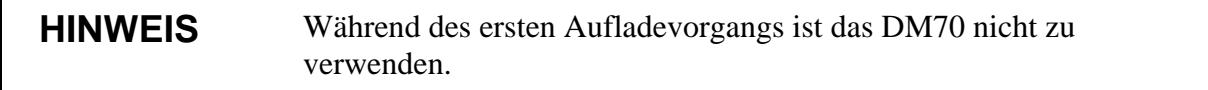

- 1. Stecken Sie den Stecker des Ladegeräts in den Anschluss am Anzeigegerät.
- 2. Schließen Sie das Ladegerät an eine Steckdose an. Ein Batteriesymbol in der Ecke der Anzeige beginnt sich zu drehen.
- 3. Wenn sich das Symbol nicht mehr dreht, ist der Akku vollständig aufgeladen.
- 4. Trennen Sie das Ladegerät ab.

Der Aufladevorgang dauert normalerweise 4 Stunden. Beim erstmaligen Aufladen sollte die Dauer jedoch 6 Stunden betragen.

## <span id="page-18-0"></span>**Tasten und Navigation**

Zum Einschalten des Geräts drücken Sie die Taste **Ein/Aus**. Um Menüs zu öffnen, drücken Sie eine Pfeiltaste und dann die Schnelltasten. Um eine über der Schnelltaste angezeigte Funktion aufzurufen, drücken Sie die Schnelltaste. Mit den Pfeiltasten können Sie in den Menüs navigieren.

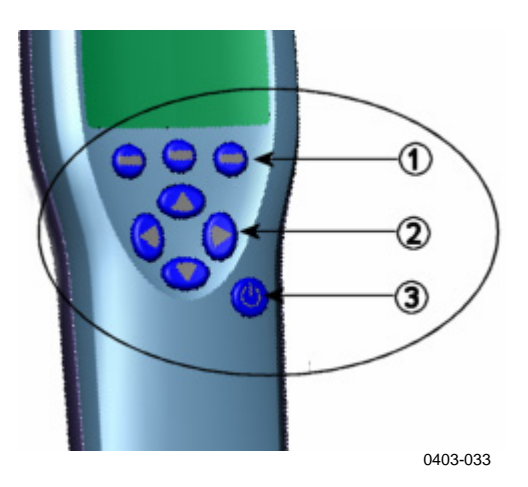

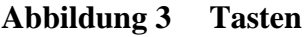

Die Nummern beziehen sich auf die [Abbildung 3 oben](#page-18-2):

- $1 =$  Schnelltasten
- $2 =$  Pfeiltasten
- 3 = Ein/Aus-Taste

## <span id="page-18-2"></span><span id="page-18-1"></span>**Einschalten des Geräts**

- 1. Verbinden Sie die Taupunktsonde mit einem der Anschlüsse am Anzeigegerät.
- 2. Drücken Sie die Taste **Ein/Aus**.
- 3. Drücken Sie eine der Pfeiltasten, und öffnen Sie durch Drücken von **Öffnen** ein Menü.
- 4. Wählen Sie mit den Tasten die Option **Einstellungen**, und drücken Sie  $\circledR$ .
- 5. Wählen Sie **Benutzerschnittstelle**, und drücken Sie **...**
- 6. Wählen Sie **Sprache**, und drücken Sie **Ändern.**
- 7. Wählen Sie mit den Tasten  $\circledcirc$  die gewünschte Sprache. Bestätigen Sie Ihre Wahl durch Drücken von  $\Theta$  Wählen.

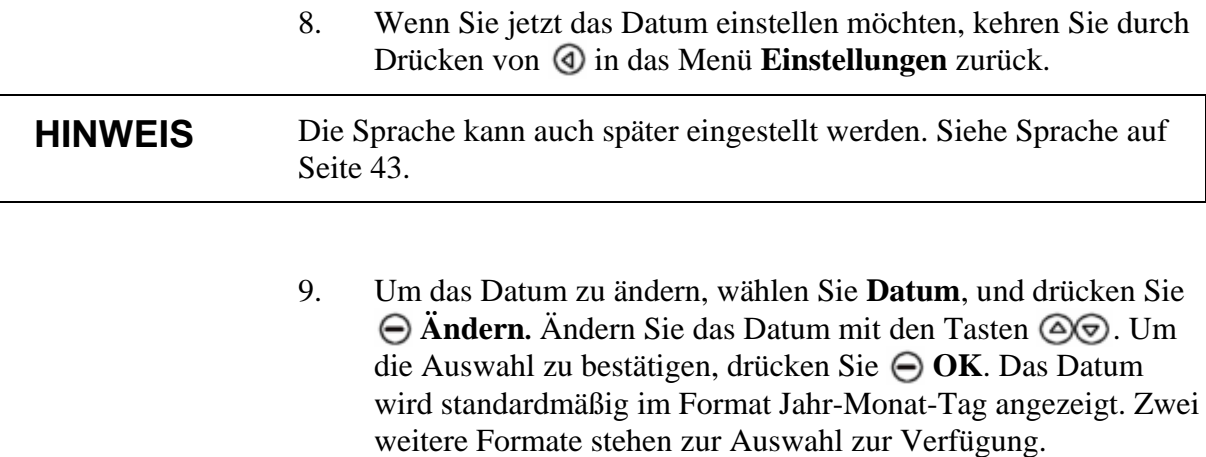

- 10. Um die Zeit zu ändern, wählen Sie **Zeit**, und drücken Sie **Ändern.** Ändern Sie mit den Pfeiltasten die Zeit. Bestätigen Sie Ihre Wahl durch Drücken von **OK**. Die Uhrzeit wird standardmäßig im 24-Stunden-Format angezeigt. Wenn Sie das 12-Stunden-Format verwenden möchten, wählen Sie **12- Stunden-Format**, und drücken Sie **⊖ Ein.**
- 11. Um zur Grundanzeige zurückzukehren, drücken Sie **Beenden**.

# <span id="page-20-1"></span><span id="page-20-0"></span>KAPITEL 4 **TAUPUNKTMESSUNG**

Folgende Empfehlungen sollten bei Messungen unter sehr trockenen Prozessbedingungen berücksichtigt werden:

- Die Messumgebung (Prozessluft) sollte möglichst sauber sein.
- Minimieren Sie die Anzahl von Adaptern in der Zuleitung, um Lecks zu vermeiden.
- Stellen Sie eine geeignete Strömungsgeschwindigkeit der Prozessluft sicher.
- Vermeiden Sie die Messung in ruhenden Bereichen, da sie nicht einfach durchspült werden können.
- Die Zuleitungstemperatur darf nie unter dem Taupunkt der zu entnehmenden Gasprobe liegen; andernfalls kommt es zur Kondensationsbildung und damit zu falschen Messergebnissen.
- Halten Sie die Zuleitung zur Sonde so kurz wie möglich, und wählen Sie den Querschnitt der Zuleitung so gering wie möglich.
- Die Oberflächenbeschaffenheit der Zuleitungen spielt eine wichtige Rolle. Um beste Ergebnisse zu erzielen, wird die Verwendung von poliertem oder elektrolytisch poliertem Stahl empfohlen.
- Vermeiden Sie hygroskopische Materialien in den Zuleitungen, und verwenden Sie Stahlmembranen anstelle von Gummimembranen.
- Wählen Sie gasdichte Materialien, um das Eindringen von Feuchtigkeit über die Zuleitungen und Adapter zu vermeiden; verwenden Sie möglichst hochwertige rostfreie Stähle oder Metalle. Vermeiden Sie PVC- oder Nylonzuleitungen.

## <span id="page-21-0"></span>**Messbetrieb**

Wenn Sie das DM70 zum ersten Mal verwenden, lesen Sie erst [Vorbereitung zur Inbetriebnahme](#page-16-1) auf Seite [15.](#page-16-0) Andernfalls folgen Sie den nachstehenden Anweisungen:

- 1. Verbinden Sie die Sonde mit dem Anzeigegerät MI70.
- 2. Drücken Sie die Taste **Ein/Aus**.
- 3. Bringen Sie die Sonde am Messpunkt an. Bei Messungen unter Druck lesen Sie [Verbindung mit Druckprozessen über](#page-59-2)  [Probenahmezelle DSC74](#page-59-2) auf Seite [58](#page-59-3). Wenn Sie anstatt DSC74 andere Probenahmezellen verwenden, ist es wichtig, dass die Gewinde mit den Sondengewinden (G ½ Zoll ISO228/1) kompatibel sind. Achten Sie darauf, bei der Montage der Sonde nicht den Sinterfilter zu beschädigen.
- 4. Prüfen Sie vor Beginn der Messungen die korrekte Einstellung des Messdrucks, und vergewissern Sie sich, dass eine Auto-Kalibrierung stattgefunden hat. Siehe [Automatische Auto-](#page-32-1)[Kalibrierung](#page-32-1) auf Seite [31.](#page-32-2)
- 5. Die Grundanzeige erscheint. Warten Sie, bis sich die Messwerte stabilisiert haben.

**VORSICHT** Wenn Sie die Sonde vom Anzeigegerät trennen müssen, drücken Sie erst die Taste **Ein/Aus**, um das Anzeigegerät auszuschalten. Dadurch werden alle Einstellungen und Daten sicher gespeichert.

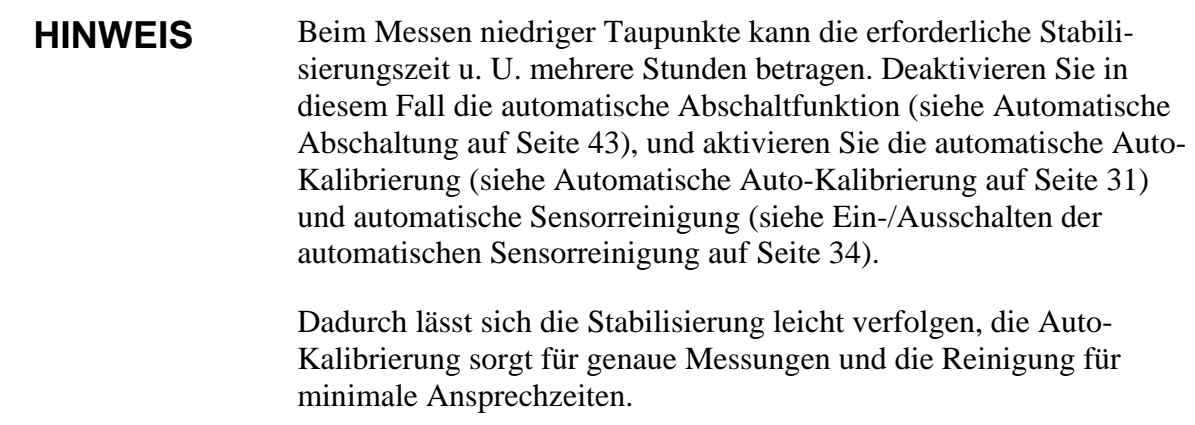

Diese Seite bleibt aus drucktechnischen Gründen frei.

# <span id="page-24-1"></span><span id="page-24-0"></span>KAPITEL 5 **BEDIENERSCHNITTSTELLE**

Dieses Kapitel enthält Informationen zum Betrieb des Produkts.

## <span id="page-24-2"></span>**Grundanzeige**

Nach dem Einschalten des DM70 erscheint die in [Abbildung 4 unten](#page-24-3) dargestellte Grundanzeige.

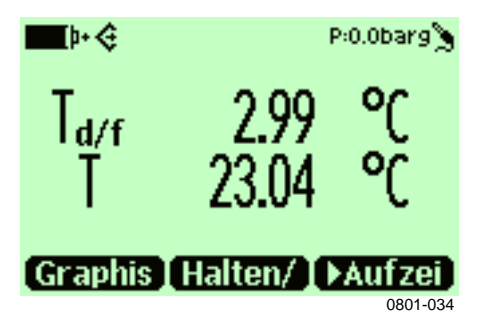

<span id="page-24-3"></span>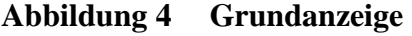

Die Nummern beziehen sich auf die [Abbildung 4 oben](#page-24-3):

- $1 = Akkustand$
- 2 = Druckeinstellung
- 3 = Gewählte Größen. Bis zu drei der folgenden Größen können gleichzeitig ausgewählt sein: Taupunkt ( $T_{df}$ ,  $T_d$ ), relative Feuchte (RH), absolute Feuchte (a), Mischungsverhältnis (x), Teilchen pro Million  $(H<sub>2</sub>O)$ , Temperatur (T).
- 4 = Die Schnelltaste **Graphis**1) schaltet die Anzeige in den Graphikmodus.
- 5 = Die Schnelltaste **Halten/**1) friert die Anzeige ein, und Sie können die Messwerte speichern.

6 = Die Schnelltaste **Aufzei** öffnet das Menü **Aufzeichnen/Anzeigen**. Dies ist die Standard-Schnelltaste. In der Abbildung wurde sie zu **Start/S** geändert.

1) Die Funktionen **Graphis**, **Halten/** und **Aufzei** über den Schnelltasten sind werkseitig eingestellt. Sie können diese ändern, um auf andere Funktionen zuzugreifen, wie in [Abbildung 4](#page-24-3) auf Seite [23](#page-24-3)  gezeigt, wo **Aufzei** durch **Start/S** ersetzt wurde. Siehe [Programmieren der Schnelltasten](#page-45-1) auf Seite [44](#page-45-2).

## <span id="page-25-0"></span>**Menüs**

In den Menüs können Sie Einstellungen ändern und Funktionen auswählen. Gehen Sie so vor:

- 1. Öffnen Sie das Hauptmenü durch Drücken einer der Tasten @@@@
- 2. Drücken Sie innerhalb von 5 Sekunden **Öffnen**. Sonst erscheint wieder die Grundanzeige. Wenn dies geschieht, beginnen Sie wieder mit Schritt 1.
- 3. Sie können die Menüs mit den Tasten  $\bigcirc \bigcirc$  durchgehen.
- 4. Mit der Taste (D) wählen Sie ein Element.
- 5. Um zur vorherigen Ebene zurückzukehren, drücken Sie  $\Phi$ .
- 6. Mit **Beenden** kehren Sie zum normalen Betrieb zurück.

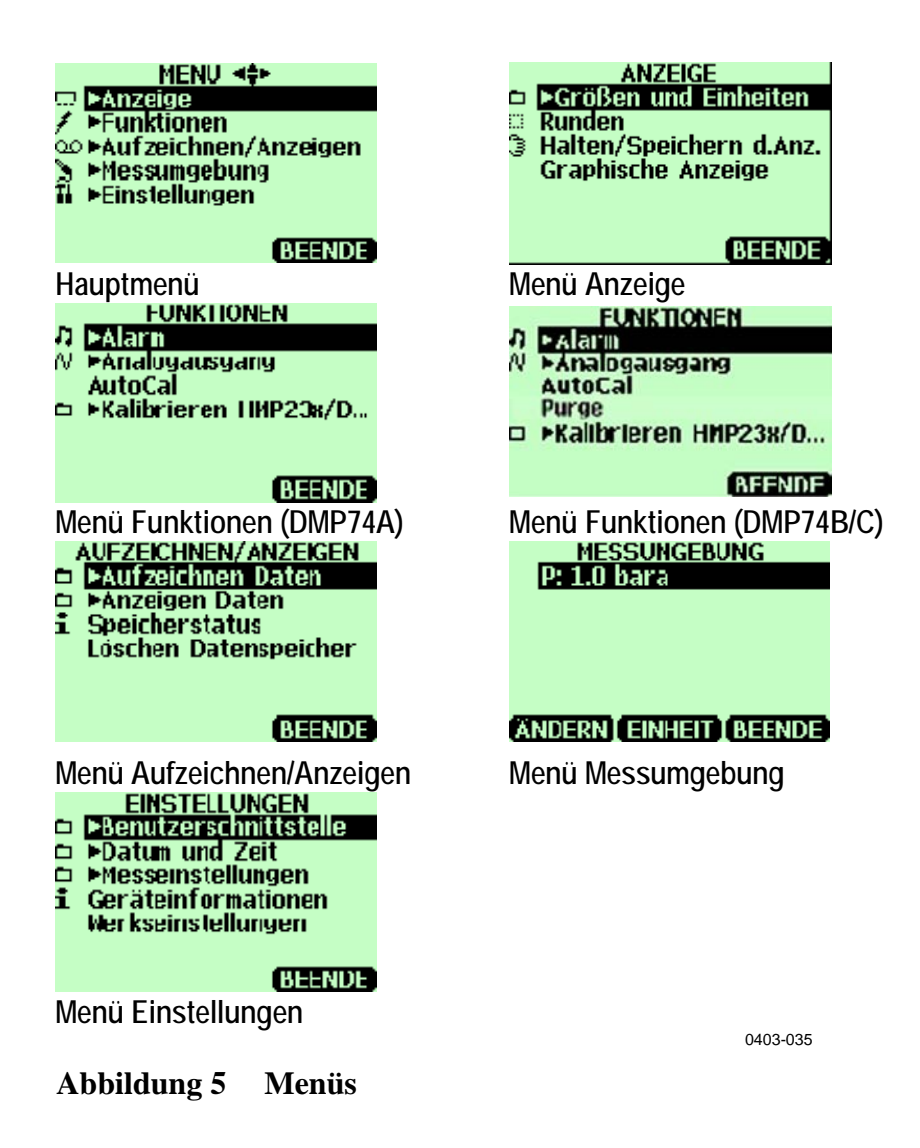

## <span id="page-26-2"></span><span id="page-26-1"></span><span id="page-26-0"></span>**Menü Anzeige**

## **Größen und Einheiten**

Sie können 1 bis 3 Größen zur gleichzeitigen Anzeige auswählen. Die Einheit der Größen (T<sub>d/f</sub>, T<sub>d</sub> oder T) kann entweder °C oder °F sein. Die Standardeinstellung ist °C.

So wählen Sie eine Größe:

- 1. Öffnen Sie das Menü durch Drücken von **Öffnen**.
- 2. Wählen Sie **Anzeige**, und drücken Sie  $\overline{D}$ .

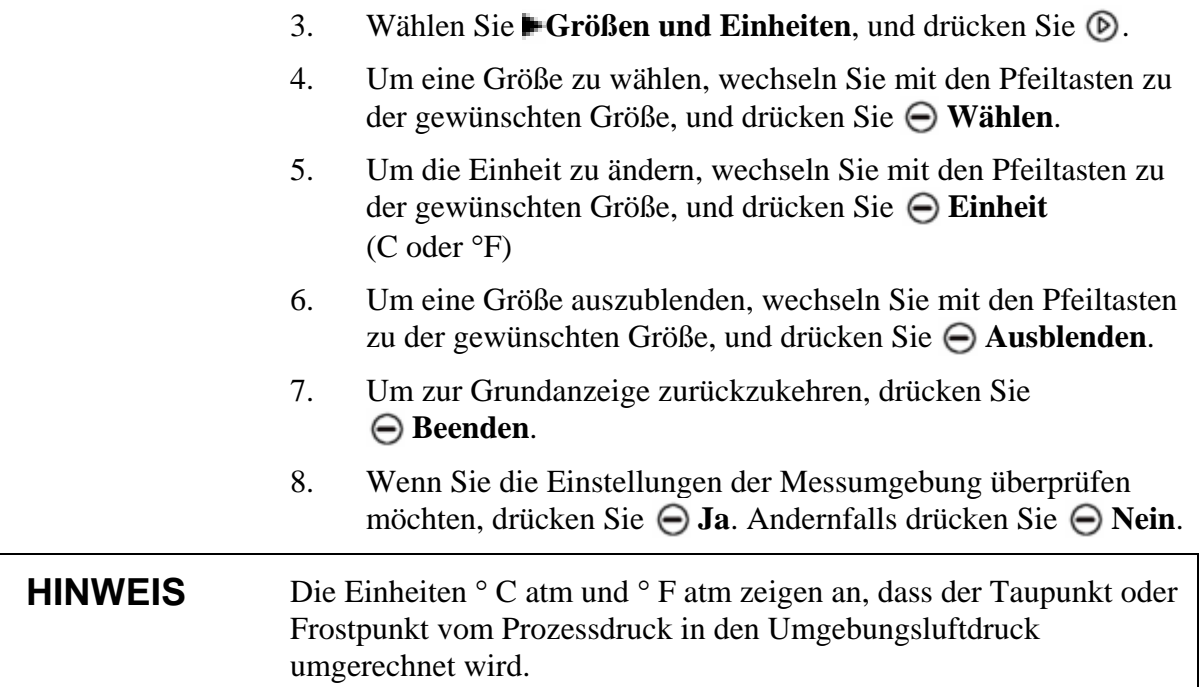

Das Menü **Größen und Einheiten** kann z. B. so aussehen:

| GRÖSSEN UND EINHEITEN<br>Γd<br>RH<br>X<br>H <sub>2</sub><br>ppm | <b>GRÖSSEN UND EINHEITEN</b><br>°ር<br>Td/f<br>°C<br>Τđ<br>°ር<br>RH<br>x<br>ppm |
|-----------------------------------------------------------------|--------------------------------------------------------------------------------|
| <b>AUSBLE LEINHEIT BEENDE WAHLEN</b>                            | <b>BEENDE</b><br>0603-025, 0603-026                                            |

<span id="page-27-1"></span>**Abbildung 6 Menü Größen und Einheiten** 

## <span id="page-27-0"></span>**Runden**

Mit der Funktion **Runden** können Sie wählen, ob eine oder zwei Dezimalstellen angezeigt werden. Standardmäßig wird nicht gerundet (d. h. es werden zwei Dezimalstellen angezeigt).

- 1. Öffnen Sie das Menü durch Drücken von **Öffnen**.
- 2. Wählen Sie **Anzeige**, und drücken Sie  $\odot$ .
- 3. Wählen Sie **Runden**.

<span id="page-28-0"></span>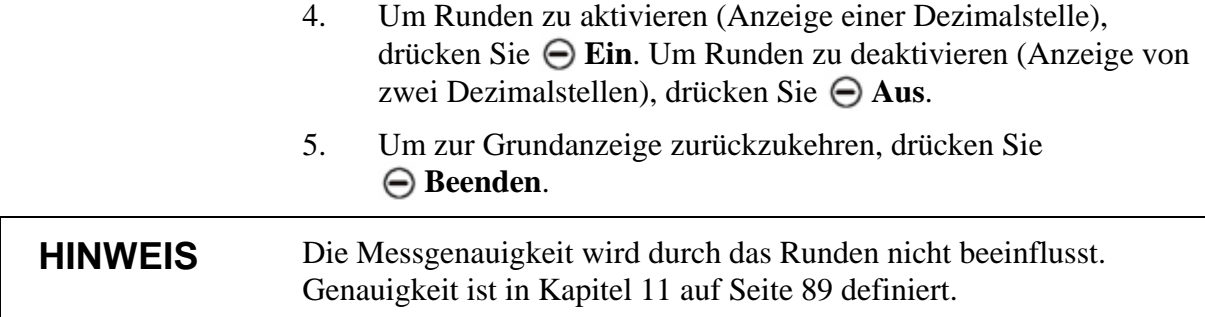

## **Halten/Speichern**

Mit der Funktion **Halten/Speichern** können Sie bestimmte Messwerte auf dem Display festhalten und im Speicher ablegen. Es können mehrere Messwerte gespeichert werden. Die zuerst gespeicherten Messwerte werden als Datenpunkt 1, die als zweites gespeicherten Werte als Datenpunkt 2 bezeichnet usw. Die einzelnen Messwerte (Datenpunkte) werden alle in derselben Datei mit der Kennzeichnung gespeichert. Die Datei bleibt auch dann im Speicher des Anzeigegeräts erhalten, wenn es ausgeschaltet wird.

- 1. Öffnen Sie das Menü durch Drücken von **Öffnen**.
- 2. Wählen Sie **Anzeige**, und drücken Sie **D**.
- 3. Wählen Sie **Halten/Speichern d. Anz**.
- 4. Um die Anzeige festzuhalten, drücken Sie **Halten**. Die Messdaten werden angezeigt.
- 5. Um die Messwerte zu speichern, drücken Sie **Speichern**. Um zur Grundanzeige zurückzukehren, drücken Sie **Beenden**.
- 6. Um die gespeicherten Messwerte anzuzeigen, drücken Sie in der Grundanzeige **Aufzei**. Wählen Sie dann **Anzeigen Daten**, und drücken Sie  $\circledR$ .
- 7. Wählen Sie die mit gekennzeichnete Datei, und drücken Sie . Jetzt können Sie die gespeicherten Daten sehen. Um die Zeitangaben der Aufzeichnung anzuzeigen, drücken Sie **Zeiten**.
- 8. Um zur Grundanzeige zurückzukehren, drücken Sie **Beenden**.

# <span id="page-29-0"></span>**Graphische Anzeige**

Die graphische Anzeige stellt die Messdaten als Kurve dar. Messwerttendenzen und Schwankungen der letzten Minuten lassen sich somit leicht ablesen. Die graphische Anzeige stellt die Verlaufskurve der Größe dar, die in der Grundanzeige als erstes aufgeführt ist.

- 1. Öffnen Sie das Menü durch Drücken von **Öffnen**.
- 2. Wählen Sie **Anzeige**, und drücken Sie  $\odot$ .
- 3. Um die graphische Anzeige zu erhalten, wählen Sie **Graphische Anzeige**, und drücken Sie **Anzeige**.
- 4. Um statistische Daten über den Bereich der Kurve zu erhalten (Minimal-, Maximal- und Durchschnittswerte), drücken Sie **Info**.
- 5. Um die anderen gewählten Größen als Kurve anzuzeigen, drücken Sie **Nächste**. Um die Kurven aller Größen anzuzeigen, drücken Sie **Nächste**, bis die Option **Alle** angezeigt wird. Drücken Sie dann **Alle**.
- 6. Um eine Kurve größer anzuzeigen, drücken Sie  $\bigcirc$ . Um sie zu verkleinern, drücken Sie  $\odot$ . Um die Kurve in horizontaler Richtung zu verschieben, drücken Sie  $\circledcirc$  .
- 7. Um zur Grundanzeige zurückzukehren, drücken Sie **Zurück** und **Beenden**.

## <span id="page-29-2"></span><span id="page-29-1"></span>**Menü Funktionen**

## **Alarm**

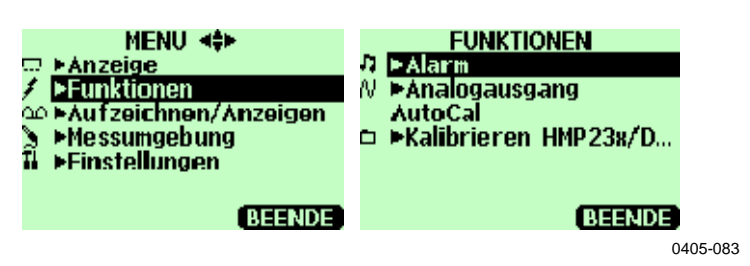

<span id="page-29-3"></span>**Abbildung 7 Alarm** 

Bei Alarm gibt das Gerät DM70 einen Signalton aus, und die Hintergrundbeleuchtung blinkt. Wenn der gemessene Wert außerhalb der Alarmgrenzwerte und damit des zulässigen Bereichs liegt, wird ein Alarm aktiviert. Alarmgrenzwert(e) sind immer nur für eine Größe einstellbar. So stellen Sie Alarmgrenzwerte ein:

#### 1.

Öffnen Sie das Menü durch Drücken von **Öffnen**.

- 2. Wählen Sie **Funktionen**, und drücken Sie  $\odot$ .
- 3. Wählen Sie **Alarm**, und drücken Sie  $\circled{P}$ .
- 4. Wählen Sie **Größe**, und drücken Sie **Ändern**, um die Größe zu wählen.
- 5. Wählen Sie die Größe, und drücken Sie **← Wählen**. Es kann immer nur eine aktive Größe gewählt werden. Um zu bestimmen, welche Größen aktiv sind, wählen Sie **Menü Anzeige Größen und Einheiten**.
- 6. Wählen Sie den ersten Grenzwert, und drücken Sie **Ändern**. Falls die Alarmfunktion aktiviert ist, schalten Sie sie aus. Stellen Sie die Alarmgrenze mit den Pfeiltasten ein. Um das Vorzeichen des Alarmgrenzwerts festzulegen, drücken Sie die Taste **+/-**. Um die Einstellungen zu speichern, drücken Sie **OK**.
- 7. Wählen Sie den zweiten Alarmgrenzwert, und folgen Sie den Anweisungen in Schritt 6. Wenn der obere oder untere Grenzwert über- bzw. unterschritten wird, wird der Alarm ausgelöst.

Wenn Sie nur einen Grenzwert benötigen, z. B. weil Sie feststellen möchten, ob der Taupunkt −40 °C überschreitet, gehen Sie so vor:

Setzen Sie den oberen Grenzwert auf -40 °C und den unteren Grenzwert so tief, dass er nie erreicht wird (z. B. -80 °C). Sie werden dann gewarnt, wenn  $T_d$  den Wert -40 °C überschreitet.

- 8. Um den Alarm zu aktivieren und zur Grundanzeige zurückzukehren, wählen Sie **Alarm ein/aus**, und drücken Sie **Ein**. Oben links in der Ecke der Anzeige wird das Notensymbol ♫ angezeigt.
- 9. Wenn der Alarmgrenzwert erreicht ist, können Sie den Alarm durch Drücken von **OK** stoppen. Um den Alarm wieder zu aktivieren, drücken Sie **Ja**. Um den Alarm vollständig zu stoppen, drücken Sie **⊖ Nein**.

**HINWEIS** Der Alarm funktioniert nicht, wenn das Gerät ausgeschaltet ist.

## <span id="page-31-0"></span>**Analogausgang**

## <span id="page-31-1"></span>**Auswahl und Skalierung des Analogausgangs**

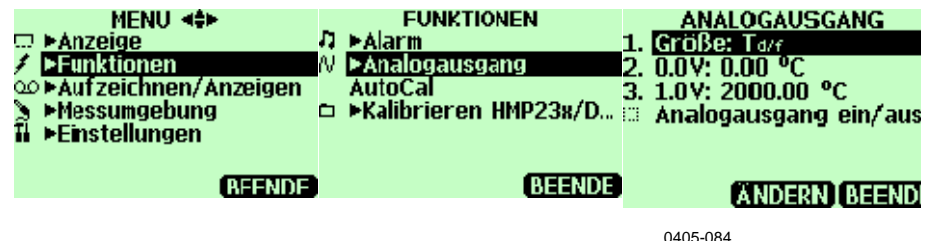

<span id="page-31-2"></span>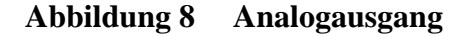

Zur Erfassung analoger Messdaten ist ein Signalkabel für den Analogausgang erforderlich. Siehe [Zubehör](#page-99-0) auf Seite [98.](#page-99-0)

1. Schließen Sie den Stecker des Signalkabels für den Analogausgang am Anschluss des Anzeigegeräts an. Schließen Sie die Schraubklemme wie folgt an:

Braune Ader: Signal (-) Gelbgrüne Ader: Signal +

- 2. Öffnen Sie das Menü durch Drücken von **Öffnen**.
- 3. Wählen Sie **Funktionen**, und drücken Sie  $\circledcirc$ .
- 4. Wählen Sie **Analogausgang**, und drücken Sie  $\Phi$ .
- 5. Wählen Sie **Größe**, und drücken Sie **Ändern**.
- 6. Wählen Sie **Größe**, und drücken Sie **Wählen**. Es kann immer nur eine aktive Größe gewählt werden. Um die Größen zu ändern, wählen Sie **Menü Anzeige Größen und Einheiten**.
- 7. Um den Wert für das 0,0-V-Ausgangssignal festzulegen, wählen Sie **0.0 V**, und drücken Sie **Ändern**. Wenn der Analogausgang aktiviert ist, schalten Sie ihn aus. Legen Sie den unteren Wert mit den Pfeiltasten fest. Um das Vorzeichen des Werts festzulegen, drücken Sie  $\bigoplus$  +-.
- 8. Um den Wert für das 1,0-V-Ausgangssignal festzulegen, wählen Sie **1.0 V**, und drücken Sie **Ändern**. Legen Sie den oberen Wert mit den Pfeiltasten fest. Um das Vorzeichen des Werts festzulegen, drücken Sie  $\bigodot$  +-. Bestätigen Sie die Einstellung  $\text{mit } \bigoplus \textbf{OK}.$
- 9. Um den Analogausgang zu aktivieren und zur Grundanzeige zurückzukehren, wählen Sie **Analogausgang ein/aus**, und

drücken Sie **Ein**. Oben links in der Ecke der Grundanzeige wird das Symbol  $\sim$  angezeigt.

10. Um den Analogausgang zu deaktivieren, wählen Sie **Menü Funktionen**, **Analogausgang** und **Analogausgang ein/aus**. Drücken Sie dann **⊖ Aus**.

## <span id="page-32-0"></span>**Auto-Kalibrierung**

Für maximale Messgenauigkeit in trockenen Umgebungen ist das DM70 zusätzlich mit einer integrierten Funktion zur automatischen Kalibrierung ausgestattet. Bei der Auto-Kalibrierung justiert das DM70 die Messwerte am trockenen Skalenende, so dass sie den kalibrierten Werten entsprechen. Diese einzigartige, patentierte Methode vermeidet Ungenauigkeiten bei der Überwachung niedriger Taupunkte.

Eine Auto-Kalibrierung erfolgt, wenn folgende Kriterien für die Messumgebung erfüllt sind:

<span id="page-32-2"></span>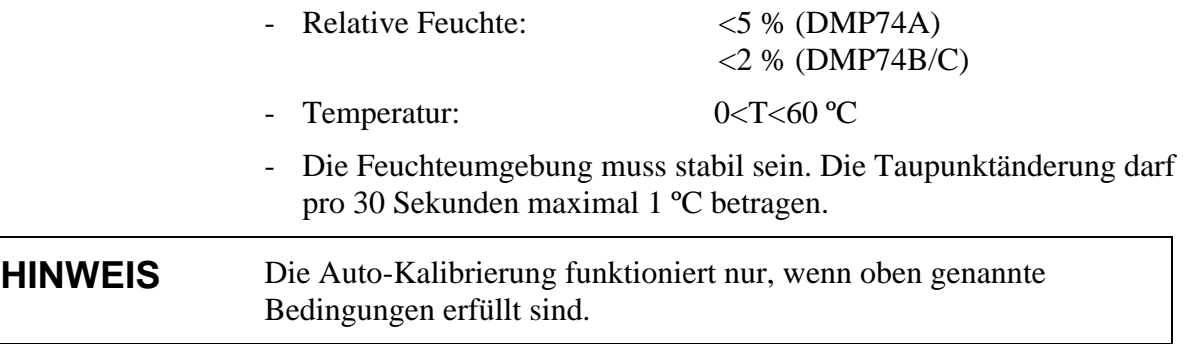

Wenn bei der Auto-Kalibrierung ein voreingestellter Grenzwert erreicht wird oder die Korrektur der Auto-Kalibrierung nicht funktioniert, z. B. aufgrund instabiler Bedingungen, kann später eine neue Auto-Kalibrierung durchgeführt werden (sofern die automatische Auto-Kalibrierung aktiviert ist). Die Auto-Kalibrierung wird entweder automatisch oder manuell gestartet.

## <span id="page-32-1"></span>**Automatische Auto-Kalibrierung**

Die automatische Auto-Kalibrierung ist im DM70 standardmäßig aktiviert. In diesem Modus erfolgt bei großen Taupunkt- oder Temperaturänderungen, typischerweise von über 10 °C, eine automatische Kalibrierung. Bei unveränderten Bedingungen findet die Kalibrierung dagegen einmal pro Stunde oder zumindest eine Stunde nach der letzten Auto-Kalibrierung statt.

#### **Ausschalten der automatischen Auto-Kalibrierung**

#### <span id="page-33-0"></span>**HINWEIS** Wenn die automatische Auto-Kalibrierung deaktiviert ist, sollte die Auto-Kalibrierung vor Beginn der Messung gestartet werden, wenn die Sonde zuvor eine Weile nicht verwendet worden ist, doch in jedem Fall einmal pro Stunde.

So deaktivieren Sie die automatische Auto-Kalibrierung:

- 1. Öffnen Sie das Menü durch Drücken von **Öffnen**.
- 2. Wählen Sie **Einstellungen**, und drücken Sie **D**.
- 3. Wählen Sie **Messeinstellungen**, und drücken Sie **D**.
- 4. Um die automatische Auto-Kalibrierung zu deaktivieren, drücken Sie **Aus**. Um sie wieder einzuschalten, drücken Sie  $\Theta$  Ein.
- 5. Um zur Grundanzeige zurückzukehren, drücken Sie **Beenden**.

### <span id="page-33-1"></span>**Manuelle Auto-Kalibrierung**

Wenn Sie für maximale Messgenauigkeit in sehr trockenen Umgebungen sicherstellen möchten, dass eine Auto-Kalibrierung stattgefunden hat, können Sie die Auto-Kalibrierung vor der Messung manuell starten:

- 1. Öffnen Sie das Menü durch Drücken von **Öffnen**.
- 2. Wählen Sie **Funktionen**, und drücken Sie  $\circledcirc$ .
- 3. Wählen Sie **AutoCal**, und drücken Sie **Start**.
- 4. Wenn Sie mit der Auto-Kalibrierung beginnen möchten, drücken Sie **Ja**. Wenn die Bedingungen für die Auto-Kalibrierung nicht erfüllt sind, erscheint die Meldung, dass keine Kalibrierung stattfinden kann oder später ein neuer Versuch erfolgt.
- 5. Wenn die Auto-Kalibrierung abgeschlossen ist, erscheint auf dem Display automatisch wieder die Grundanzeige.

Die Auto-Kalibrierung dauert etwa 2 Minuten. Während der Auto-Kalibrierung können auf dem Display die geschätzten Messwerte

erscheinen. Die verbleibende Auto-Kalibrierungszeit wird regelmäßig angezeigt. Siehe [Abbildung 9](#page-34-0) auf Seite [33.](#page-34-0)

#### **HINWEIS** Bei zu hoher Feuchte kann die Autokalibrierung nicht starten.  $\mathfrak{p}\text{-}\mathfrak{S}\mathscr{F}_{\mathsf{flutocal}}$ P:1.0bara  $\blacksquare$ l+ $\bigoplus$   $\mathcal{F}_{\sf{flutocal}}$ P:1.0bara °C  $1$ d/f Abschätzung<br>durchgeführt. Beende<br>Autocal. Graphis TAutoCal TEAufzei 2. Die Justierung ist abgeschlossen, 1. Anzeige während der und die Stabilisierung beginnt. Justierung (<15 Sekunden)  $\blacksquare$ l $\cdot$   $\odot$   $\neq$  AutoCal P:1.0bara P-1.0bara  $\blacksquare$   $\blacktriangleright$   $\triangleleft$   $\neq$   $\blacksquare$   $\blacksquare$  $\mathbf{I}_{\mathbf{d/f}}$ Zeit bis zum Abschluss<br>von AutoCal: 0min30s. **Graphis AutoCal DAufzei** 3. Nach erfolgereicher Auto-4. Anzeige während der Kalibrierung werden während Stabilisierung (1 ... 2 Minuten) der Stabilisierung die korrekten Messwerte angezeigt. Bei fehlgeschlagener Auto-Kalibrierung werden keine Messwerte, sondern nur Striche angezeigt. ां≻∘ P:1.0bara  $\mathcal{F}_{\text{flutocal}}$ AutoCal abgeschlossen. 5. Die Auto-Kalibrierung ist abgeschlossen. 0405-085

<span id="page-34-0"></span>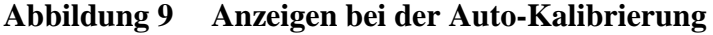

## <span id="page-35-0"></span>**Sensorreinigung**

Die Sensorreinigungsfunktion steht nur für die Sonde DMP74B/C zur Verfügung. Die Reinigung sollte ausgeführt werden, um minimale Ansprechzeiten und maximale Langzeitstabilität zu erreichen.

Die Sensorreinigung ist ein automatisches Verfahren, bei dem der Sensor getrocknet wird. Dadurch spricht der Sensor sehr schnell an, wenn die Sonde nach Umgebungsgas in trockenem Gas installiert wird. In Verbindung mit der Auto-Kalibrierung sorgt die Sensorreinigung auch für maximale Messgenauigkeit und Langzeitstabilität.

Die Reinigung erfolgt automatisch, wenn sich die Feuchte stark oder schnell ändert und der Taupunkt niedrig genug ist.

<span id="page-35-2"></span>Die automatische Sensorreinigung wird im DM70 in der Standardeinstellung automatisch gestartet. Sie sollte nicht abgeschaltet werden. Die automatische Sensorreinigung kann auch manuell gestartet werden, was erforderlich ist, wenn 24 Stunden lang keine Reinigung stattgefunden hat. Wenn das DM70 ununterbrochen eingeschaltet ist oder im Aufzeichnungsmodus läuft (Display ein oder aus), erfolgt die automatische Sensorreinigung im eingestellten Intervall (Standard = 24 Stunden).

## **Ein-/Ausschalten der automatischen Sensorreinigung**

#### <span id="page-35-1"></span>**HINWEIS** Eine regelmäßige Sensorreinigung sorgt für maximale Messgenauigkeit und minimale Ansprechzeiten. Die Sensorreinigung ist vor Messungen durchzuführen, wenn die Sonde länger außer Betrieb war, mindestens jedoch alle 24 Stunden.

So schalten Sie die automatische Sensorreinigung ein und aus:

- 1. Öffnen Sie das Menü durch Drücken von **Öffnen**.
- 2. Wählen Sie **Einstellungen**, und drücken Sie  $\circledcirc$ .
- 3. Wählen Sie **Messeinstellungen**, und drücken Sie **D**.
- 4. Wählen Sie **Autom. Sensorreinigung**, und drücken Sie  $\circled{P}$ .
- 5. Um die automatische Sensorreinigung auszuschalten, drücken Sie **Aus**. Um die automatische Sensorreinigung wieder einzuschalten, drücken Sie **Ein**.
- <span id="page-36-1"></span>6. Um zur Grundanzeige zurückzukehren, drücken Sie **Beenden**.

#### <span id="page-36-0"></span>**Ändern des Intervalls zur automatischen Sensorreinigung**

Wenn die Messumgebung hohe chemikalische Konzentrationen enthält, kann es zu einer Drift des Sensors kommen. Wenn dies der Fall ist, muss die Sensorreinigung möglicherweise öfter durchgeführt werden. Das Reinigungsintervall kann 1...48 Stunden betragen. Beachten Sie jedoch, dass eine häufigere Sensorreinigung die Akkubetriebszeit reduziert.

- 1. Öffnen Sie das Menü durch Drücken von **Öffnen**.
- 2. Wählen Sie **Einstellungen**, und drücken Sie  $\circledcirc$ .
- 3. Wählen Sie **Messeinstellungen**, und drücken Sie  $\circledcirc$ .
- 4. Wählen Sie **Purge**, und drücken Sie **Start**.
- 5. Wählen Sie mit den Pfeiltasten das gewünschte Sensorreinigungsintervall. Drücken Sie zur Bestätigung **OK**.
- 6. Um zur Grundanzeige zurückzukehren, drücken Sie **Beenden**.

#### **Manuelle Sensorreinigung**

Um sicherzustellen, dass die Sensorreinigung erfolgt ist, um optimale Ansprechzeiten zu erreichen oder vor der Kalibrierung starten Sie die Reinigung wie folgt manuell:

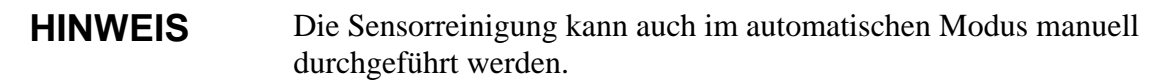

- 1. Öffnen Sie das Menü durch Drücken von **Öffnen**.
- 2. Wählen Sie **Funktionen**, und drücken Sie  $\circledR$ .
- 3. Wählen Sie **Purge**, und drücken Sie **Start**. Bestätigen Sie Ihre Wahl durch Drücken von **Ja**.

4. Wenn die Sensorreinigung abgeschlossen ist, kehren Sie automatisch zur Grundanzeige zurück. Die Stabilisierung der Temperaturwerte kann einige Minuten dauern.

**HINWEIS** Bei niedrigem Taupunkt erfolgt nach der Sensorreinigung sofort eine automatische Auto-Kalibrierung.

> Die Reinigung dauert bis zu 5 Minuten. Während der Reinigung werden auf dem Display keine Messwerte angezeigt. Alle 15 Sekunden erscheint eine Meldung mit der verbleibenden Zeit bis zum Abschluss der Reinigung. Oben links in der Ecke des Displays wird das Reinigungssymbol angezeigt. Siehe [Abbildung 10](#page-37-0) auf Seite [36.](#page-37-0)

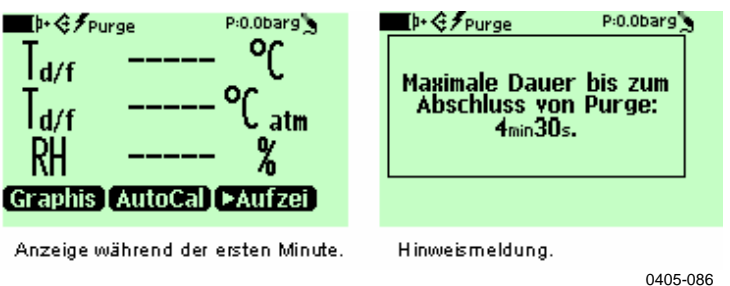

<span id="page-37-0"></span>**Abbildung 10 Anzeigen zur Sensorreinigung** 

Sie können auch eine der Schnelltasten ändern, um direkt auf die Sensorreinigung zuzugreifen. Siehe [Programmieren der Schnelltasten](#page-45-0)  auf Seite [44](#page-45-0).

### **Kalibrierung von Messwertgebern (gilt nur für DMP248)**

In diesem Menü können Sie die Baudrate festlegen, die serielle Schnittstelle konfigurieren und die Kalibrierung starten. Weitere Informationen finden Sie unter [Kapitel 6](#page-50-0), [Feldüberprüfung stationärer](#page-50-1)  [Messwertgeber,](#page-50-1) auf Seite [49](#page-50-0).

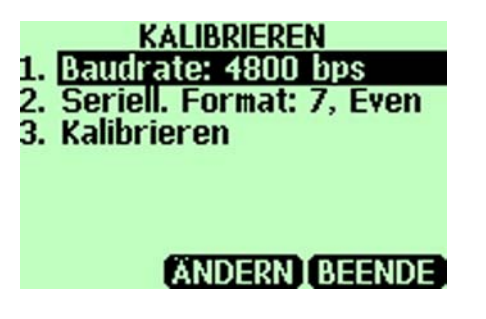

0603-027

**Abbildung 11 Anzeige zur Kalibrierung von Messwertgebern** 

#### **Menü Aufzeichnen/Anzeigen**

### **Datenaufzeichnung**

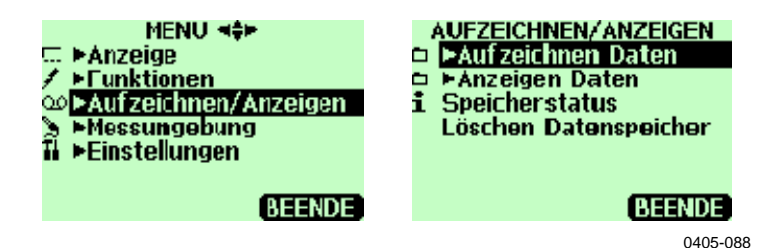

**Abbildung 12 Aufzeichnen** 

Sie können Messdaten aufzeichnen und auf dem Display anzeigen. Gehen Sie so vor:

- 1. Drücken Sie **Aufzeichnen**, oder öffnen Sie das Menü, und wählen Sie **Aufzeichnen/Anzeigen**.
- 2. Wählen Sie **Aufzeichnen Daten**, und drücken Sie **.**
- 3. Um das Aufzeichnungsintervall zu ändern, wählen Sie **Intervall**, und drücken Sie **Ändern**.
- <span id="page-39-1"></span><span id="page-39-0"></span>4. Wählen Sie mit den Pfeiltasten das Messintervall. Die Messintervalle und maximalen Aufzeichnungszeiten sind in [Tabelle 1](#page-39-0) auf Seite [38](#page-39-1) aufgeführt.

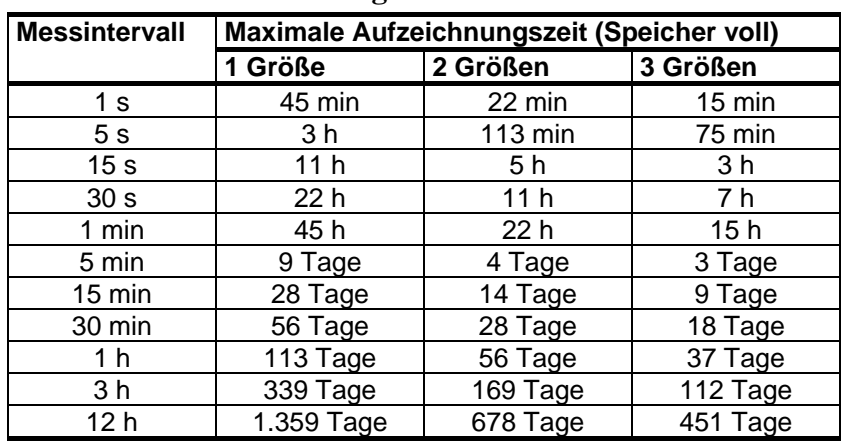

#### **Tabelle 1 Messintervalle und maximale Aufzeichnungszeiten**

- 5. Drücken Sie **Wählen**.
- 6. Um die Aufzeichnungsdauer einzustellen, wählen Sie **Dauer**, und drücken Sie **Ändern**. Wählen Sie mit den Pfeiltasten die Dauer, und drücken Sie **Ändern**.
- 7. Um die Aufzeichnung zu starten, wählen Sie **Start/Stopp Aufzeichn.**, und drücken Sie **Start**. Wenn Sie **Speicher voll** wählen, wird die maximale Aufzeichnungsdauer auf dem Display angezeigt. Sie können auch Dateien löschen, um den Speicher zu leeren. Um die maximale Aufzeichnungsdauer zu bestätigen, drücken Sie erneut **Start**.
- 8. Sie können das DM70 während der Aufzeichnung ausschalten, um den Akku zu schonen. Eine Meldung auf dem Display weist Sie darauf hin, dass die Aufzeichnung auch bei ausgeschaltetem Gerät fortgesetzt wird. Wenn das Anzeigegerät während der Aufzeichnung ausgeschaltet ist, wird alle 10 Sekunden eine Fortschrittsanzeige auf dem Display angezeigt (bei angeschlossenem Ladegerät kontinuierlich). Die Fortschrittsanzeige zeigt die Menge der aufgezeichneten Daten an.

#### **VORSICHT** Trennen Sie die Sonde während der Datenaufzeichnung nicht ab – auch nicht bei ausgeschaltetem Anzeigegerät. Dies kann zum Verlust aufgezeichneter Daten führen.

#### **Beenden der Aufzeichnung**

- 1. Um die Aufzeichnung zu beenden, drücken Sie **Aufzei**.
- 2. Wählen Sie **Aufzeichnen Daten**, und drücken Sie **D**.
- 3. Wählen Sie dann **Start/Stopp Aufzeichn.**, und drücken Sie S**topp**.
- 4. Um die aufgezeichnete Datei anzuzeigen, wählen Sie **Anzeige**.

### **Anzeigen aufgezeichneter Daten**

- 1. Öffnen Sie das Menü durch Drücken von **Öffnen**.
- 2. Wählen Sie **Aufzeichnen/Anzeigen**, und drücken Sie  $\Theta$ .
- 3. Wählen Sie **Anzeigen Daten**, und drücken Sie  $\textcircled{P}$ .
- 4. Wählen Sie die anzuzeigende Datei, und drücken Sie  $\circledR$ . Die Dateien werden über Datum und Uhrzeit des Aufzeichnungsbeginns identifiziert.
- 5. Um in die graphische Anzeige zu schalten, drücken Sie **Graph**. Um die Zeitangaben der Aufzeichnung anzuzeigen, drücken Sie **Zeiten**. Um zu den Aufzeichnungswerten zurückzuschalten, drücken Sie **Werte**.
- 6. Um zur Grundanzeige zurückzukehren, drücken Sie **Beenden**.

#### **Speicherstatus**

So überprüfen Sie den Speicherstatus:

- 1. Öffnen Sie das Menü durch Drücken von **Öffnen**.
- 2. Wählen Sie **Aufzeichnen/Anzeigen**, und drücken Sie  $\odot$ .
- 3. Um die Größe des belegten Speichers und den geschätzten freien Speicherplatz anzuzeigen, wählen Sie **Speicherstatus,** und drücken Sie **Anzeige**.
- 4. Um zur Grundanzeige zurückzukehren, drücken Sie **OK** und **Beenden**.

#### **HINWEIS** Der geschätzte Wert des verfügbaren freien Speicherplatzes wird anhand der aktuellen Anzahl aktiver Größen berechnet. Wenn Sie die Anzahl der angezeigten Größen ändern, ändert sich auch der geschätzte Wert.

### **Löschen des Datenspeichers**

So löschen Sie den Datenspeicher:

- 1. Öffnen Sie das Menü durch Drücken von **Öffnen**.
- 2. Wählen Sie **Aufzeichnen/Anzeigen**, und drücken Sie  $\textcircled{P}$ .
- 3. Wählen Sie **Löschen Datenspeicher**, und drücken Sie **Löschen**. Um den Löschbefehl zu bestätigen, drücken Sie **Ja**.
- 4. Um zur Grundanzeige zurückzukehren, drücken Sie **Beenden**.

### **Übertragen aufgezeichneter Daten zum PC**

Die aufgezeichneten Daten können mit Hilfe des Programms MI70 Link auf einen PC übertragen werden. Das Programm MI70 Link kann bei Vaisala bestellt werden. Siehe Zubehörliste auf Seite 107. Sie können die aufgezeichneten Daten unter Microsoft Windows<sup>®</sup> leicht untersuchen und zur Weiterverarbeitung in ein Tabellenkalkulationsprogramm (z. B. Microsoft Excel®) übertragen. Mit dem USB-Gerätekabel (optionales Zubehör 219687) oder seriellen Anschlusskabel lassen sich Protokoll- und Echtzeitmessdaten bequem vom DM70 zum PC senden.

Bei Verwendung des USB-Kabels ist folgendes zu beachten: Die Software MI70 Link enthält den erforderlichen Treiber für den USB-Anschluss. Informationen zu den Systemanforderungen und zur Installation finden Sie auf der Rückseite der Installations-CD. Folgen Sie den Installationsanweisungen auf der CD. Vergewissern Sie sich, dass das USB-Kabel nicht angeschlossen ist. Der Setup-Assistent von MI70 Link installiert Vaisala MI70 Link auf Ihrem Computer. Die Installation des USB-Gerätetreibers kann ein paar Minuten dauert. Wenn die Installation abgeschlossen ist, verbinden Sie das USB-Kabel mit dem USB-Anschluss des Computers. Das neue Gerät wird von Windows erkannt und automatisch verwendet.

Jetzt können Sie mit MI70 Link die Messwerte des DM70 in Echtzeit am PC überwachen. Falls MI70 Link das Gerät nicht findet, überprüfen Sie, ob folgende Voraussetzungen erfüllt sind:

- Das Anzeigegerät DM70 ist eingeschaltet.
- Das USB-Gerätekabel bzw. serielles Anschlusskabel ist korrekt mit dem USB-Anschluss bzw. der seriellen Schnittstelle Ihres PCs verbunden.
- Der Anschluss ist für keine andere Anwendung reserviert.

### <span id="page-43-2"></span><span id="page-43-1"></span>**Menü Messumgebung**

### **Druckeinstellung**

Bei Überdruck muss der Wert des aktuellen Prozessdrucks im DM70 eingestellt werden. Folgende Druckeinheiten können ausgewählt werden:

- P<sub>barg</sub>. Manometerdruck in bar. Gibt die Druckdifferenz zwischen normalem Umgebungsluftdruck und tatsächlichem Prozessdruck an.
- P<sub>bara</sub>: Absoluter Prozessdruck in Bar.
- $P_{\text{nsig}}$ : Manometerdruck in psi. Gibt die Druckdifferenz zwischen normalem Umgebungsluftdruck und tatsächlichem Prozessdruck an.
- $P_{psia}:$  Absoluter Druck in psi.

So stellen Sie die Werte ein:

- 1. Öffnen Sie das Menü durch Drücken von **Öffnen**.
- 2. Wählen Sie mit den Tasten  $\bigcirc$  die Option **Messumgebung**, und drücken Sie  $\circledR$ . Siehe [Abbildung 13 unten](#page-43-0).

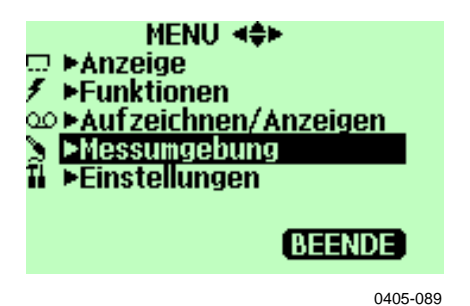

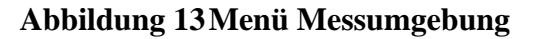

- <span id="page-43-0"></span>3. Um die Druckeinheit zu ändern, drücken Sie **Einheit**. Die Standardeinheit ist barg.
- 4. Um den Wert des Umgebungsdrucks einzustellen, drücken Sie **Ändern**.
- 5. Stellen Sie den Druckwert mit den Tasten ( $\circled{}$ O)  $\circled{0}$ ) ein. Um das Vorzeichen des Druckwerts zu ändern, drücken Sie **+/-**. Um den Wert zu speichern, drücken Sie **OK**.
- 6. Um zur Grundanzeige zurückzukehren, drücken Sie **Beenden**.

### **Menü Einstellungen**

### **Benutzerschnittstelle**

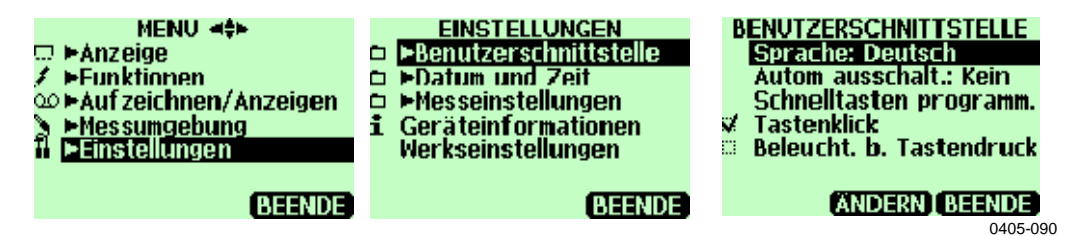

**Abbildung 14 Benutzerschnittstelle** 

#### **Sprache**

Sie können eine der folgenden Sprachen für die Benutzerschnittstelle auswählen: Deutsch, Englisch, Französisch, Spanisch, Finnisch, Schwedisch, Chinesisch, Russisch oder Japanisch.

So wählen Sie die Sprache aus:

- 1. Öffnen Sie das Menü durch Drücken von **Öffnen**.
- 2. Wählen Sie **Einstellungen**, und drücken Sie **D**.
- 3. Wählen Sie **Benutzerschnittstelle**, und drücken Sie **.**
- 4. Wählen Sie **Sprache**, und drücken Sie **Ändern.**
- 5. Wählen Sie die gewünschte Sprache, und drücken Sie **Wählen**.
- 6. Um zur Grundanzeige zurückzukehren, drücken Sie **Beenden**.

Wenn Sie versehentlich die falsche Sprache gewählt haben, gehen Sie so vor:

- 1. Kehren Sie zur Grundanzeige zurück, indem Sie die rechte Taste  $\Theta$  mehrmals drücken.
- 2. Gehen Sie in das Sprachauswahlmenü, indem Sie erst  $\circled{D}$  und dann die mittlere Taste  $\Theta$  drücken.
- 3. Drücken Sie dann  $\textcircled{3}, \textcircled{9}, \textcircled{9}$  und nochmals die mittlere Taste  $\bigoplus$ .
- 4. Wählen Sie die gewünschte Sprache.

#### **Automatische Abschaltung**

In der Standardeinstellung schaltet sich das DM70 nach 15 Minuten Inaktivität automatisch ab. Dadurch wird auch der Akku geschont. Sie können die Einstellung der Inaktivität auf 60 Minuten setzen oder die automatische Abschaltfunktion komplett deaktivieren. Gehen Sie so vor:

- 1. Öffnen Sie das Menü durch Drücken von **Öffnen**.
- 2. Wählen Sie **Einstellungen**, und drücken Sie **D**.
- 3. Wählen Sie **Benutzerschnittstelle**, und drücken Sie <sup>...</sup>
- 4. Wählen Sie **Autom. ausschalt.**, und drücken Sie **Ändern**.
- 5. Wählen Sie die gewünschte Inaktivitätsdauer, und drücken Sie **Wählen**.
- 6. Um zur Grundanzeige zurückzukehren, drücken Sie **Beenden**.

#### <span id="page-45-0"></span>**Programmieren der Schnelltasten**

In der Standardeinstellung beziehen sich die drei Schnelltasten auf die Funktionen Graphische Anzeige, Halten/Speichern und Start/S. Bei Bedarf können Sie jedoch andere Funktionen auf die Schnelltasten legen. Gehen Sie so vor:

- 1. Öffnen Sie das Menü durch Drücken von **Öffnen**.
- 2. Wählen Sie **Einstellungen**, und drücken Sie  $\circledcirc$ .
- 3. Wählen Sie **Benutzerschnittstelle**, und drücken Sie  $\textcircled{P}$ .
- 4. Wählen Sie **Schnelltasten programm.**, und drücken Sie **Start**.
- 5. Drücken Sie die umzuprogrammierende Schnelltaste, z. B. **Halten/Speichern**.
- 6. Wenn Sie **Halten/Speichern** durch die Auto-Kalibrierfunktion ersetzen möchten, wählen Sie mit den Pfeiltasten **AutoCal**, und drücken Sie **Wählen**. Bestätigen Sie Ihre Auswahl mit **Ja**. Drücken Sie andernfalls **Nein**, und fahren Sie mit Schritt 4 fort.
- 7. Um zur Grundanzeige zurückzukehren, drücken Sie  $\Theta$ **Beenden**.

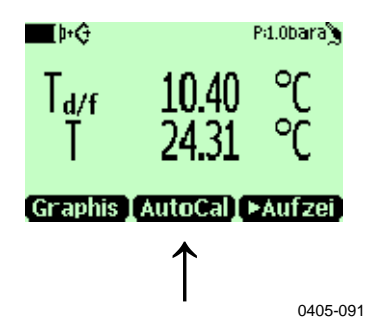

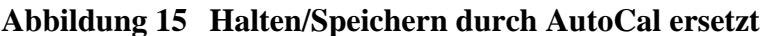

#### **Tastenklick und Hintergrundbeleuchtung**

Sie können den Soundeffekt bei Tastendruck und die Hintergrundbeleuchtung ein- und ausschalten. Gehen Sie so vor:

- 1. Öffnen Sie das Menü durch Drücken von **Öffnen**.
- 2. Wählen Sie **Einstellungen**, und drücken Sie  $\odot$ .
- 3. Wählen Sie **Benutzerschnittstelle**, und drücken Sie  $\textcircled{P}$ .
- 4. Um den Soundeffekt ein- oder auszuschalten, wählen Sie **Tastenklick**, und drücken Sie **Ein/Aus**.
- 5. Um die Hintergrundbeleuchtung ein- oder auszuschalten, wählen Sie **Beleucht b. Tastend.**, und drücken Sie **Ein/Aus**.
- 6. Um zur Grundanzeige zurückzukehren, drücken Sie **Beenden**.

### **Datum und Uhrzeit**

Die Uhrzeit wird standardmäßig im 24-Stunden-Format angezeigt. Doch Sie können auch das 12-Stunden-Format verwenden.

Das Datum wird standardmäßig im Format Tag.Monat.Jahr angezeigt, z. B. 25.4.2004. Das Format kann jedoch zu Monat.Tag.Jahr. oder Jahr.Monat.Tag geändert werden.

Damit die Dateien mit den aufgezeichneten Daten die korrekten Zeitund Datumsangaben enthalten, gehen Sie so vor:

- 1. Öffnen Sie das Menü durch Drücken von **Öffnen**.
- 2. Wählen Sie **Einstellungen**, und drücken Sie  $\Phi$ .
- 3. Wählen Sie **Datum und Zeit**, und drücken Sie  $\textcircled{D}$ .
- 4. Um das gewünschte Datum einzustellen, wählen Sie **Datum**, und drücken Sie **Ändern**. Ändern Sie mit den Pfeiltasten das Datum. Bestätigen Sie Ihre Wahl durch Drücken von **Wählen**. Um das Datumsformat zu ändern, wählen Sie die gewünschte Option, und drücken Sie **Wählen**.
- 5. Um die gewünschte Uhrzeit einzustellen, wählen Sie **Zeit**, und drücken Sie **Ändern**. Ändern Sie mit den Pfeiltasten die Uhrzeit. Um Ihre Wahl zu bestätigen, drücken Sie **OK**. Um das Uhrzeitformat zu ändern, wählen Sie **12-Stunden-Format**, und drücken Sie **Ein/Aus**.
- 6. Um zur Grundanzeige zurückzukehren, drücken Sie **Beenden**.

#### **Messeinstellungen**

| ÿ.<br>ú.      |  | <b>MESSEINSTELLUNGEN</b><br>Automatisches AutoCal<br><b>Automatisches Purge</b><br>ppmu M: 28.96 g/mol<br>Purge-intervall: 24 h |
|---------------|--|----------------------------------------------------------------------------------------------------|
| <b>ANDERN</b> |  | <b>BEENDE</b><br>0405-092                                                                                                    |

**Abbildung 16 Menü Messeinstellungen** 

#### **Automatische Auto-Kalibrierung**

Um die Funktion einzuschalten, drücken Sie **Ein**. Um die Funktion auszuschalten, drücken Sie **Aus**.

#### **Automatische Reinigung**

Um die Funktion einzuschalten, drücken Sie **Ein**. Um die Funktion auszuschalten, drücken Sie **Aus**.

#### **Molekulargewicht**

Die Einstellung **ppm<sub>w</sub> M** wird verwendet, um das Molekulargewicht des gemessenen Gases anzugeben. Diese Angabe dient zur Berechnung von  $\text{p}_{\text{bw}}$  (Gewicht). Die Standardwerte sind 28.96 für DMP74A/B (Luft) und 146.06 für DMP74C (SF6).

#### **Purge-Intervall**

Für das Intervall, in dem die automatische Sensorreinigung erfolgt, kann ein Wert von 1...48 Stunden eingestellt werden. Weitere Informationen finden Sie unter [Ändern des Intervalls zur](#page-36-0)  [automatischen Sensorreinigung](#page-36-0) auf [Seite 35.](#page-36-1)

### **Geräteinformationen**

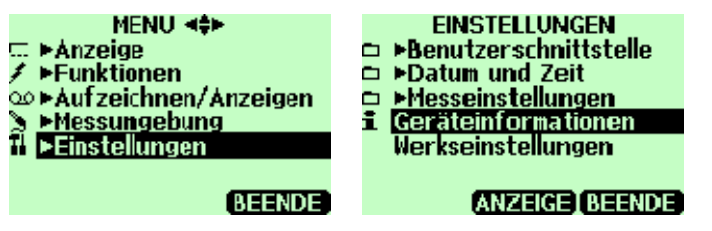

0405-093

**Abbildung 17 Geräteinformationen** 

So rufen Sie die Basisinformationen zu Anzeigegerät und Sonde auf:

- 1. Öffnen Sie das Menü durch Drücken von **Öffnen**.
- 2. Wählen Sie **Einstellungen**, und drücken Sie  $\odot$ .
- 3. Wählen Sie **Geräteinformationen**, und drücken Sie **Anzeige**.
- 4. Die erste Anzeige enthält Angaben zum Anzeigegerät MI70. Um Informationen zur Sonde anzuzeigen, drücken Sie **Mehr** und dann  $\Theta$  OK. Siehe [Abbildung 18 unten.](#page-49-0)

5. Um zur Grundanzeige zurückzukehren, drücken Sie **Beenden**.

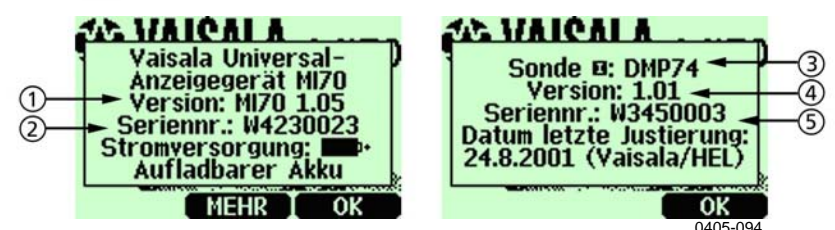

**Abbildung 18 Informationen zu Anzeigegerät und Sonde** 

<span id="page-49-0"></span>Die Nummern beziehen sich auf die [Abbildung 18 oben](#page-49-0):

- 1 = Softwareversion des Anzeigegeräts MI70
- 2 = Seriennummer des Anzeigegeräts MI70
- $3 =$  Sondentyp
- 4 = Softwareversion der Sonde
- 5 = Seriennummer der Sonde

### **Werkseinstellungen**

Sie können das Gerät auf die Werkseinstellungen zurücksetzen, um alle geänderten Einstellungen und den Datenspeicher des Anzeigegeräts zu löschen. Dies hat keinen Einfluss auf die Kalibrierung der Sonde.

- 1. Öffnen Sie das Menü durch Drücken von **Öffnen**.
- 2. Wählen Sie **Einstellungen**, und drücken Sie  $\circledcirc$ .
- 3. Wählen Sie **Werkseinstellungen**, und drücken Sie **Übernehmen**. Um Ihre Wahl zu bestätigen, drücken Sie **Ja**. Das Gerät schaltet sich automatisch ab.

Wenn Sie das DM70 wieder einschalten, ist es auf die Werkseinstellungen zurückgesetzt. Sie müssen Sprache, Datum und Uhrzeit neu einstellen.

# <span id="page-50-1"></span><span id="page-50-0"></span>KAPITEL 6 **FELDÜBERPRÜFUNG STATIONÄRER MESSWERTGEBER**

Um einen Vergleich mit den Messwerten eines fest installierten Messwertgebers durchzuführen oder dessen Messwerte direkt auf dem DM70 anzuzeigen, verbinden Sie beide Geräte mit dem als Zubehör erhältlichen Verbindungskabel.

Der Vaisala DRYCAP® Taupunkt- und Temperaturmesswertgeber der Serie DMT340 kann unter Laborbedingungen mit dem DM70 als Referenz eingestellt werden. Weitere Informationen finden Sie unter [Kapitel 9,](#page-72-0) [Kalibrierung, Justierung und Wartung](#page-72-1), auf [Seite 71.](#page-72-0)

### **Feldüberprüfung der Messwertgeber DMT340/DMT242/DMT142**

Sie können das DM70 verwenden, um die Messwerte des DMT340, DMT242 oder DMT142 anzuzeigen und die Messwerte des DM70 mit denen des DMT340/DMT242/DMT142 zu vergleichen.

Zum Anschluss des DMT340 benötigen Sie das Kabel 211339, zum Anschluss des DMT242 das Kabel 27160ZZ und zum Anschluss des DMT142 das Kabel 211917ZZ. Siehe [Zubehör](#page-99-0) auf Seite [98](#page-99-0).

So führen Sie eine Feldüberprüfung durch:

- 1. Schalten Sie das DM70 aus.
- 2. Verbinden Sie das Kabel mit dem DMT340 (Wartungsschnittstelle) oder DMT242/DMT142 (serielle Schnittstelle) und dem DM70 (Anschluss I oder II). Schalten Sie beide Geräte ein.
- 3. Wenn Sie die Einstellungen der Messumgebung überprüfen möchten, drücken Sie **Ja**. Überprüfen Sie dann die Druckeinstellungen. Informationen zum Einstellen des Umgebungsdrucks finden Sie unter [Druckeinstellung](#page-43-1) auf Seite [42](#page-43-2).
- 4. Überprüfen Sie, ob die Druckeinheiten des DM70 und des DMT340/DMT242/DM142 identisch sind.

Wenn sie nicht identisch sind und Sie gerade DMT242/DMT142 prüfen, ändern Sie erst die Druckeinheit des DM70 zu **bara**, indem Sie in der entsprechenden Zeile **Einheit** drücken. Die Druckeinheit des DMT242/DMT142 können Sie nicht ändern. Justieren Sie dann die Werte, wie unter [Druckeinstellung](#page-43-1) auf Seite [42](#page-43-2) beschrieben.

Bei Verwendung des DM70 zum Prüfen von DMT340 können Sie die Druckeinheit von DMT340 ändern, indem Sie in der entsprechenden Zeile **Einheit** drücken. Die Druckeinheit des DMT340 lässt sich auch über die lokale Anzeige/Tastatur des Messwertgebers ändern. Weitere Informationen finden Sie in der Bedienungsanleitung des DMT340. Justieren Sie dann die Werte, wie unter [Druckeinstellung](#page-43-1) auf Seite [42](#page-43-2) beschrieben.

- 5. Wenn die Druckeinstellungen korrekt sind, drücken Sie  $\Theta$ **Beenden.** Auf dem Display werden die Taupunkt-Messwerte  $T_{\text{diff}}$ des DM70 und DMTT340/DMT242/DMT142 sowie die Differenz zwischen den Messwerten  $\Delta T_{df}$  angezeigt. Die römischen Ziffern (I und II) hinter dem Kürzel für die Größe geben an, von welchem Anschluss die Messwerte kommen. Sie können den Trend der Messwerte in der graphischen Anzeige verfolgen.
- 6. Warten Sie, bis sich die Messwerte stabilisiert haben. Dies kann bei sehr niedrigen Taupunkten eine Stunde dauern. Wenn die Differenz der Taupunktmessungen unter 3 °C liegt, ist keine sofortige Justierung erforderlich. Wenn die Differenz jedoch erheblich ist und es bei der Anwendung auf höchste Genauigkeit ankommt, sollten Sie den Messwertgeber DTM340/DMT242/DMT142 an den Vaisala Service schicken. Siehe [Vaisala Servicezentren](#page-87-0) auf Seite [85](#page-86-0).
- 7. Drücken Sie die Taste **Ein/Aus**.
- 8. Ziehen Sie das Verbindungskabel ab.

### **Feldüberprüfung des Messwertgebers DMP248**

Sie können das DM70 verwenden, um die Messwerte des DMP248 anzuzeigen und die Messwerte beider Geräte zu vergleichen. Zur Verbindung der Geräte benötigen Sie das Kabel 27159ZZ. Siehe [Zubehör](#page-99-0) auf Seite [98](#page-99-0).

- 1. Verbinden Sie das Kabel mit dem DMP248 (Anschluss X5, 6 poliger Anschluss links auf der Hauptplatine) und dem DM70 (Anschluss I oder II). Schalten Sie beide Geräte ein.
- 2. Öffnen Sie das Menü durch Drücken von **Öffnen**.
- 3. Wählen Sie **Funktionen**, und drücken Sie  $\circled{P}$ .
- 4. Wählen Sie **Messwertgeber kalibrieren**, und drücken Sie **D**.
- 5. Wählen Sie **1. Baudrate** und **2. Seriell. Format**. Um die Einstellungen für die serielle Schnittstelle zu ändern, drücken Sie **Ändern**. Die seriellen Schnittstelleneinstellungen des DMP248 und DM70 müssen identisch sein. Die Standardeinstellungen des DMP248 sind 4800 bps und **7 Even**.
- 6. Wählen Sie **3. Kalibrierung starten**, und drücken Sie **Start**. Wenn die Einstellungen für die serielle Schnittstelle des DM70 und DMP248 nicht kompatibel sind oder die Kabelverbindung fehlerhaft ist, wird folgende Meldung angezeigt:

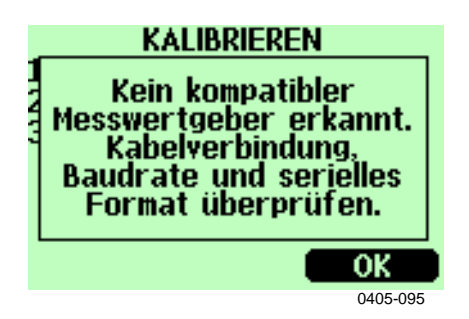

#### **Abbildung 19 Meldung zur Kalibrierung von Messwertgebern**

Überprüfen Sie, ob die seriellen Schnittstelleneinstellungen des DMP248 und DM70 identisch sind. Kontrollieren Sie die Kabelverbindung. Wiederholen Sie den Versuch ab Schritt 6.

- 7. Sobald eine Verbindung hergestellt ist, drücken Sie **OK**.
- 8. Wählen Sie die zu überprüfende Größe  $(T_d$  oder T), und drücken Sie **Wählen**.
- 9. Überprüfen Sie ggf. die Messumgebungseinstellungen der Sonde des DM70. Drücken Sie **Ja** oder **Nein**.
- 10. Der Messwert des DMP248 wird in der oberen Zeile und der Messwert des DM70 in der zweiten Zeile angezeigt. Die dritte Zeile zeigt die Differenz beider Messergebnisse.
- 11. Warten Sie, bis sich die Anzeige stabilisiert hat. Dies kann bei sehr niedrigen Taupunkten eine Stunde dauern. Wenn die Differenz der Taupunktmessungen unter 3 °C liegt, ist keine sofortige Justierung erforderlich. Wenn die Differenz jedoch erheblich ist und es bei der Anwendung auf höchste Genauigkeit ankommt, sollten Sie den Messwertgeber DMP248 an den Vaisala Service schicken. Siehe [Vaisala Servicezentren](#page-87-0) auf Seite [85](#page-86-0).
- 12. Um zur Grundanzeige zurückzukehren, drücken Sie **Beenden**.

# KAPITEL 7 **PROBENAHME IN PROZESSEN**

Zur Probenahme in Prozessen, in denen der Taupunkt mit dem DM70 gemessen werden soll, stehen folgende Geräte zur Verfügung:

- DSC74
- DSC74B
- DSC74C
- DSS70A
- DMT242SC
- DMT242SC2

Die Probenahmezelle DSC74 ist in Druckprozessen zu verwenden, bei denen die Gasprobe durch den Prozessdruck in die Probenahmezelle gedrückt wird.

Die Probenahmezelle DSC74B erfüllt den gleichen Zweck wie die DSC74, ist jedoch eine verbesserte Version. Mit Version B können schädliche Gase geborgen werden.

DSC74C ist ergänzend zu DSC74B mit einer Diffusionsspirale ausgestattet, die Messungen bei Umgebungsluftdruck erlaubt.

Das Probenahmesystem DSS70A ist in Prozessen zu verwenden, bei denen die Probe mangels Prozessdruck aus dem Prozess gepumpt werden muss und bei denen aufgrund von Schmutz oder hohen Temperaturen keine direkte Messung möglich ist.

Die Probenahmezelle DMT242SC empfiehlt sich, wenn nur das Gehäuse (Gewinde 3/8" G und 1/4" G) der Hauptprobenahmezelle benötigt wird.

Die Probenahmezelle DMT242SC2 mit geschweißten Swagelok-Anschlüssen ist ideal zur Probenahme in 1/4"-Rohren.

### **Probenahmezellen**

### **DSC74**

- Probenahmezelle mit Ablassschraube, Gewinde 3/8" G
- Schnellverbindung, Typ NIP08, Typ D
- Gewindeadapter, Typ 3/8" 1/4" G
- Gewindeadapter, Typ 3/8" 1/2" G (für die Passkörper von DMP248 und DMT242)

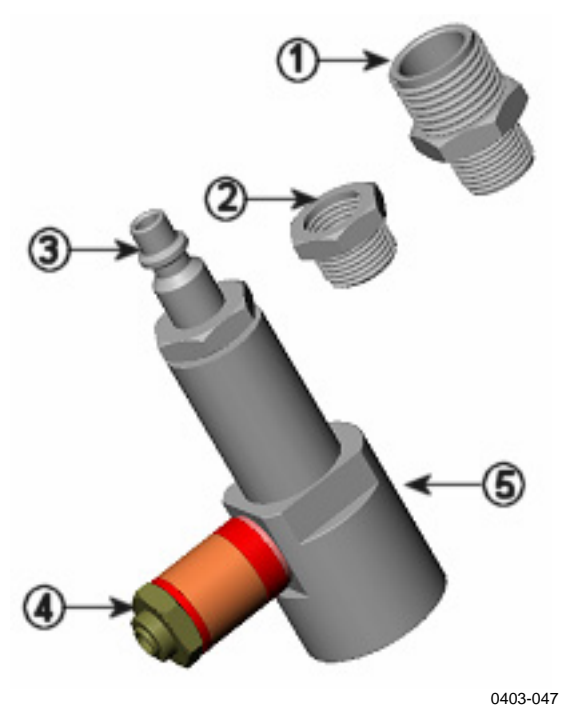

**Abbildung 20 Probenahmezelle DSC74 mit Adaptern** 

<span id="page-55-0"></span>Die Nummern beziehen sich auf die [Abbildung 20 oben](#page-55-0):

- 1 = Gewindeadapter, Typ  $3/8$ "  $1/2$ " G
- 2 = Gewindeadapter, Typ  $3/8$ "  $1/4$ " G
- $3 = NIP08$ , Typ D
- 4 = Ablassschraube
- $5 =$ Probenahmezelle DSC74

### **DSC74B**

- Probenahmezelle, Gewinde 3/8" G
- Anschlussstück mit Nadelventil und integrierter Ablassschraube
- Reduziernippel (Gewindeadapter), 3/8" G 1/2" G
- Reduzierstück (Gewindeadapter), 3/8" G 1/4" G

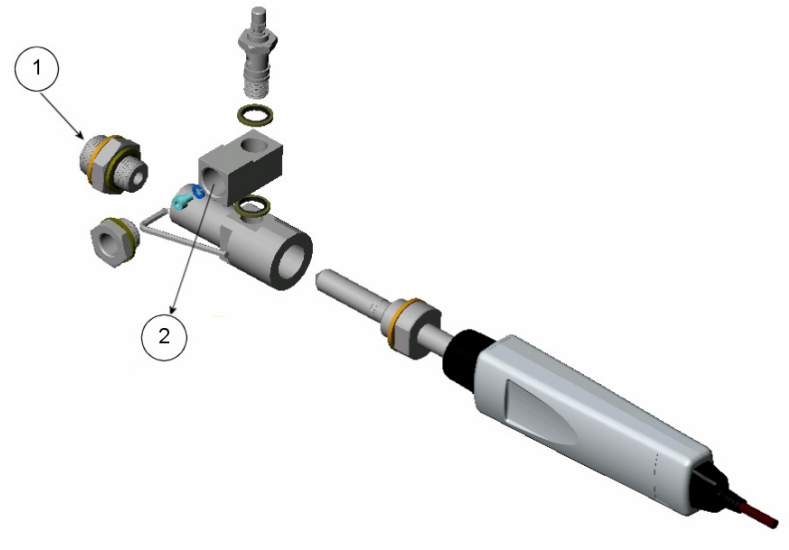

0403-111

<span id="page-56-0"></span>**Abbildung 21 DSC74B** 

Die Nummern beziehen sich auf die [Abbildung 21 oben](#page-56-0):

- 1 = Gaseingang
- 2 = Gasausgang

## **DSC74C**

- Probenahmezelle, Gewinde 3/8" G
- Anschlussstück mit Nadelventil und integrierter Ablassschraube
- Reduziernippel (Gewindeadapter), 3/8" G 1/2" G
- Reduzierstück (Gewindeadapter), 3/8" G 1/4" G
- Diffusionsspirale (für Messungen bei Umgebungsluftdruck)

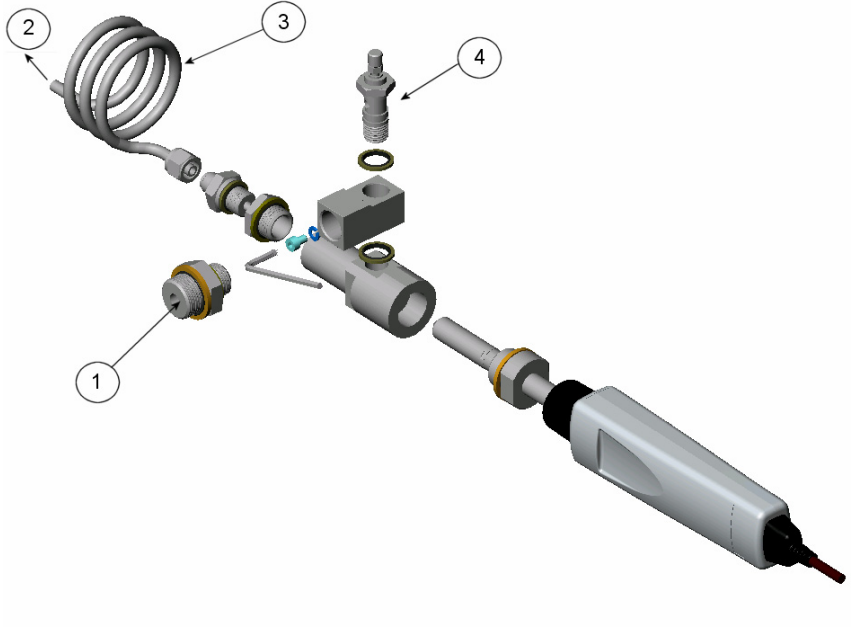

0403-112

<span id="page-57-0"></span>**Abbildung 22 Standardmontage des DSC74C** 

Die Nummern beziehen sich auf die [Abbildung 22 oben](#page-57-0):

- 1 = Gaseingang. Hier kann auch die Spirale verwendet werden.
- 2 = Gasausgang
- $3 =$  Spirale
- $4 =$  Ventil

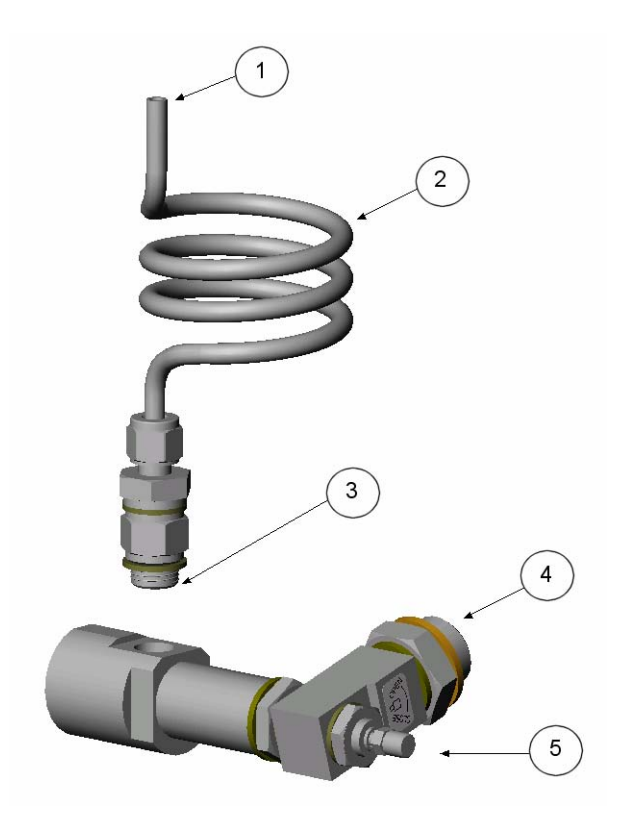

0403-113

#### <span id="page-58-0"></span>**Abbildung 23 Alternative Montage des DSC74C für enge Stellen**

Die Nummern beziehen sich auf die [Abbildung 23 oben](#page-58-0):

- $1 =$ Gasausgang
- $2 =$  Spirale
- 3 = Gewinde, max. Größe 7 mm
- $4 =$ Gaseingang
- 5 = Ventil

Die Gewindegröße darf 7 mm nicht überschreiten. Verwenden Sie den mitgelieferten Adapter, um Beschädigungen der Sonde zu vermeiden.

### **DMT242SC**

Dies ist eine Probenahmezelle mit 3/8" G und 1/4" G Gewinde. Siehe [Abbildung 24](#page-59-0) auf Seite [58](#page-59-0).

### **DMT242SC2**

Dies ist eine Probenahmezelle mit geschweißten Swagelok-Anschlüssen für 14"-Rohre. Siehe [Abbildung 24 unten](#page-59-0).

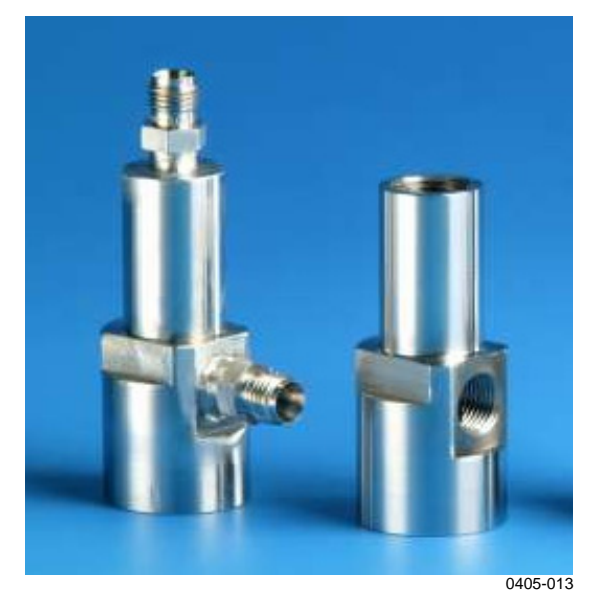

**Abbildung 24 Probenahmezellen DMT242SC und DMT242SC2** 

### <span id="page-59-0"></span>**Verbindung mit Druckprozessen über Probenahmezelle DSC74**

DSC74 ist eine Probenahmezelle von Vaisala zur Verbindung des DM70 mit Druckprozessen. Siehe [Zubehör](#page-99-0) auf Seite [98](#page-99-0). Die Versionen DSC74B und DSC74C erlauben Messungen bei Über- und Umgebungsluftdruck. Dies ist davon abhängig, ob die Gasprobe vor oder nach dem Nadelventil in die Probenahmezelle geleitet wird. Siehe [Abbildung 21](#page-56-0) auf Seite [55](#page-56-0) und [Abbildung 22](#page-57-0) auf Seite [56](#page-57-0).

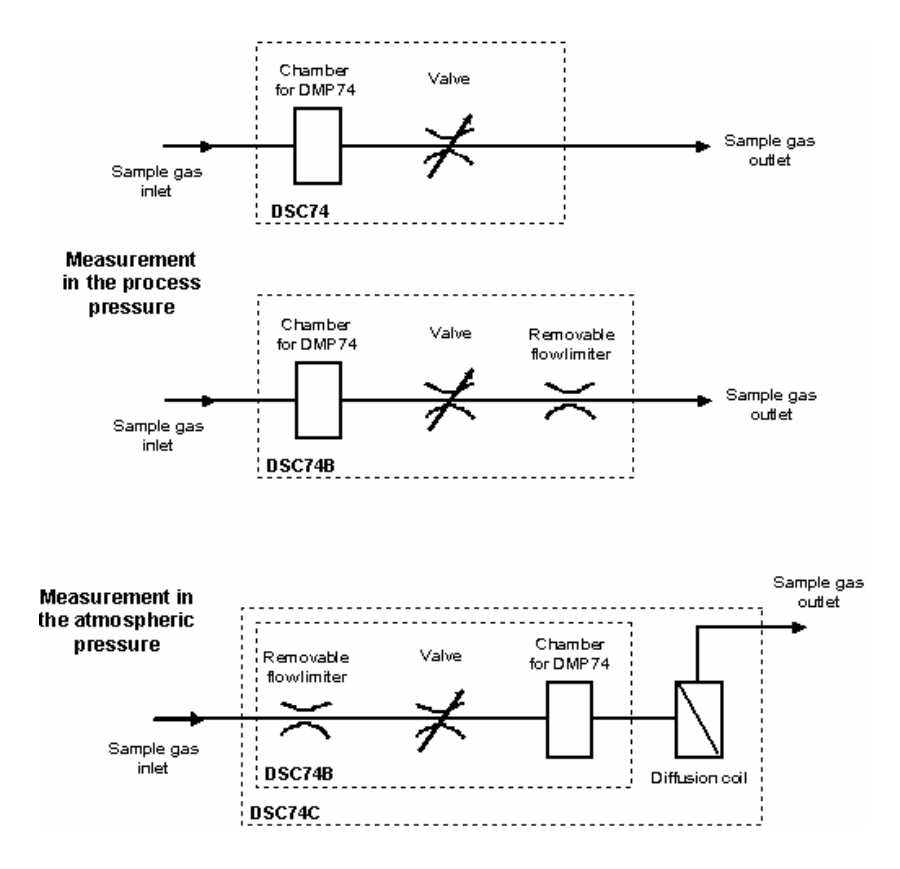

So stellen Sie die Verbindung her:

- 1. Verwenden Sie je nach Prozess-Anschlussstück die Schnellverbindung oder den Gewindeadapter.
- 2. Überprüfen Sie die Druckeinstellungen. Weitere Informationen finden Sie unter [Druckeinstellung](#page-43-1) auf Seite [42](#page-43-2).
- 3. Stellen Sie sicher, dass das Ventil der Probenahmezelle geöffnet ist. Schließen Sie das Ventil, und öffnen Sie es dann wieder halb. Sie können das Ventil auch erst weiter öffnen, um die Teile zu belüften, und dann wieder zurückdrehen, so dass nur ein kleiner Durchfluss zugelassen wird.
- 4. Dichten Sie das Gewinde der Schnellverbindung bzw. des Gewindeadapters sorgfältig mit PTFE-Gewindedichtband ab.
- 5. Schrauben Sie die Schnellkupplung bzw. den Gewindeadapter auf die Probenahmezelle. Ziehen Sie das Anschlussstück mit einem Gabelschlüssel fest.
- 6. Verbinden Sie die Probenahmezelle mit den Anschlussstücken des Prozesses. Dichten Sie das Anschlussstück mit PTFE-Gewindedichtband ab.
- 7. Bringen Sie die (mit der Sonde gelieferte) Dichtung an der Überwurfmutter der Sonde an.

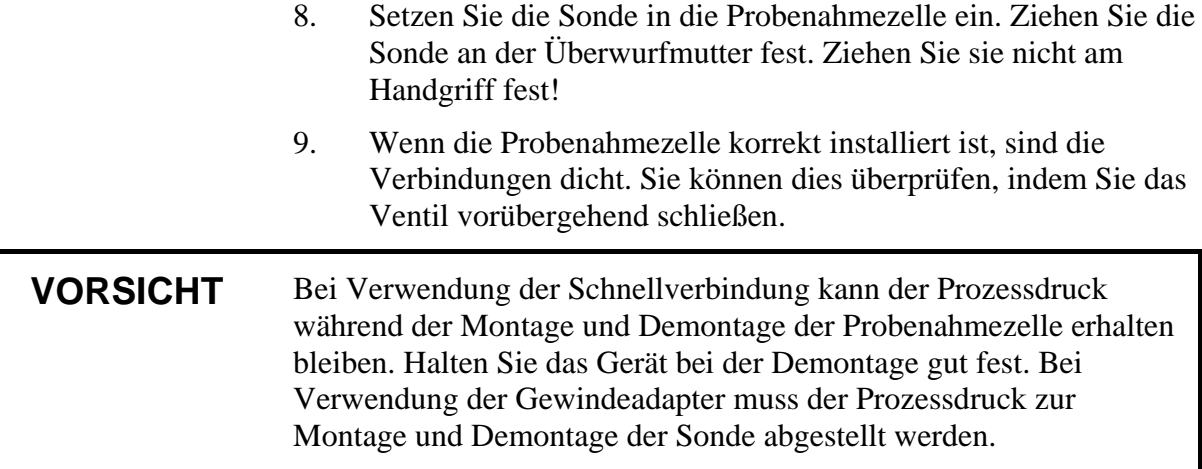

#### **Probenahmesystem DSS70A**

Das Probenahmesystem DSS70A dient zur Entnahme von Gasproben aus heißen, schmutzigen oder unter Druck stehenden Prozessen. Das Gasauffangsystem ist in der Gerätetasche montiert, die auch das Messgerät DM70 enthält. Das System besteht aus eine Pumpe zum Absaugen der Gasprobe, einem Filter zur Reinigung der Gasprobe von Partikeln (>7 µm) und einem Probenahmeventil sowie Rota-Strömungsmesser zum Einstellen der Fließgeschwindigkeit.

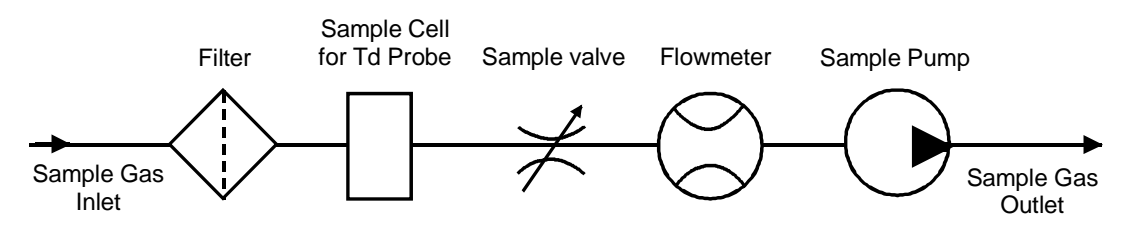

Die in das System eingeleitete Gasprobe muss folgende Anforderungen erfüllen:

- Die Temperatur muss unter 40 °C liegen. Daher sollte die Prozessgastemperatur bei Verwendung der 2 m langen FEP-Zuleitung (mitgeliefert) maximal 200 °C betragen. Bei einer Prozessgastemperatur von über 200 °C sollte eine Zuleitung aus Edelstahl (nicht mitgeliefert) verwendet werden.
- Erforderliche Gasproben: Luft, N<sub>2</sub>, ungiftige Gase, Edelgase, nicht entflammbare Gase.
- Bei Probenahmen aus Druckprozessen (1,2...20 bar) muss die Probenahmepumpe abgeschaltet und die Leitung vom Rota-Strömungsmesser zur Pumpe getrennt sein.

Das Probenahmesystem DSS70A kann bei Vaisala entweder zusammen mit dem portablen DRYCAP® Taupunktmessgerät DM70 oder separat bestellt werden.

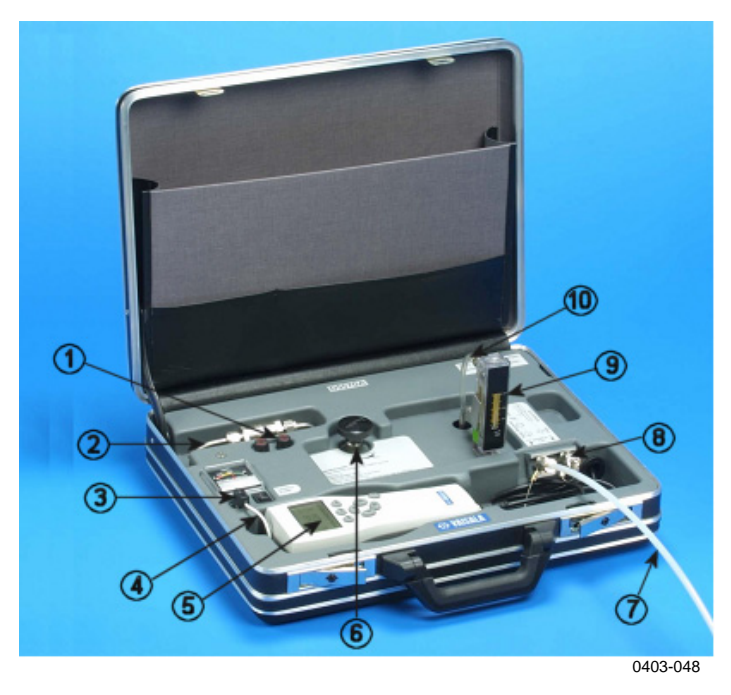

**Abbildung 25 DM70 mit Gerätetasche** 

<span id="page-62-0"></span>Die Nummern beziehen sich auf die [Abbildung 25](#page-62-0) auf Seite [61:](#page-62-0)

- 1 = Sicherungen
- 2 = Inline-Filter  $(7 \text{ µm})$
- 3 = Adapter für Ladegerät des MI70
- $4 =$  Pumpe ein/aus
- 5 = Anzeigegerät MI70
- $6 =$ Probenahmeventil
- 7 = Probenahmeleitung
- 8 = Gasprobeneingang und -ausgang
- 9 = Strömungsmesser
- 10 = Diese Leitung ist bei Probenahmen aus Druckprozessen zu entfernen.

### **Probenahme mit dem DSS70A**

Stellen Sie sicher, dass die Pumpe ausgeschaltet ist. Heben Sie den Strömungsmesser in eine vertikale Position. Gehen Sie dann so vor:

- 1. Schließen Sie das Probenahmeventil, indem Sie es so weit wie möglich im Uhrzeigersinn zudrehen.
- 2. Wenn es sich um keinen Druckprozess handelt (600...1.200 mbar), fahren Sie mit Schritt 3 fort. Bei Druckprozessen (1,2...20 bar) lösen Sie den Schlauch vom Strömungsmesser. Siehe [Abbildung 25](#page-62-0) auf Seite [61](#page-62-0).
- 3. Entfernen Sie die Ein-/Auslassstopfen.
- 4. Führen Sie die 1/4"-Leitung in das Anschlussstück **IN** (Einlass) ein. Ziehen Sie die Mutter mit einem Gabelschlüssel (14 mm) mindestens 1 ¼ Umdrehungen an, so dass der Anschluss gasdicht ist. Der Gabelschlüssel muss dann später nur noch leicht angezogen werden, um eine gasdichte Verbindung zu erhalten. Führen Sie die Leitung, falls erforderlich, in das Anschlussstück **OUT** (Auslass) ein.
- 5. Wenn es sich um keinen Druckprozess handelt, schalten Sie die Pumpe ein. Bei Druckprozessen muss die Pumpe ausgeschaltet sein.
- 6. Stellen Sie die Fließgeschwindigkeit der Gasprobe über das Probenahmeventil ein (z. B. 150 l/h =  $2.5$  l/Min).
- 7. Schalten Sie das Anzeigegerät MI70 ein.
- 8. Stellen Sie den Druck für die Probenahme ein. Weitere Informationen finden Sie unter [Druckeinstellung](#page-43-1) auf Seite [42](#page-43-2).
- 9. Warten Sie, bis sich die Werte stabilisiert haben.
- 10. Nachdem die Messung abgeschlossen ist, schalten Sie die Pumpe aus, entfernen Sie die Leitungen, und montieren Sie die Ein-/Auslassstopfen.

#### **VORSICHT** Bei der Entnahme von Proben aus heißen Prozessen ist Vorsicht geboten. Berühren Sie die heißen Probenahmeleitungen nur mit entsprechender Schutzkleidung.

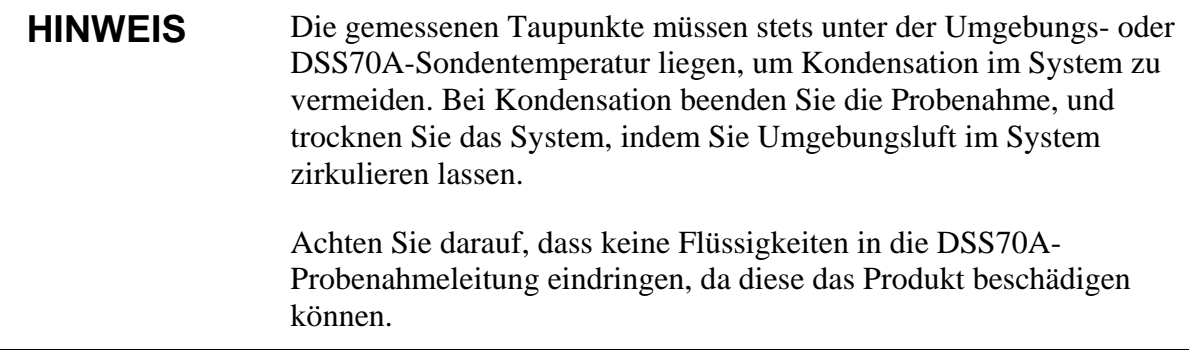

### **Wartung des DSS70A**

#### **Laden der Batterie**

Der Akku muss aufgeladen werden, sobald das Ladegerät 10,5 V oder weniger anzeigt. Die Versorgung des DSS70A erfolgt durch einen Akku, der an der Unterseite des Systems angebracht ist. Das Anzeigegerät MI70 wird durch einen eigenen Akku versorgt, wenn es mit dem DSS70A verbunden ist.

- 1. Ziehen Sie den Adapter des MI70-Ladegeräts aus der Anschlussbuchse des Probenahmesystems, und schließen Sie das zum DM70 gehörige Ladegerät an.
- 2. Sobald der Akku aufgeladen ist, ziehen Sie das Ladegerät ab, und schließen Sie das Ladegerät des MI70 wieder an.

Wenn Sie das Probenahmesystem und das MI70 gleichzeitig aufladen möchten, stecken Sie den Ladegeräteadapter des MI70 in die Ladegerät-Anschlussbuchse oben auf dem MI70, und laden Sie das DSS70A wie oben beschrieben auf.

#### **Austausch des Akkus**

Ersatzakkus können bei Vaisala bestellt werden. Siehe [Zubehör](#page-99-0) auf Seite [98](#page-99-0).

1. Die Batterie ist an der Unterseite des Systems angebracht. Um den Akku zu wechseln, heben Sie das Probenahmesystem aus dem Gerätekoffer. Hierzu können Sie zwei Schraubendreher als Hebelarme unter zwei Ecken schieben. Siehe [Abbildung 26](#page-65-0) auf Seite [64](#page-65-0).

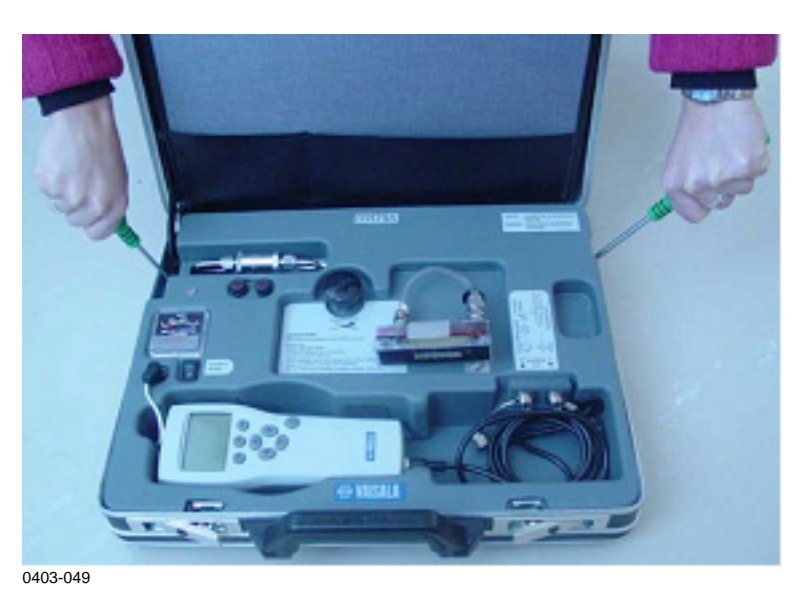

<span id="page-65-0"></span>**Abbildung 26 Herausheben des Systems** 

2. Drehen Sie das Probenahmesystem um. Siehe [Abbildung 27](#page-65-1) [unten](#page-65-1).

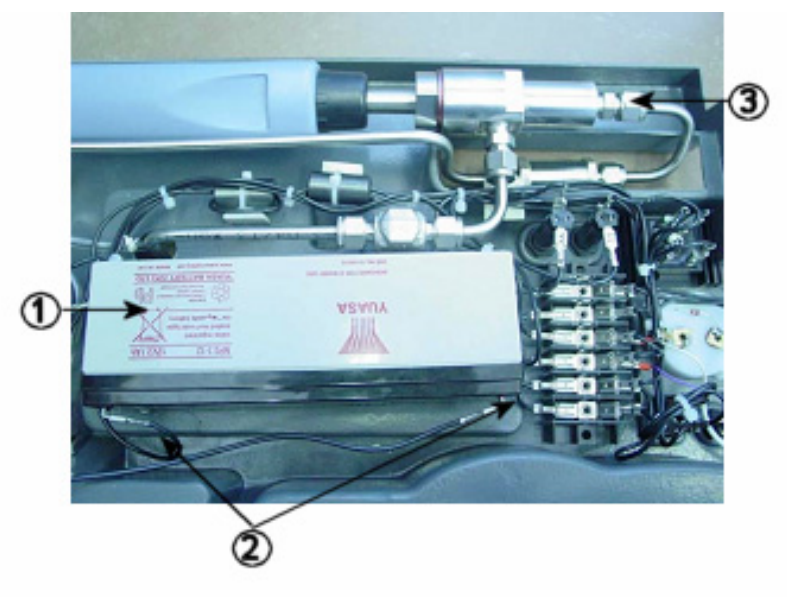

0403-050

#### <span id="page-65-1"></span>**Abbildung 27 Probenahmesystem umgedreht**

Die Nummern beziehen sich auf die [Abbildung 27 oben:](#page-65-1)

- 1 = Akkumulator
- 2 = Batterieanschlüsse
- 3 = Mutter der Probenahmezelle

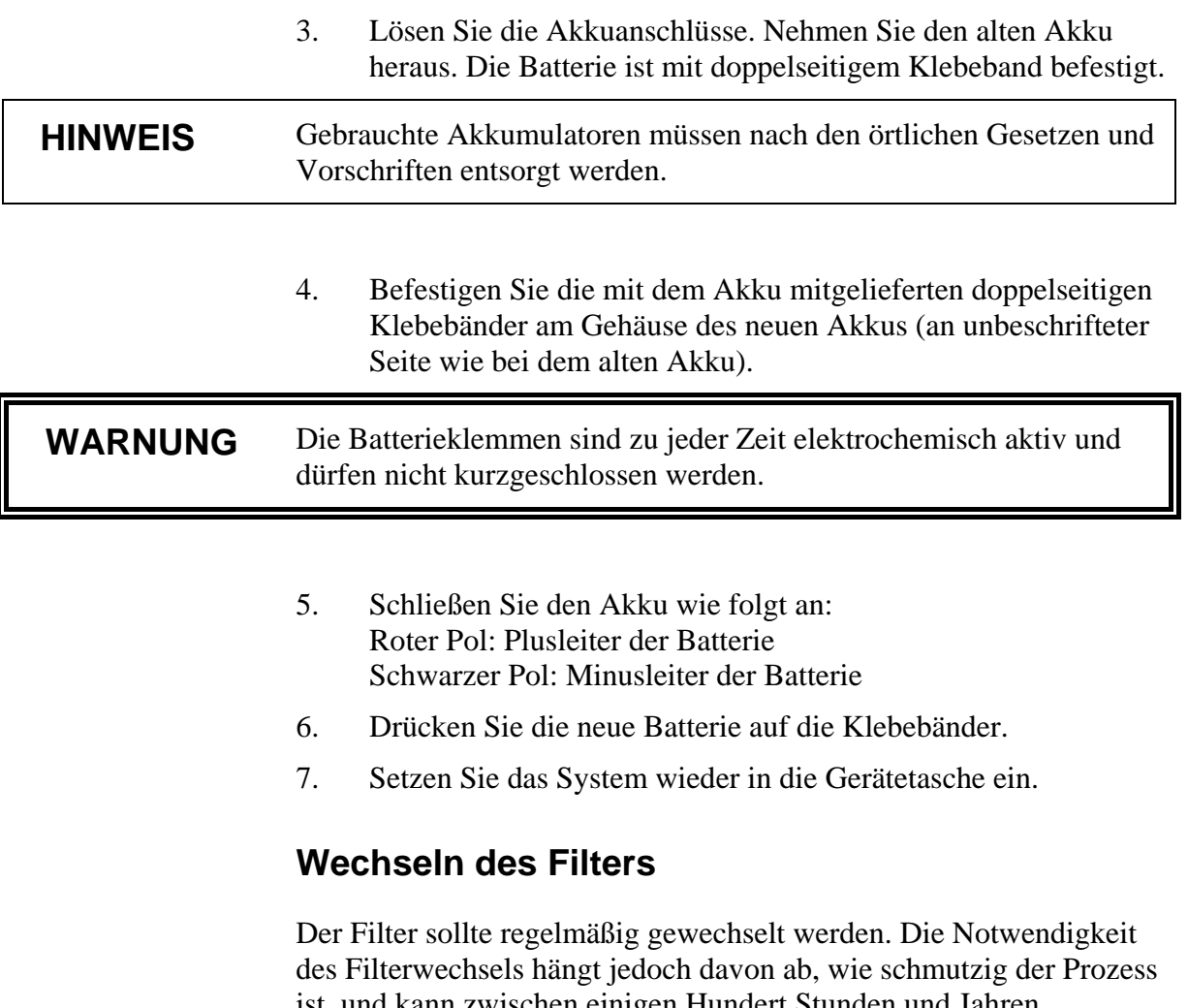

ist, und kann zwischen einigen Hundert Stunden und Jahren schwanken. Trockene Filter können zu längeren Ansprechzeiten führen. Ein neuer Filter kann bei Vaisala bestellt werden. Siehe [Zubehör](#page-99-0) auf Seite [98](#page-99-0).

- 1. Um den Filter zu wechseln, heben Sie das Probenahmesystem aus der Gerätetasche. Siehe [Abbildung 26](#page-65-0) auf Seite [64](#page-65-0).
- 2. Lösen Sie die Mutter der Probenahmezelle. Siehe [Abbildung 28](#page-67-0)  auf Seite [66](#page-67-0).
- 3. Drehen Sie die Probenahmezelle wieder auf die richtige Seite, und lösen Sie die Mutter der Filterzelle.
- 4. Tauschen Sie den Filter aus, und ziehen Sie die Muttern fest. Die Pfeilrichtung auf dem Filter muss der Pfeilrichtung auf dem DSS70A entsprechen. Siehe [Abbildung 28 unten](#page-67-0).
- 5. Setzen Sie das Probenahmesystem wieder in die Gerätetasche ein.

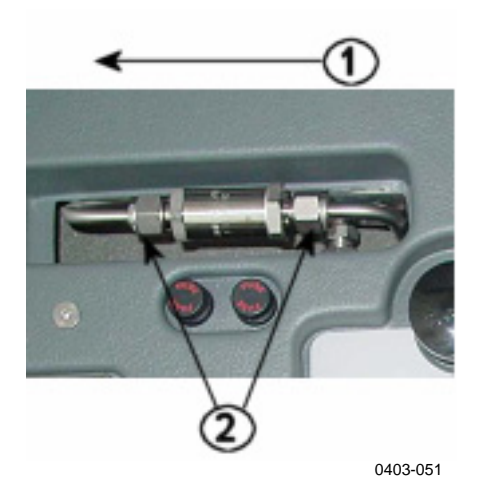

**Abbildung 28 Wechseln des Filters** 

<span id="page-67-0"></span>Die Nummern beziehen sich auf die [Abbildung 28 oben:](#page-67-0)

- 1 = Pfeilrichtung auf Filter
- $2 =$  Muttern des Filters

#### **Wechseln der Sicherungen**

Entfernen Sie den Sicherungsknopf durch gleichzeitiges Drücken und Drehen. Ersetzen Sie die alte Sicherung durch eine neue desselben Typs und mit demselben Nennwert (Grobsicherung 5 × 20 mm T 2 A / 250 VAC). Befestigen Sie den Sicherungskopf durch gleichzeitiges Drücken und Drehen.

# KAPITEL 8 **FEUCHTEMESSUNG IN SF<sub>6</sub>-GAS-ISOLIERTEN SYSTEMEN**

### **Überblick**

Schwefelhexafluorid  $(SF_6)$  ist ein isolierendes Edelgas mit hoher Durchschlagfestigkeit und Wärmebeständigkeit. Es wird zur Isolierung von Hochspannungsleitungen, Schutzschaltern und anderen Stromversorgungseinrichtungen verwendet. Feuchtemessungen sind für die Wartung von  $SF_6$ -Einrichtungen unerlässlich.

Die Sonde DMP74C ist für Messungen in  $SF<sub>6</sub>-Gas$  optimal geeignet. Für maximale Taupunktgenauigkeit sollte die Messung im unter Druck stehendem Gas erfolgen. Die Sensorreinigungsfunktion des DRYCAP® 180M sorgt für kurze Ansprechzeiten bei niedrigen Taupunkten, und aus dem  $SF<sub>6</sub>$ -gasisolierten System muss nur wenig Gas abgelassen werden.

SF6 ist ein Treibhausgas mit 24.900 mal höherem Potenzial zur Erwärmung der Erdatmosphäre als CO<sub>2</sub>. Daher muss das Gas nach den örtlichen Gesetzen und Vorschriften entsorgt werden. Mit der Probenahmezelle DSC74B kann das Gas nach dem Messen gesammelt werden. Siehe [Abbildung 29](#page-69-0) auf Seite [68](#page-69-0). Nach der Messung im unter Druck stehenden, gasisolierten System verhindert die Struktur des DSC74B unerwünschte Druckschwankungen durch das Sammelsystem.

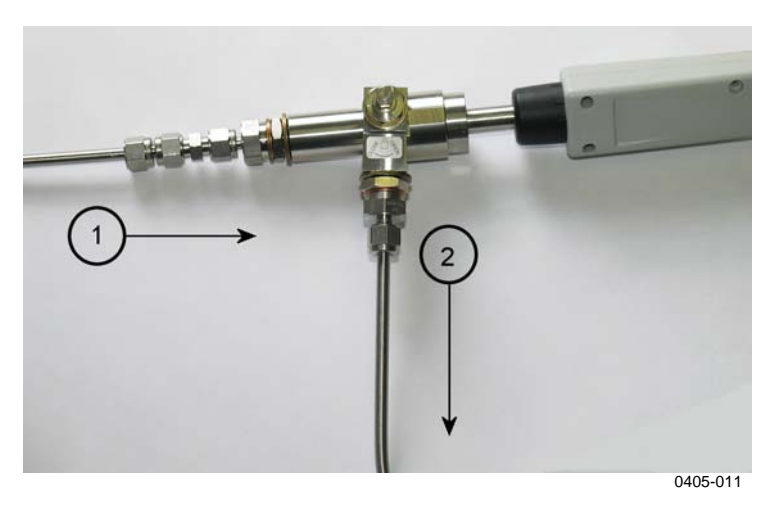

**Abbildung 29 Gassammel-Option** 

<span id="page-69-0"></span>Die Nummern beziehen sich auf die [Abbildung 29 oben:](#page-69-0)

- 1 = Gas aus gasisoliertem System
- 2 = Gas zu Sammelsystem

#### **Betriebsumgebung**

Der Taupunkt von reinem SF6 liegt in der Regel um −60 °C. Der empfohlene Feuchtegrenzwert für gasisolierte Systeme liegt im Bereich von 70...810 ppm<sub>v</sub>. Dies entspricht −45...−22 °C T<sub>d/f</sub> bei Umgebungsluftdruck bzw. −29...−3 °C T<sub>d/f</sub> bei 5 bar<sub>g</sub>. Mit dem DM70 lässt sich der Taupunkt direkt im unter Druck stehenden, gasisolierten System messen (in der Regel 3...8 barg). Es können aber auch Gasproben entnommen und bei Umgebungsluftdruck gemessen werden. Wenn das zu messende Gas unter hohem Druck (>10 bar) steht, wie z. B. in Recyclingflaschen, sollte ein Regler verwendet werden, um den Druck vor dem Messen zu senken.

Hochspannungseinrichtungen können sich in Gebäuden oder im Freien befinden. Der Betriebstemperaturbereich des DM70 beträgt  $-10...+60$  °C.

### **Messbetrieb**

**VORSICHT** Vor dem Messen der Feuchte ist sicherzustellen, dass das gasisolierte System keine Fluorwasserstoffsäure (HF) enthält.

> Mit dem DSC74B kann der Taupunkt unter dem Druck des gasisolierten Systems gemessen werden. Wenn die Messung unter dem Druck des gasisolierten Systems durchgeführt wurde, lässt sich der entsprechende Taupunkt bei Umgebungsluftdruck auf dem DM70 anzeigen.

> Die Fließgeschwindigkeit wird im DSC74B durch eine Ablassschraube begrenzt. Die Fließgeschwindigkeit ist für gasisolierte Systemdrücke im Bereich von 3...10 barg optimiert. Externe Strömungsmesser sind nicht erforderlich. Der maximale Durchfluss kann auch erhöht werden, indem die Ablassschraube entfernt und der Durchfluss manuell über das Ventil justiert wird. Informationen zum Entfernen der Ablassschraube finden Sie unter [Abbildung 30 unten](#page-70-0).

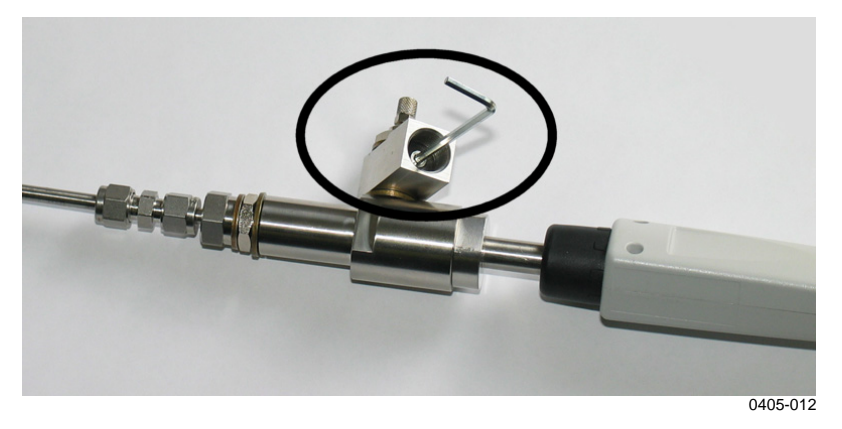

**Abbildung 30 Entfernen der Ablassschraube** 

<span id="page-70-0"></span>Die Feuchte wird oft in Teilchen pro Millionen nach Volumen ( $ppm_v$ ) und Teilchen pro Millionen nach Gewicht ( $ppm_w$ ) angegeben. Der  $ppm_w-Wert$  ist vom Molekulargewicht des Gases abhängig.  $SF_6$  hat ein Molekulargewicht von 146,06. Die Formel zur Umrechnung zwischen  $ppm_v$  und  $ppm_w$  lautet:

 $ppm_w = ppm_v / 8,1$ 

Die ppm<sub>v</sub>- und ppm<sub>w</sub>-Werte für den Feuchtegehalt können mit dem DM70 angezeigt werden.

Diese Seite bleibt aus drucktechnischen Gründen frei.
# KAPITEL 9 **KALIBRIERUNG, JUSTIERUNG UND WARTUNG**

# **Kalibrierung**

Das DM70 ist werkseitig vollständig kalibriert und justiert. Das Kalibrierungsintervall beträgt in der Regel ein Jahr. Eine Kalibrierung muss vorgenommen werden, wenn Grund zu der Annahme besteht, dass die Genauigkeit des Geräts nicht den Spezifikationen entspricht.

Das Gerät kann zur Kalibrierung und Justierung an eines der Vaisala Servicezentren geschickt werden. Siehe [Vaisala Servicezentren](#page-87-0) auf [Seite 86.](#page-87-0)

# **Kalibrierung und Justierung durch den Benutzer**

In dieser Bedienungsanleitung bedeutet "Kalibrierung", dass der Messwert des Geräts mit einem Referenzwert verglichen werden. Bei einer "Justierung" wird der Messwert des Geräts geändert, so dass er dem Referenzwert entspricht. Nach der Justierung ist das Original-Kalibrierzertifikat, das mit dem Produkt geliefert wurde, nicht mehr gültig. Lesen Sie die Anweisungen genau durch, bevor Sie Justierungen vornehmen.

**HINWEIS** Die Taupunktkalibrierung muss bei Vaisala oder unter Laborbedingungen vorgenommen werden.

### **Justierung des DM70**

Die Taupunkt-Referenzbedingungen müssen auf geeignete Standards rückführbar sein. Zur Justierung durch den Benutzer werden ein stabiler Feuchtegenerator, der die erforderliche Feuchte erzeugen kann, und ein kalibriertes Referenz-Taupunktmessgerät benötigt. Zur Justierung verbinden Sie die Sonde und das Referenz-Taupunktmessgerät mit dem Ausgang des Feuchtegenerators. Dann stellen Sie die Referenzbedingung ein und warten, bis sich die Werte stabilisiert haben. Wenn sich die Werte der Sonde und das Referenz-Taupunktmessgeräts stabilisiert haben, stellen Sie die Messwerte des DM70 so ein, dass sie dem Referenzwert entsprechen.

Zur Justierung der Sonde DMP74A sollte die Referenztemperatur für den Taupunkt im Bereich von 40 °C...60 °C liegen. Für die Sonden DM74B und DMP74C sollte sie 57 °C...67 °C betragen. Die optionale Probenahmezelle DSC74. Siehe [Abbildung 20](#page-55-0) auf Seite [54](#page-55-0) kann als Kalibrierkammer, die mit einem Feuchtegenerator verbunden wird, verwendet werden.

Damit die Justierung korrekt ist, muss das Referenz-Taupunktmessgerät von einem anerkannten Labor und mit bekannter Unsicherheit und Rückführbarkeit auf nationale oder internationale Standards kalibriert sein.

Sie können die Parameter  $T_d$  und  $H_2O$  im Justiermodus anzeigen, um das Ergebnis der Justierung zu überprüfen.

Um das Datum der letzten Justierung anzuzeigen, wählen Sie **Datum letzte Justierung** oder **Geräteinformationen**. Siehe [Geräteinformationen](#page-48-0) auf Seite [47](#page-48-1).

### **Justierung von Messwertgebern der Serie DMT340 mit DM70 als Referenz oder Terminal**

Vaisala DRYCAP® Taupunkt- und Temperaturmesswertgeber der Serie DMT340 können mit einem korrekt eingestellten DM70 als Referenz-Taupunktmessgerät justiert werden. Beachten Sie, dass die Taupunktjustierung unter Laborbedingungen durchgeführt werden muss und nicht im Feld. Das Justierungsverfahren für DMT340 mit DM70 als Referenz gleicht dem der Sonden DMP74B/C. Zur Justierung des DMT340 können Sie auch das Anzeigegerät MI70 ohne die Referenzsonde als Terminal verwenden, um die Messwerte anzuzeigen und die Justierfunktionen zu steuern DMT340. Dies ist besonders hilfreich bei Messwertgebern ohne Display. Weitere Informationen finden Sie unter

Td/f-Justierung des Messwertgebers DMT340 mit dem DM70 auf Seite [Seite 78](#page-79-0).

# **Justierung des Taupunkts**

Führen Sie vor der Taupunktjustierung eine Zwei-Punkt-Kalibrierung der relativen Feuchte durch, um eine Basisjustierung zu erhalten. Bei den Sonden DMP74B und DMP74C oder Messwertgebern DMT340 mit dem M-Sensor ist vor der Kalibrierung und Justierung eine Sensorreinigung durchzuführen. Weitere Informationen finden Sie unter [Sensorreinigung](#page-35-0) auf Seite [33](#page-34-0).

# **Zwei-Punkt-Justierung der relativen Feuchte**

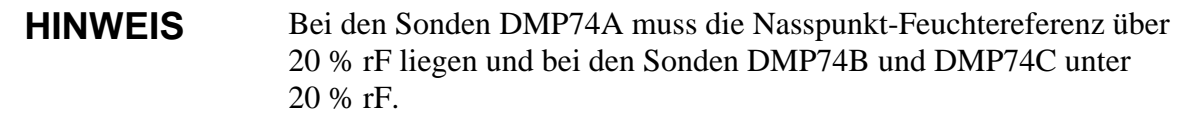

Für die Sonde DMP74A werden die Feuchtereferenzwerte 0 % (z. B. Stickstoff) und 30...75 % empfohlen. Die Differenz zwischen den Feuchtereferenzwerten muss über 30 % betragen.

Für die Sonden DMP74B und DMP74C werden Feuchtereferenzwerte von 0 % (z. B. Stickstoff) und 11 % empfohlen.

So führen Sie die Justierung durch:

- 1. Überprüfen Sie, ob das DM70 eingeschaltet ist.
- 2. Bei Verwendung der Sonde DMP74B führen Sie eine manuelle Sensorreinigung durch. Weitere Informationen finden Sie unter [Manuelle Sensorreinigung](#page-36-0) auf Seite [35](#page-36-1).
- 3. Lösen Sie die Schraube vom Handgriff der Sonde, um die Kalibriertaste freizulegen. Siehe Element 4 in [Abbildung 1](#page-14-0) auf Seite [13.](#page-14-0) Drücken Sie die Taste mit einem kleinen Schraubendreher. Dadurch schaltet das Anzeigegerät in den Justiermodus.
- 4. Um die Justierung zu starten, drücken Sie **OK**.
- 5. Wählen Sie dann **RH**, und drücken Sie  $\Theta$  Wählen.

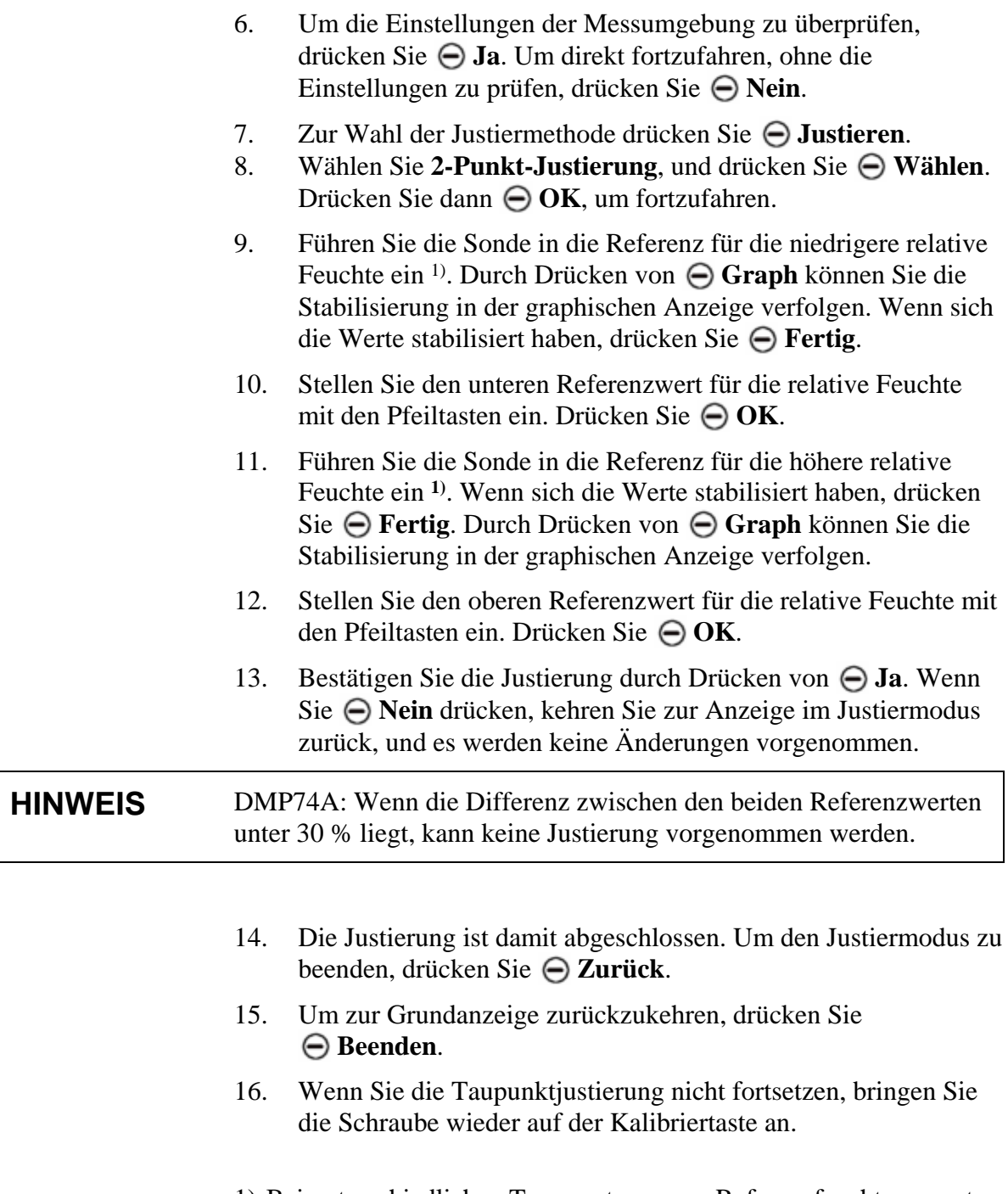

1) Bei unterschiedlichen Temperaturen von Referenzfeuchtegenerator und Sondenkopf muss die relative Feuchte entsprechend der Sondentemperatur berechnet werden.

### **Zwei-Punkt-Justierung der relativen Feuchte bei Messwertgebern der Serie DMT340 mit DM70**

Zur Zwei-Punkt-Justierung der relativen Feuchte bei Messwertgebern der Serie DMT340 kann das DM70 verwendet werden.

Für den M-Sensor des DMT340 sind Feuchtereferenzwerte von 0 % (z. B. Stickstoff) und 10...20 % erforderlich.

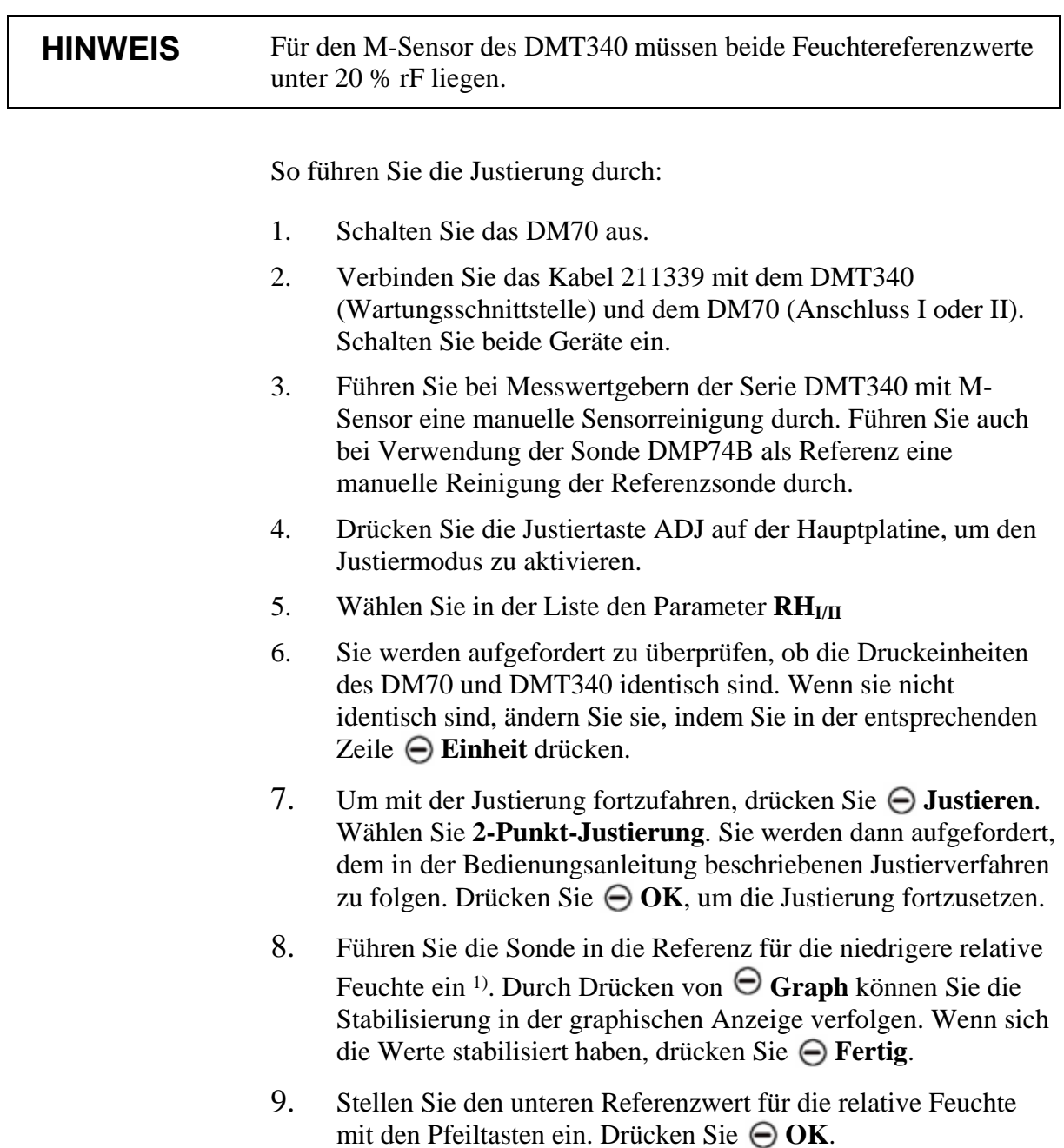

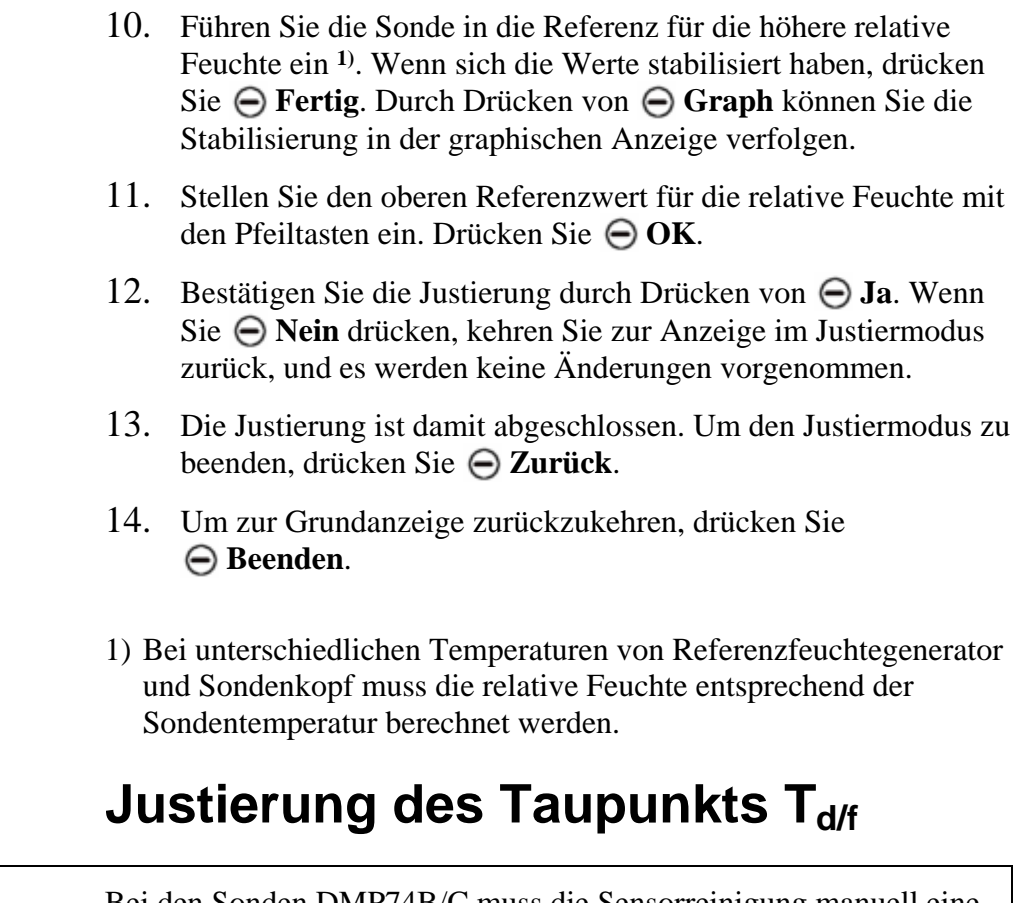

**HINWEIS** Bei den Sonden DMP74B/C muss die Sensorreinigung manuell eine Stunde vor der Taupunktjustierung erfolgen.

### **Td/f-Justierung des DM70**

Bei der Sonde DMP74A sollte die Referenztemperatur für den Taupunkt im Bereich von 40 °C...60 °C betragen.

Bei den Sonden DMP74B/C sollte sie 57 °C...67 °C betragen.

So justieren Sie den Taupunkt:

- 1. Führen Sie die Sonde in die Referenz ein. Durch Drücken von **Graph** können Sie die Stabilisierung in der graphischen Anzeige verfolgen. Die Stabilisierungszeit für diese kritische Justierung sollte mindestens 5 Stunden betragen.
- 2. Führen Sie bei Bedarf die manuelle Sensorreinigung durch.
- 3. Drücken Sie die Kalibriertaste am Sondengriff (siehe Element 4 in [Abbildung 1](#page-14-0) auf Seite [13\)](#page-14-0) mit einem Werkzeug mit schmaler, dünner Spitze, z. B. einem kleinen Schraubendreher. Dadurch schaltet das Anzeigegerät in den Justiermodus. Um die Kalibrierung zu bestätigen, drücken Sie **OK**.
- 4. Wählen Sie  $T_{\text{d/f}}$ , und drücken Sie  $\Theta$  Wählen.
- 5. Um die Einstellungen der Messumgebung zu überprüfen, drücken Sie **Ja**. Um direkt mit der Kalibrierung fortzufahren, drücken Sie **Nein**.
- 6. Zur Wahl der **1-Punkt-Justierung**, drücken Sie **Justieren** und dann **Wählen**.
- 7. Wenn sich die Werte auf Referenzniveau stabilisiert haben, drücken Sie **Fertig**.
- 8. Geben Sie den Referenzwert mit den Pfeiltasten ein. Drücken  $\text{Sie} \bigoplus \text{OK}.$
- 9. Bestätigen Sie die Justierung durch Drücken von  $\Theta$  **Ja**. Wenn Sie **Nein** drücken, kehren Sie zur Anzeige im Justiermodus zurück, und es werden keine Änderungen vorgenommen.
- 10. Warten Sie, bis die automatische Auto-Kalibrierung erfolgt ist.
- 11. Wenn die Kalibrierung abgeschlossen ist, drücken Sie **Zurück**, um den Justiermodus zu beenden.
- 12. Um zur Grundanzeige zurückzukehren, drücken Sie **Beenden**.
- 13. Bringen Sie die Schraube wieder auf der Kalibriertaste an.
- 14. Sie können die Kalibriertaste mit einem Aufkleber versiegeln.

**HINWEIS** Nach dieser Justierung können mehrere Autokalibrierungen erforderlich sein, bis der Messwertgeber volle Genauigkeit erreicht.

### **Td/f-Justierung des Messwertgebers DMT340 mit dem DM70**

### **HINWEIS** Bei Messwertgebern der Serie DMT340 mit dem M-Sensor muss die Sensorreinigung eine Stunde vor der Taupunktjustierung manuell erfolgen.

Für den Messwertgeber DMT340 sollte die Referenztemperatur des Taupunkts −57...67 °C betragen.

Zur Taupunkt-Justierung des DMT340 führen Sie die acht folgenden Schritte durch, und fahren Sie dann mit der gewählten Justiermethode fort:

- 1. Schalten Sie das DM70 aus.
- 2. Verbinden Sie das Kabel 211339 mit dem DMT340 (Wartungsschnittstelle) und dem DM70 (Anschluss I oder II). Schalten Sie beide Geräte ein.
- 3. Führen Sie die Sonde in die Referenz ein. Durch Drücken von **Graph** können Sie die Stabilisierung in der graphischen Anzeige verfolgen. Die Stabilisierungszeit für diese kritische Justierung sollte mindestens 5 Stunden betragen.
- 4. Führen Sie bei Bedarf die manuelle Sensorreinigung durch.
- 5. Drücken Sie die Justiertaste ADJ auf der Hauptplatine, um den Justiermodus zu aktivieren.
- 6. Wählen Sie in der Liste den Parameter  $T_{df}$   $I/I$ .
- 7. Sie werden aufgefordert zu überprüfen, ob die Druckeinheiten des DM70 und DMT340 identisch sind. Wenn sie nicht identisch sind, ändern Sie sie, indem Sie in der entsprechenden Zeile **Einheit** drücken.
- <span id="page-79-0"></span>8. Wählen Sie dann die Justiermethode. Wenn die Referenzsonde angeschlossen ist, werden drei Optionen angezeigt: **Auf Wert von Td/f I/II** und **1-Punkt-Justierung**.

Bei Verwendung des DM70 als Terminal ist nur **1-Punkt-Justierung** möglich.

Aus Wert von  $T_{/f I/II}$ 

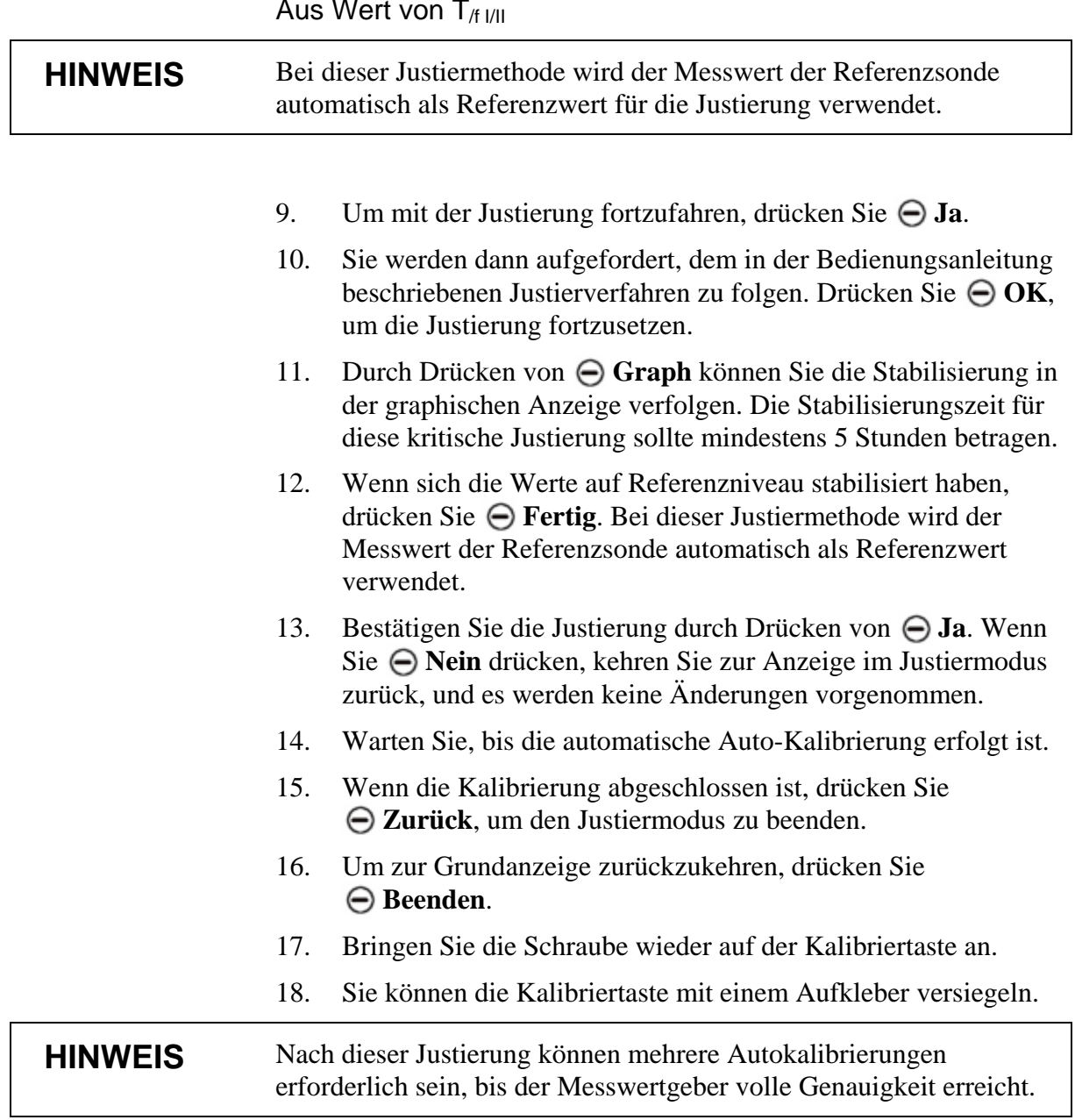

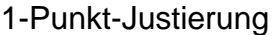

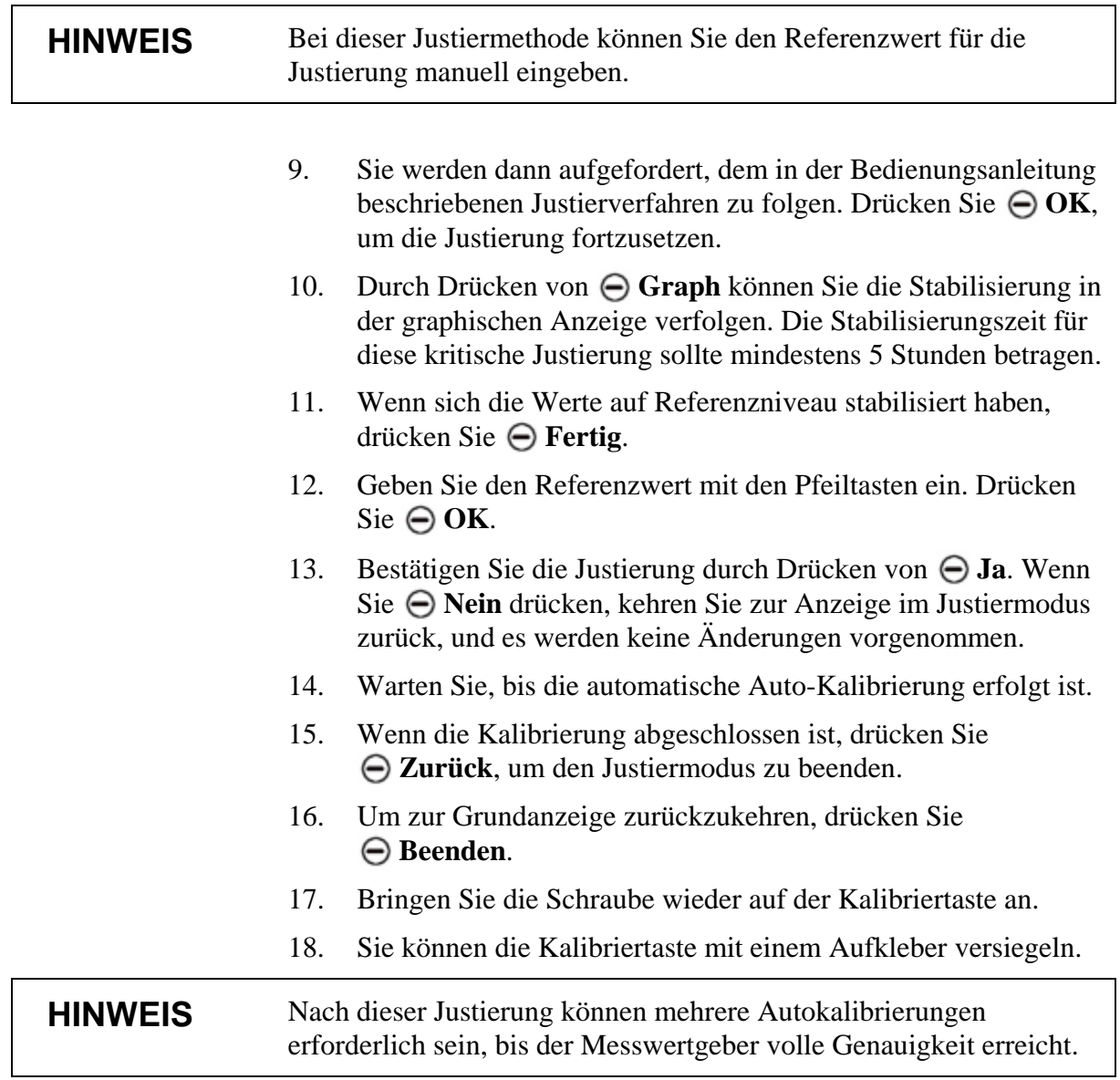

# **Justierung der Temperatur**

# **Temperatur-Justierung des DM70**

Die Temperatur kann im Ein- oder Zwei-Punkt-Verfahren justiert werden. Eine Ein-Punkt-Justierung sollte in dem Temperaturbereich stattfinden, in dem das Gerät vorwiegend verwendet wird.

So schalten Sie in den Justiermodus:

- 1. Drücken Sie die Kalibriertaste am Sondengriff (siehe Element 4 in **[Abbildung 1](#page-14-0)** auf Seite [13](#page-14-0)) mit einem Werkzeug mit schmaler, dünner Spitze, z. B. einem kleinen Schraubendreher. Dadurch schaltet das Anzeigegerät in den Justiermodus. Um die Kalibrierung zu bestätigen, drücken Sie **OK**.
- 2. Wählen Sie  $T_{df}$ , und drücken Sie  $\bigoplus$  **Wählen**.
- 3. Wählen Sie **T**, und drücken Sie  $\Theta$  Wählen.
- 4. Zur Wahl der Justiermethode drücken Sie erst **Justieren** und dann **1-Punkt-Justierung** oder **2-Punkt-Justierung**.
- 5. Lesen Sie dann je nach Ihrer Wahl [Ein-Punkt-Justierung unten](#page-82-0) oder [Zwei-Punkt-Justierung](#page-83-0) auf Seite [82](#page-83-0).

### <span id="page-82-0"></span>**Ein-Punkt-Justierung**

- 1. Nach Wahl von **1-Punkt-Justierung** drücken Sie **Wählen**, um fortzufahren.
- 2. Führen Sie die Sonde in die Referenztemperatur ein. Durch Drücken von **Graph** können Sie die Stabilisierung in der graphischen Anzeige verfolgen. Wenn sich die Werte stabilisiert haben, drücken Sie **Fertig**.
- 3. Geben Sie die Referenztemperatur mit den Pfeiltasten ein, und drücken Sie **OK**.
- 4. Bestätigen Sie die Justierung durch Drücken von **Ja**. Wenn Sie **Nein** drücken, kehren Sie zur Anzeige im Justiermodus zurück, und es werden keine Änderungen vorgenommen. Die Justierung ist damit abgeschlossen.
- 5. Um den Justiermodus zu beenden, drücken Sie **Zurück**.
- 6. Um zur Grundanzeige zurückzukehren, drücken Sie **Beenden**.

### **Zwei-Punkt-Justierung**

<span id="page-83-0"></span>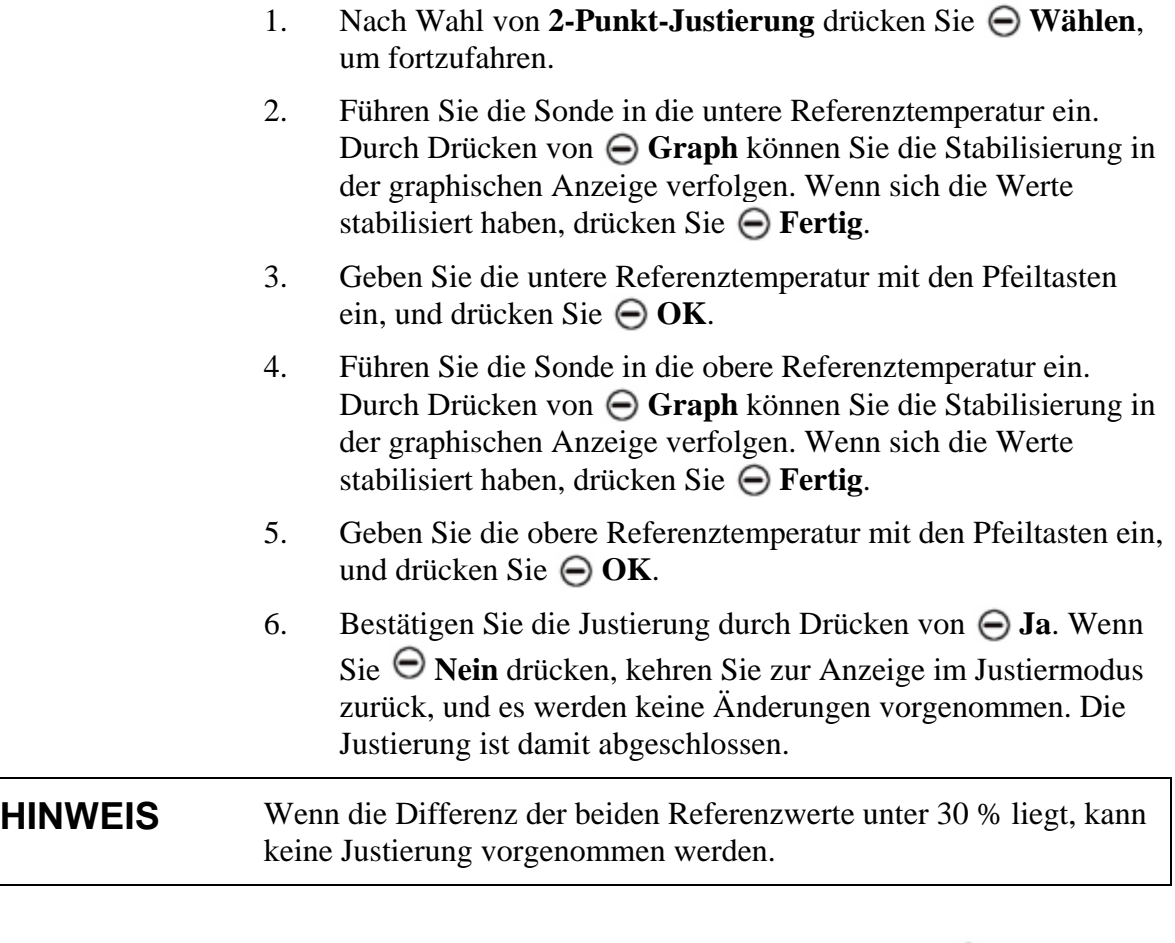

- 7. Um den Justiermodus zu beenden, drücken Sie **Zurück**.
- 8. Um zur Grundanzeige zurückzukehren, drücken Sie **Beenden**.

# **Temperatur-Justierung des DMT340 mit DM70**

Zur Justierung von Messwertgebern der Serie DMT340 kann das Anzeigegerät DM70 verwendet werden.

Zur Taupunkt-Justierung des DMT340 führen Sie die sechs folgenden Schritte durch, und fahren Sie dann mit der gewählten Justiermethode fort:

- 1. Schalten Sie das DM70 aus.
- 2. Verbinden Sie das Kabel 211339 mit dem DMT340 (Wartungsschnittstelle) und dem DM70 (Anschluss I oder II). Schalten Sie beide Geräte ein.
- 3. Drücken Sie die Justiertaste ADJ auf der Hauptplatine, um den Justiermodus zu aktivieren.
- 4. Wählen Sie in der Liste den Parameter  $T_{I/II}$
- 5. Wählen Sie dann die Justiermethode. Wenn die Referenzsonde angeschlossen ist, werden drei Optionen angezeigt: **Auf Wert von TI/II**, **1-Punkt-Justierung** und **2-Punkt-Justierung**.
- 6. Sie werden aufgefordert zu überprüfen, ob die Druckeinheiten des DM70 und DMT340 identisch sind. Wenn sie nicht identisch sind, ändern Sie sie, indem Sie in der entsprechenden Zeile **Einheit** drücken.

### **Auf Wert von T<sub>I/II</sub>**

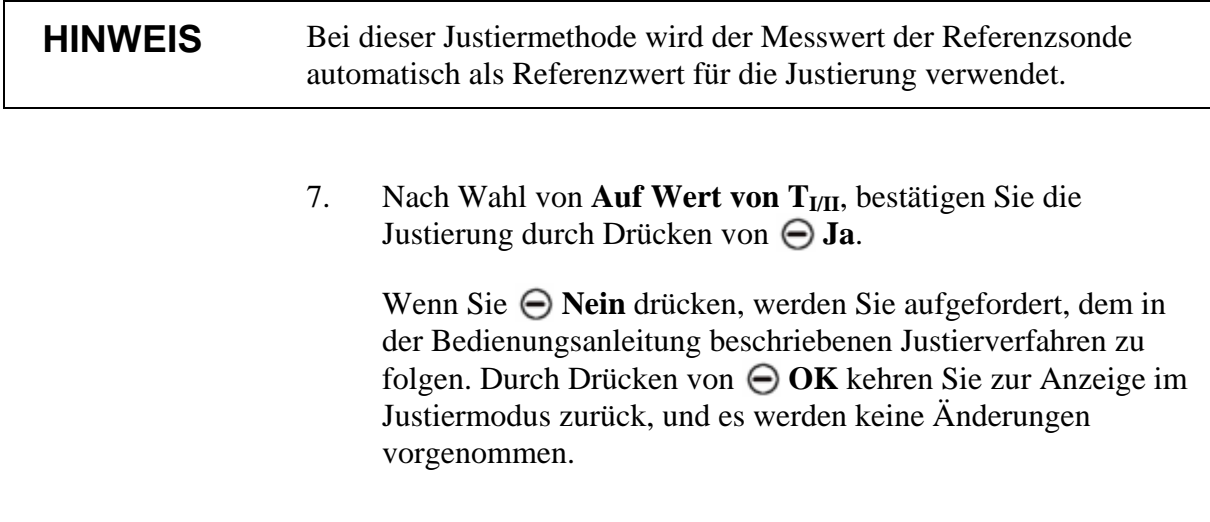

### **1-Punkt-Justierung**

- 7. Nach Wahl von **1-Punkt-Justierung** drücken Sie **Wählen**, um fortzufahren.
- 8. Führen Sie die Sonde in die Referenztemperatur ein. Durch Drücken von **Graph** können Sie die Stabilisierung in der graphischen Anzeige verfolgen. Wenn sich die Werte stabilisiert haben, drücken Sie **Fertig**.
- 9. Geben Sie die Referenztemperatur mit den Pfeiltasten ein, und drücken Sie **OK**.
- 10. Bestätigen Sie die Justierung durch Drücken von **Ja**. Wenn Sie **Nein** drücken, kehren Sie zur Anzeige im Justiermodus zurück, und es werden keine Änderungen vorgenommen. Die Justierung ist damit abgeschlossen.
- 11. Um den Justiermodus zu beenden, drücken Sie **Zurück**.
- 12. Um zur Grundanzeige zurückzukehren, drücken Sie **Beenden**.

### **2-Punkt-Justierung**

- 7. Nach Wahl von **2-Punkt-Justierung** drücken Sie **Wählen**, um fortzufahren.
- 8. Führen Sie die Sonde in die untere Referenztemperatur ein. Durch Drücken von **Graph** können Sie die Stabilisierung in der graphischen Anzeige verfolgen. Wenn sich die Werte stabilisiert haben, drücken Sie  $\ominus$  **Fertig**.
- 9. Geben Sie die untere Referenztemperatur mit den Pfeiltasten ein, und drücken Sie **OK**.
- 10. Führen Sie die Sonde in die obere Referenztemperatur ein. Durch Drücken von **Graph** können Sie die Stabilisierung in der graphischen Anzeige verfolgen. Wenn sich die Werte stabilisiert haben, drücken Sie **Fertig**.
- 11. Geben Sie die obere Referenztemperatur mit den Pfeiltasten ein, und drücken Sie **OK**.
- 12. Bestätigen Sie die Justierung durch Drücken von **Ja**. Wenn Sie **Nein** drücken, kehren Sie zur Anzeige im Justiermodus zurück, und es werden keine Änderungen vorgenommen. Die Justierung ist damit abgeschlossen.

### **HINWEIS** Wenn die Differenz der beiden Referenzwerte unter 30 % liegt, kann keine Justierung vorgenommen werden.

- 13. Um den Justiermodus zu beenden, drücken Sie **Zurück**.
- 14. Um zur Grundanzeige zurückzukehren, drücken Sie **Beenden**.

# <span id="page-87-0"></span>**Vaisala Servicezentren**

### **NORTH AMERICAN SERVICE CENTER**

Vaisala Inc., 10-D Gill Street, Woburn, MA 01801-1068, USA. Phone: +1 781 933 4500, Fax: +1 781 933 8029 E-mail: us-customersupport@vaisala.com

### **EUROPEAN SERVICE CENTER**

Vaisala Instruments Service, Vanha Nurmijärventie 21 FIN-01670 Vantaa, FINLAND. Phone: +358 9 8949 2658, Fax: +358 9 8949 2295

E-mail: instruments.service@vaisala.com

#### **TOKYO SERVICE CENTER**

Vaisala KK, 42 Kagurazaka 6-Chome, Shinjuku-Ku, Tokyo 162-0825, JAPAN. Phone: +81 3 3266 9617, Fax: +81 3 3266 9655 E-mail: aftersales.asia@vaisala.com

#### **BELIING SERVICE CENTER**

Vaisala China Ltd., Floor 2 EAS Building, No. 21 Xiao Yun Road, Dongsanhuan Beilu, Chaoyang District, Beijing, P.R. CHINA 100027. Phone: +86 10 8526 1199, Fax: +86 10 8526 1155 E-mail: china.service@vaisala.com

### www.vaisala.com

# KAPITEL 10 **AUSSERBETRIEBNAHME, DEMONTAGE UND ENTSORGUNG**

WARNUNG Kontaminierte Teile können gesundheits- und umweltschädliche Auswirkungen haben. Stellen Sie vor Arbeitsbeginn fest, ob Teile – insbesondere Sonde, Filter und Probenahmezelle – bei der Messung kontaminiert wurden (d. h. radioaktiv, giftig, ätzend sind oder eine biologische Gefahr darstellen usw.).

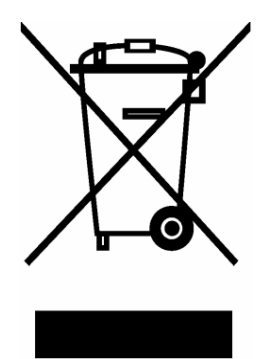

Halten Sie sich bei der Handhabung kontaminierter Teile an die geltenden Vorschriften, und treffen Sie die notwendigen Sicherheitsvorkehrungen.

1. Kontaminierte Teile müssen ggf. nach den örtlich geltenden Vorschriften dekontaminiert werden.

2. Die Akkus und/oder Alkali-Batterien müssen wie unter [Einsetzen und Herausnehmen des Akkus](#page-16-0) auf Seite [15](#page-16-1) (MI70) und [Austausch des Akkus](#page-64-0) (DSS70A) auf Seite [63](#page-64-1) beschrieben entfernt werden.

3. Außer Betrieb genommene Teile müssen dem Material entsprechend getrennt und nach den örtlichen Gesetzen und Vorschriften entsorgt werden.

Diese Seite bleibt aus drucktechnischen Gründen frei.

# KAPITEL 11 **TECHNISCHE DATEN**

# **Messgrößen**

# **Taupunkttemperatur**

Messbereich

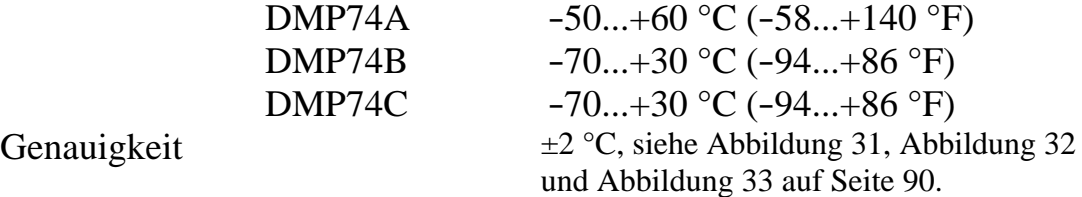

Taupunktbereich für ±2 °C. Genauigkeit für druckumgerechneten Taupunkt (Taupunkt gemessen in Druck, berechnet für Taupunktwert  $1$  atm)

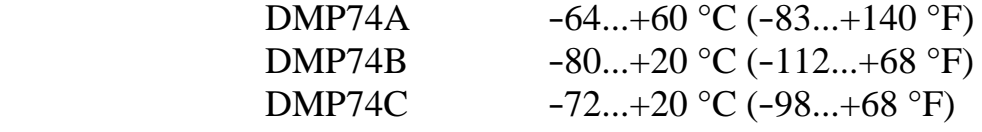

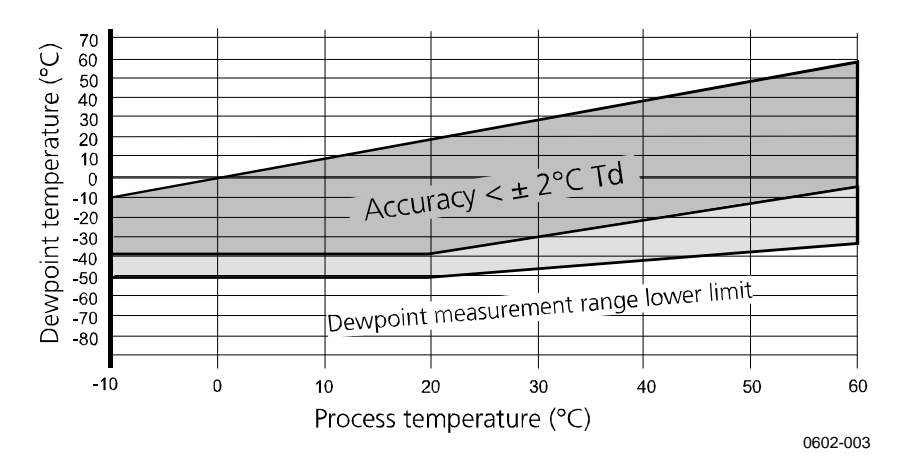

**Abbildung 31 DMP74A-Genauigkeit** 

<span id="page-91-0"></span>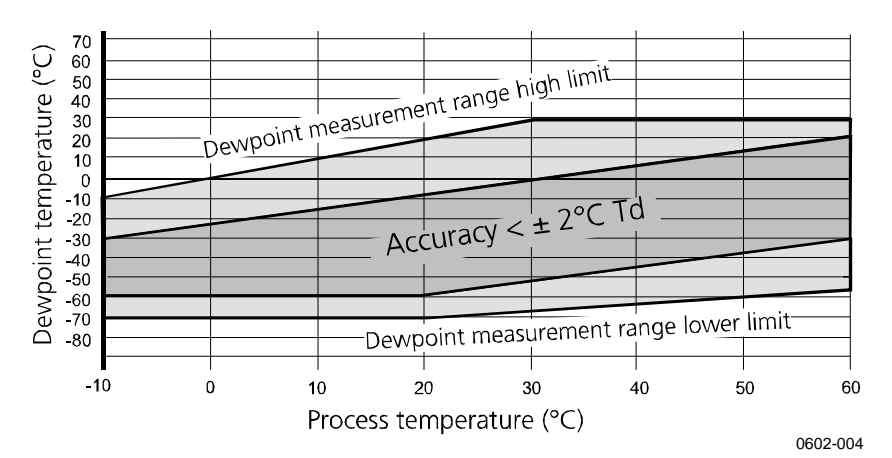

**Abbildung 32 DMP74B-Genauigkeit** 

<span id="page-91-1"></span>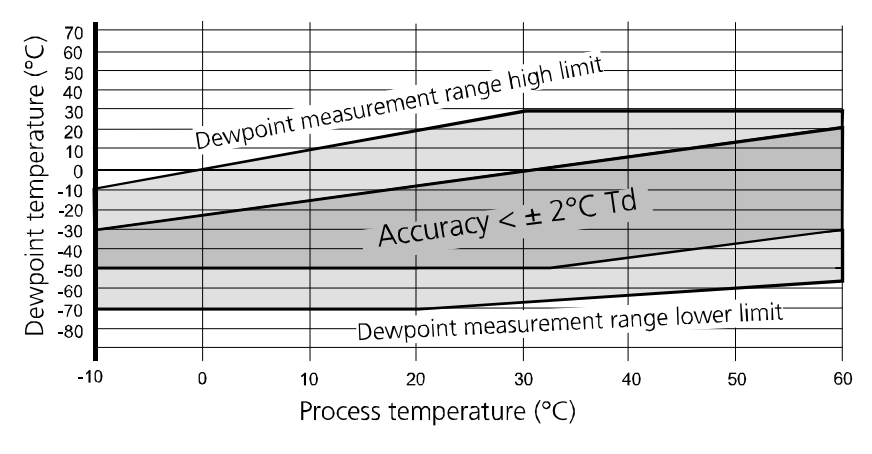

0602-005

<span id="page-91-2"></span>**Abbildung 33 DMP74C-Genauigkeit** 

### **DMP74A**

Ansprechzeit: 63 % (90 %) bei 0,2 m/s Fließgeschwindigkeit, 1 bar Absolutdruck und +20 °C

$$
0 \to -40 \,^{\circ}\text{C} \, \text{T}_d \, (32 \to 40 \,^{\circ}\text{F} \, \text{T}_d) \quad 20 \,^{\circ} \, \text{S} \quad (120 \,^{\circ})
$$
\n
$$
-40 \to 0 \,^{\circ}\text{C} \, \text{T}_d \, (-40 \to 32 \,^{\circ}\text{F} \, \text{T}_d) \quad 10 \,^{\circ} \, \text{S} \quad (20 \,^{\circ})
$$

### **DMP74B/C**

Ansprechzeit: 63 % (90 %) bei 0,2 m/s Fließgeschwindigkeit, 1 bar Absolutdruck und +20 °C

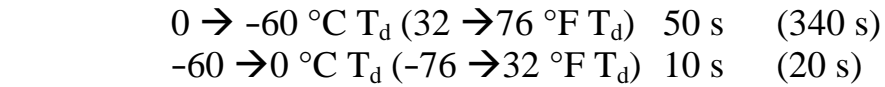

### **Temperatur**

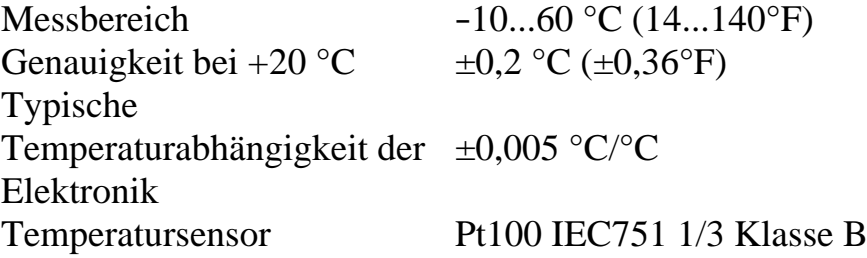

### PPM (ppm<sub>v</sub> oder ppm<sub>w</sub>)

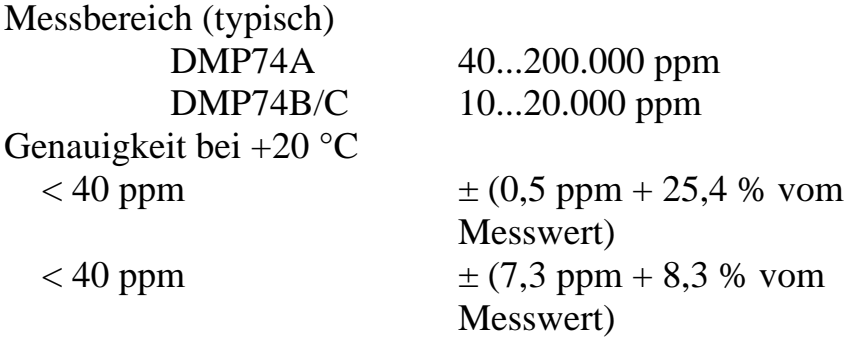

### **Absolute Feuchte (Sonde DMP74A empfohlen)**

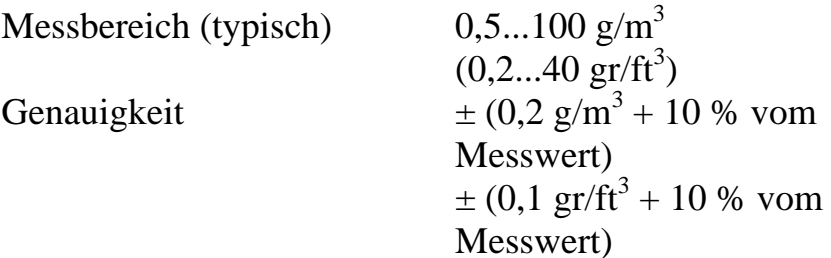

### **Mischungsverhältnis (Sonde DMP74A empfohlen)**

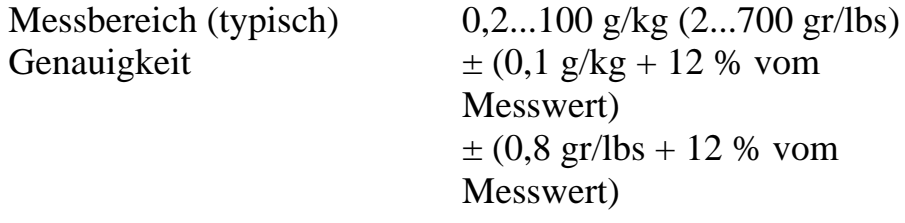

### **Relative Feuchte (DMP74A)**

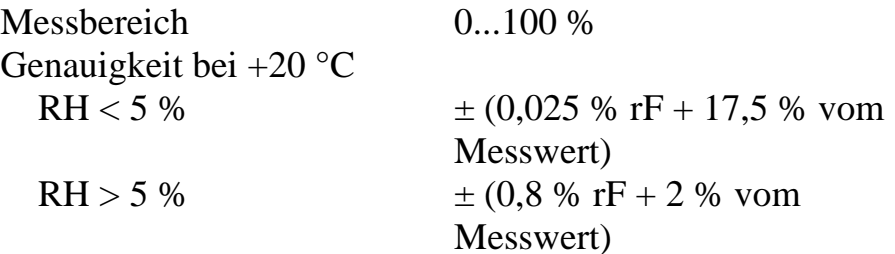

### **Betriebsumgebung**

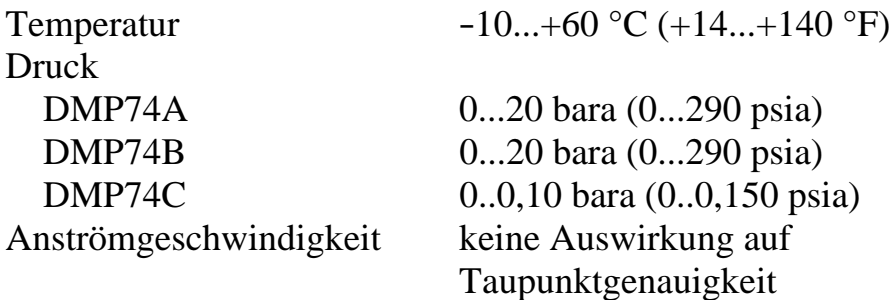

### **Sonde (allgemein)**

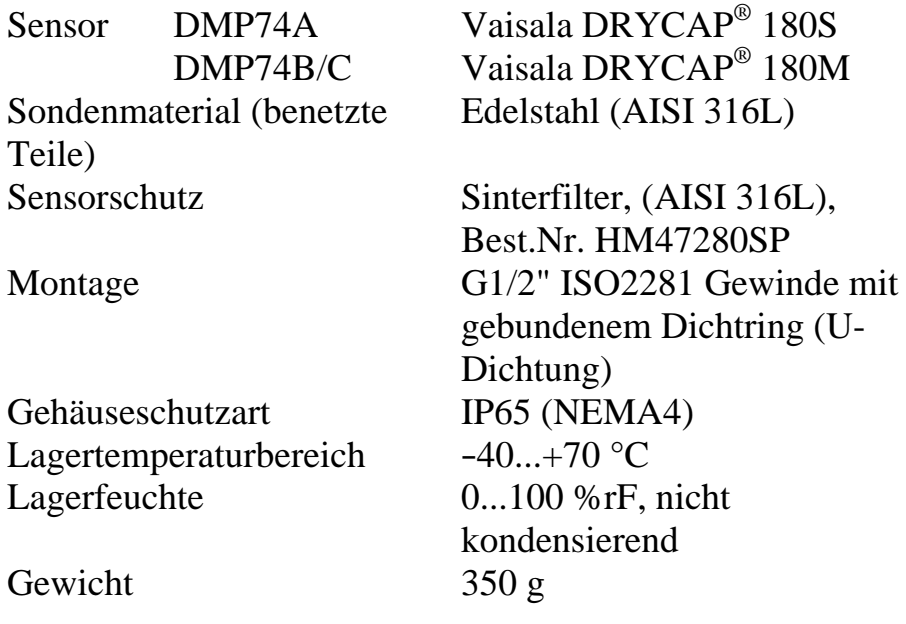

# **Anzeigegerät MI70**

### **Anzeigegerät (allgemein)**

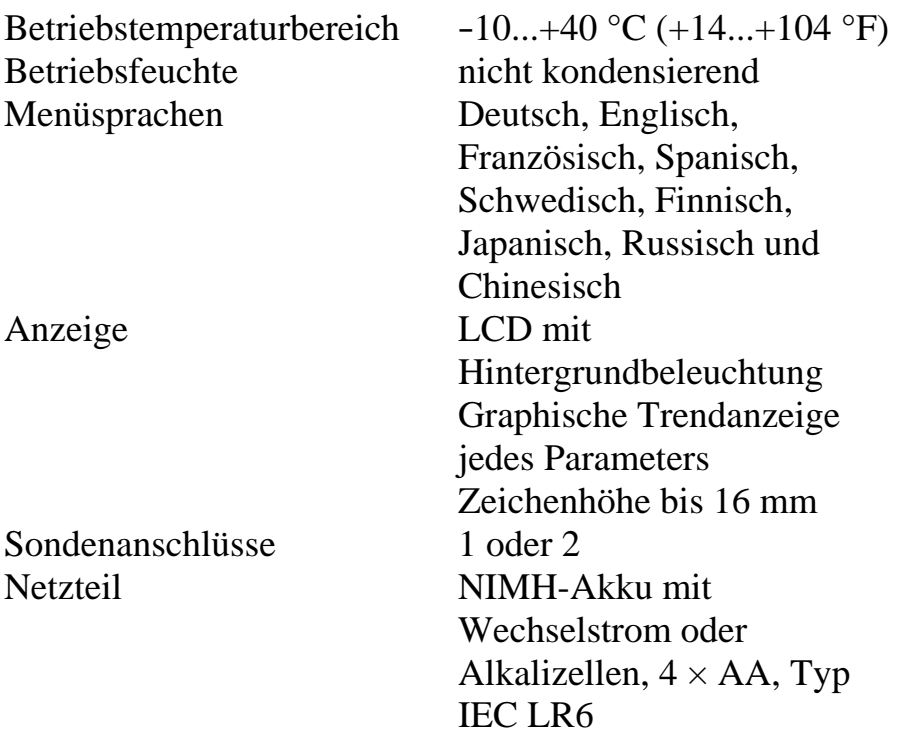

Analogausgang 0...1 VDC Auflösung des Ausgangs 0,6 mV Temperaturabhängigkeit 0,002 %/°C vom

Datenschnittstelle RS232C (EIA-232)

Erfassungsintervall 1 s bis 12 h

Gehäuseschutzart IP54 Gewicht 400 g

Genauigkeit 0,2 % vom Skalenendwert Skalenendwert Lastwiderstand 10 kOhm zu Erde

Datenloggerkapazität 900...2700 Datenpunkte, **Echtzeitbetrieb** Aufzeichnungsdauer 1 Min bis Speicher voll

Alarm Akustischer Alarm

### **Akku**

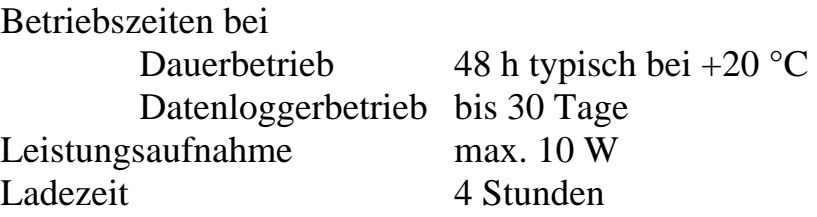

# **Sensor DMP74 + Anzeigegerät MI70 = handgeführtes Vaisala DRYCAP® Taupunktmessgerät DM70**

### **Allgemeines**

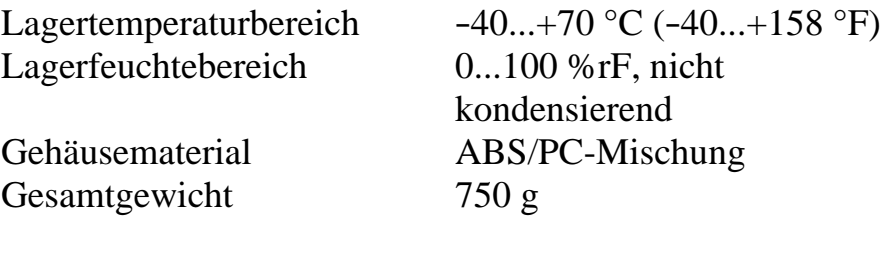

### **Elektromagnetische Verträglichkeit**

Entspricht folgendem Standard: EN61326-1:1997 +Am 1:1998, Elektrische Betriebsmittel für Leittechnik und Laboreinsatz – EMV-Anforderungen: Allgemeine Umgebung

### **Probenahmezellen**

Probenahmezelle DMT242SC

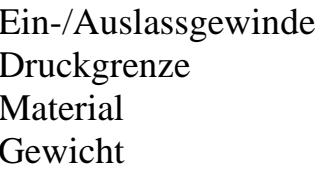

Ein-/Auslassgewinde ISO G 3/8" / G 1/4" 10 MPa, 100 barg, 1450 psig Edelstahl AISI316  $220 g$ 

Probenahmezelle DMT242SC2 mit Swagelok-Anschlüssen

Gewicht 285 g

Ein-/Auslassgewinde 1/4" Swagelok-Anschlüsse (für 1/4"-Rohre) Druckgrenze  $4 \text{ MPa}, 40 \text{ bar}_s, 580 \text{ psi}_s$ Material Edelstahl AISI316

Probenahmezelle DSC74 für Druckgase

Schnellverbindung Typ D/NIP08

Ablassschraube mit Schraubendreher verstellbar

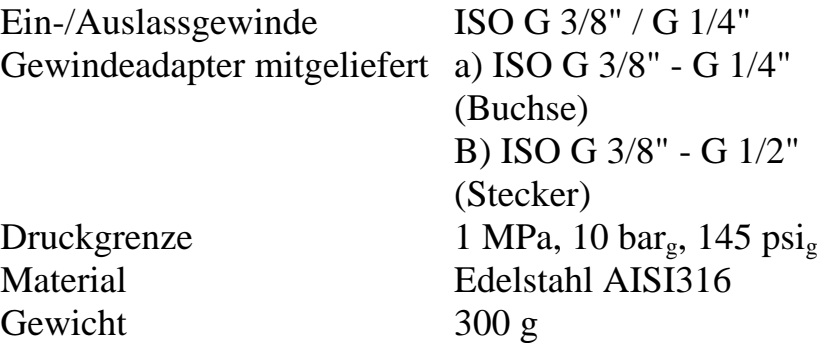

Probenahmezelle DSC74B für zwei Drücke

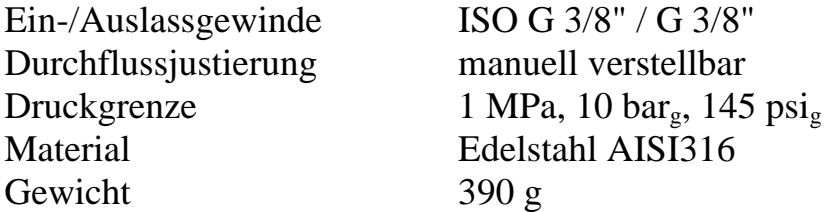

### DSC74C

DSC74C ist eine Probenahmezelle, basierend auf DSC74B mit Kühl- /Lüftungsspirale DMCOIL.

### DMCOIL

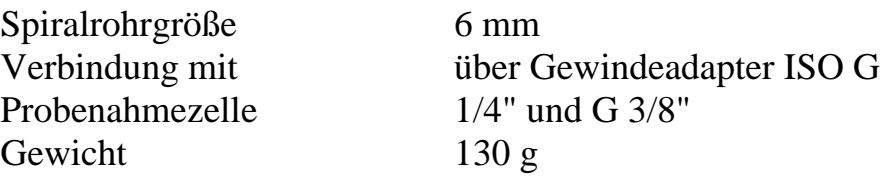

### **Probenahmesystem DSS70A**

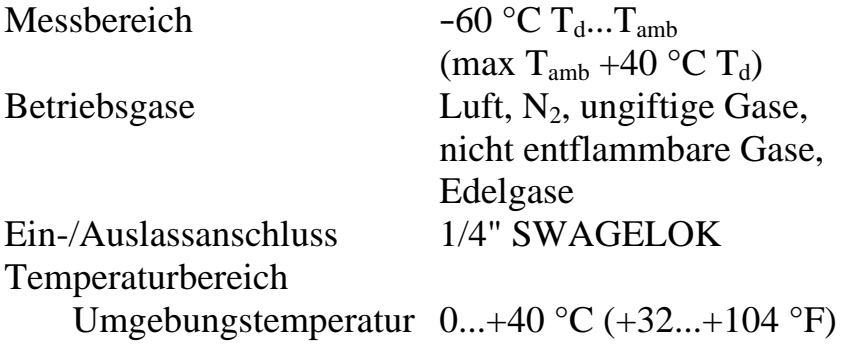

Gastemperatur max. 200 °C (392 °F) mit 2,0 m FEP-Zuleitung 20 °C  $(68°F)$ **Betriebsdruck** mit Pumpe  $0,6...1,2$  bar<sub>a</sub>  $(8,7...17,4 \text{psi}_a)$  ohne Pumpe 0...20 bara (0...290 psia) Batteriedauer Pumpe 8 h Dauerbetrieb 7 mm Inline-Filter, 1/4" SWAGELOK SS-4F-7 Benetzte Teile Edelstahl Gerätetasche ABC-Kunststoff Gewicht  $5.5 \text{ kg} (12 \text{ lbs})$ Sicherung Grobsicherung 5x20 mm T 2A/250 VAC (Hersteller: Littlefuse 218002)

# **Zubehör**

**Tabelle 2 Zubehörliste** 

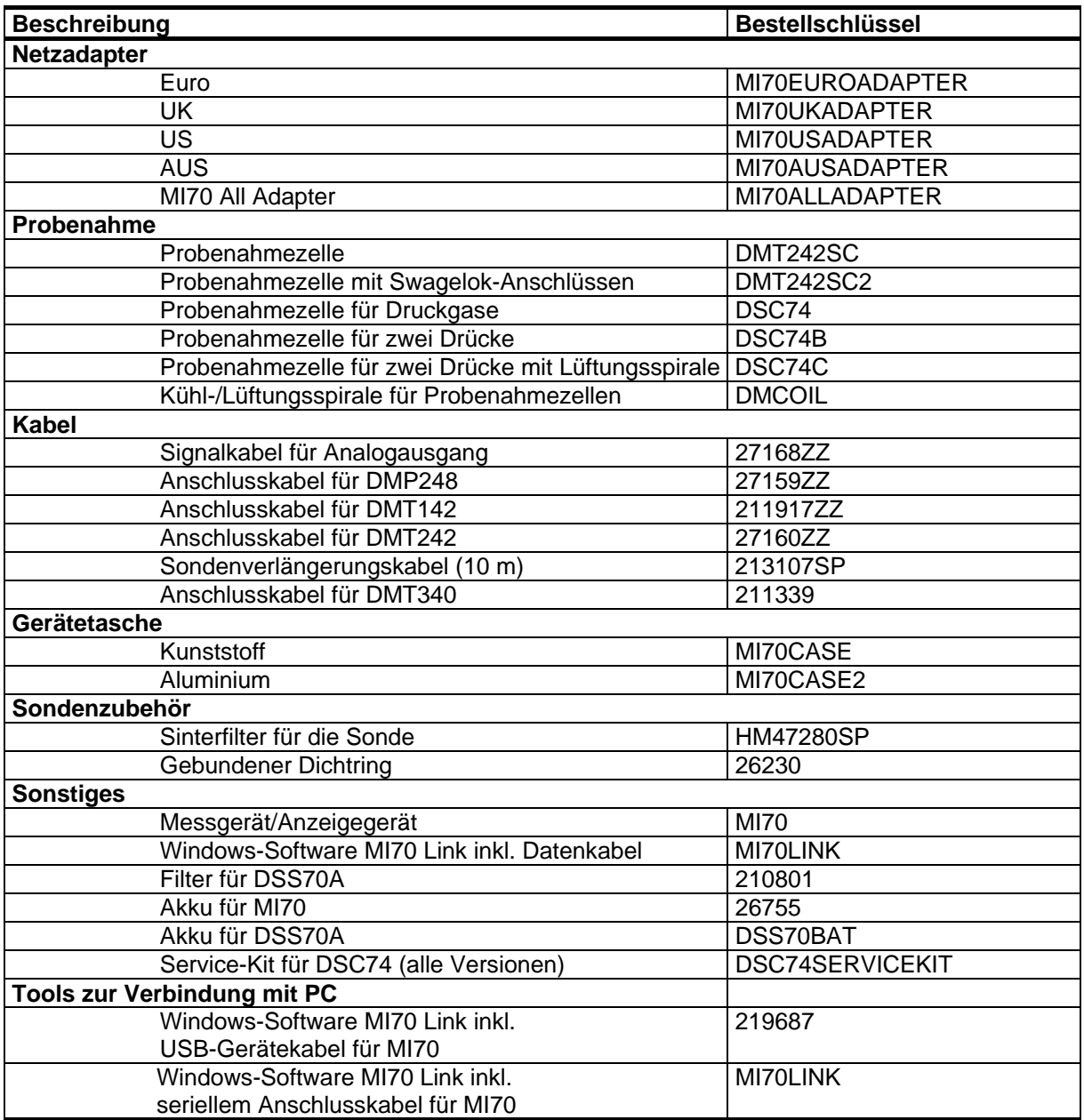

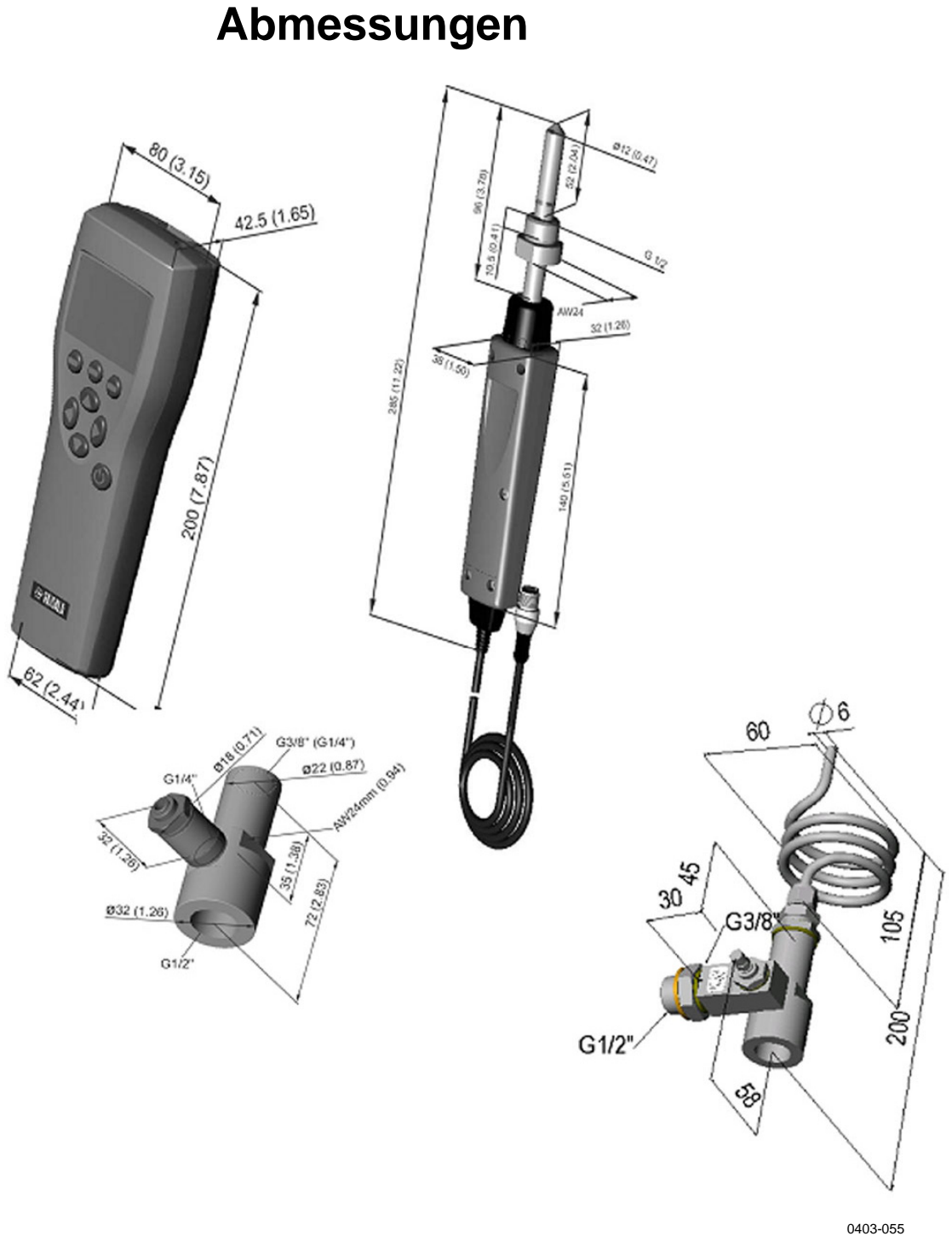

### **Abbildung 34 Abmessungen in mm (Zoll)**

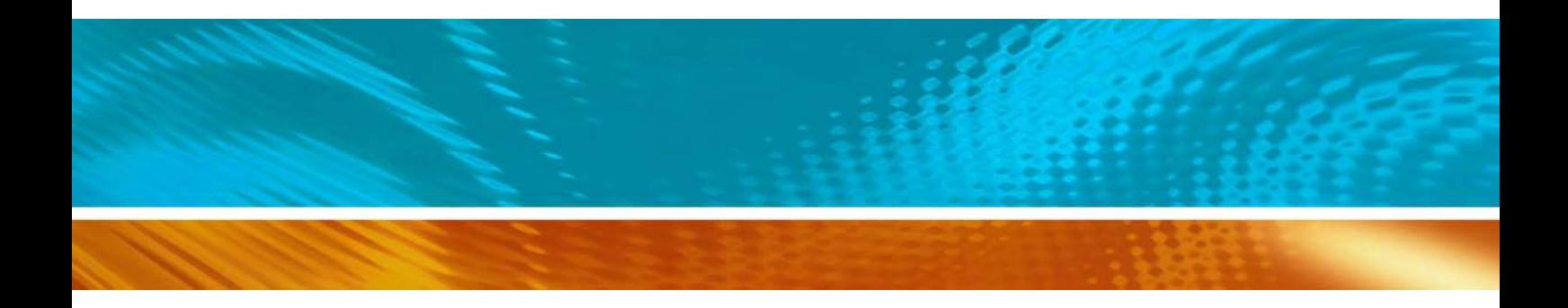

www.vaisala.com

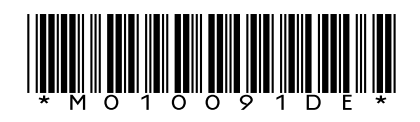